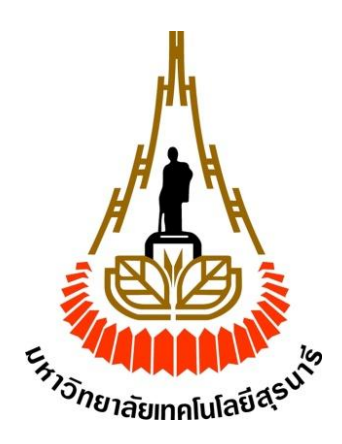

**ระบบเฝ้าระวังสภาพแวดล้อมและตรวจสอบการเจริญเติบโตของไก่ในโรงเรือนเลี้ยงไก่ ผ่านอินเตอร์เน็ต**

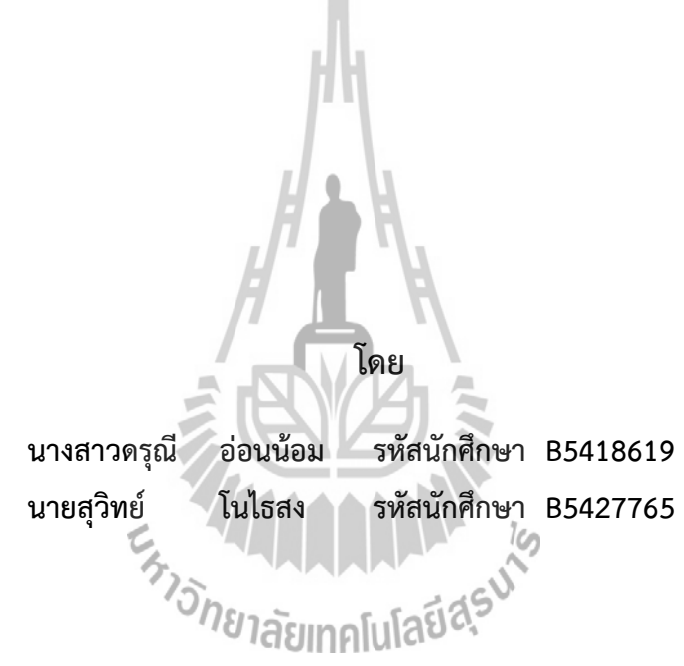

**รายงานนี้เป็นส่วนหนึ่งของรายวิชา 527499 โครงงานวิศวกรรมโทรคมนาคม หลักสูตรวิศวกรรมศาสตรบัณฑิต สาขาวิชาวิศวกรรมโทรคมนาคม ส านักวิชาวิศวกรรมศาสตร์ มหาวิทยาลัยเทคโนโลยีสุรนารี ประจ าภาคการศึกษาที่ 3 ปีการศึกษา 2557**

# ้ระบบเฝ้าระวังสภาพแวดล้อม และตรวจสอบการเจริญเติบโตของไก่ในโรงเรือนเลี้ยงไก่ผ่านอินเตอร์เน็ต

คณะกรรมการสอบโครงงาน  $an<sub>1</sub>$ (ดร.บุญส่ง สุตะพันธ์) อาจารย์ที่ปรึกษาโครงงาน (ผู้ช่วยศาสตราจารย์ ดร. วิภาวี หัตถกรรม) กรรมการ ั<sub>ราวัทยาลัยเท</sub> (ผู้ช่วยศาสตราจารย์ ดร. ปิยาภรณ์ มีสวัสดิ์) กรรมการ

มหาวิทยาลัยเทคโนโลยีสุรนารี อนุมัติให้นับรายงานโครงงานฉบับนี้เป็นส่วนหนึ่งของการศึกษา ระดับปริญญาตรี สาขาวิศวกรรมโทรคมนาคม รายวิชา 527499 โครงงานวิศวกรรมโทรคมนาคม ประจำปีการศึกษา 2557

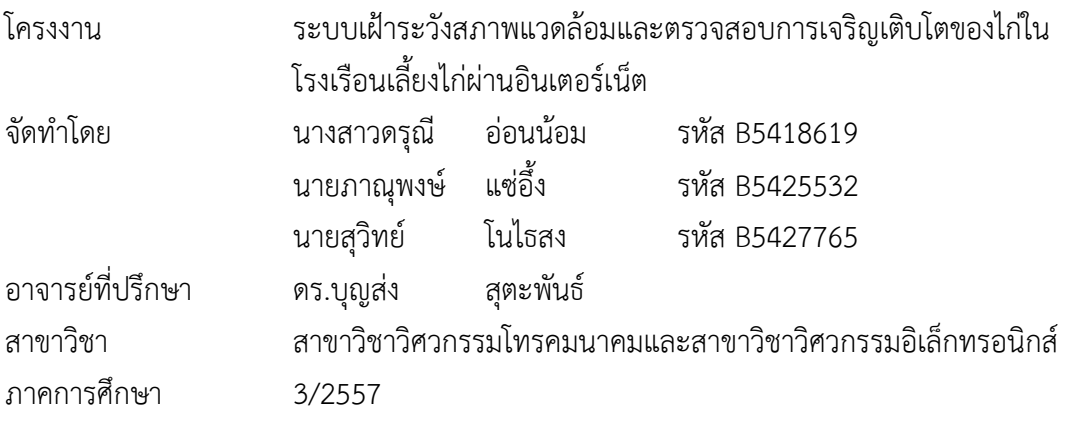

**บทคัดย่อ**

**(Abstract)**

เกษตรกรผู้เลี้ยงไก่สายพันธุ์โคราชเป็นอาชีพเสริม นิยมเลี้ยงไก่ในโรงเรือนเปิด เนื่องจากมี ้ต้นทุนค่าใช้จ่ายต่ำ อุณหภูมิ ความชื้น และความเข้มแสงภายในโรงเรือนเป็นตัวแปรที่สำคัญต่อการ เจริญเติบโตของไก่ ระหว่างการเลี้ยงผู้เชี่ยวชาญต้องการข้อมูลอุณหภูมิ ความชื้น และความเข้มแสง ภายในโรงเรือนอย่เป็นประจำ ข้อมูลดังกล่าวจะเป็นประโยชน์ในการให้คำแนะนำและเตือนเกษตรกร ได้ทันท่วงทีกรณีที่สภาพแวดล้อมในโรงเรือนมีความผิดปกติ โครงงานนี้ได้พัฒนาระบบตรวจสอบ อุณหภูมิ ความชื้น ความเข้มแสง และการเจริญเติบโตของไก่ในโรงเรือนเลี้ยงไก่ผ่านอินเตอร์เน็ต โดย ใช้คอมพิวเตอร์ขนาดเล็กราสเบอรี่พาย (Raspberry Pi) ในการประมวลผล แล้วส่งข้อมูลผลการวัด อุณหภูมิความชื้น และความเข้มแสงภายในโรงเรือนผ่านแอร์การ์ด ผู้เชี่ยวชาญสามารถตรวจสอบ ข้อมูลดังกล่าวได้ตลอดเวลาผ่าน Web Application ที่พัฒนาขึ้น นอกจากนี้ยังได้พัฒนาหน้า จอแสดงผลให้ใช้งานได้ง่ายและสะดวก สามารถ Download ข้อมูล ในรูปแบบ Excel ได้ เพื่อเก็บใช้ วิเคราะห์ต่อไป การเรียกดูข้อมูลผ่าน Web Application ดังกล่าวสามารถใช้คอมพิวเตอร์ หรือ อุปกรณ์พกพาอื่นๆ ที่สามารถเชื่อมต่ออินเตอร์เน็ตได้ เช่น โทรศัพท์มือถือ เป็นต้น การทดสอบการใช้ งานเบื้องต้น ได้ติดตั้งระบบที่พัฒนาขึ้นที่โรงเรือนเลี้ยงไก่ระบบปิดของฟาร์มมหาวิทยาลัยเทคโนโลยี สุรนารี เป็นเวลา 30 วัน โดยเปิดให้ระบบทำงานทั้งวัน จากผลการทดสอบเบื้องต้น พบว่าระบบ ี สามารถทำงานได้ดี สามารถส่งข้อมูลได้โดยไม่มีวันหยุดทำงาน และในอนาคตระบบที่พัฒนาขึ้นใน โครงงานนี้ จะน าไปติดตั้งในโรงเรือนของเกษตรกรในต่างจังหวัด ในกลุ่มเครือข่ายของผู้เลี้ยงไก่ที่ มหาวิทยาลัยเทคโนโลยีสุรนารีให้การสนับสนุน ระบบดังกล่าวน่าจะมีประโยชน์ต่อกลุ่มเกษตรกรผู้ ้เลี้ยงไก่สายพันธุ์โคราช โดยคาดว่าจะทำให้ประสิทธิภาพในการเลี้ยงไก่ของเกษตรกรกลุ่มนี้

## **กิตติกรรมประกาศ (Acknowledgement)**

ึการทำโครงงานปริญญานิพนธ์ชิ้นนี้ ได้รับการสนับสนุนจากผู้มีพระคุณหลายๆท่าน จึงทำให้ ส าเร็จลุล่วงไปได้ด้วยดีและยังส่งผลให้คณะผู้จัดท าได้รับความรู้และประสบการณ์ในด้านต่างๆ ้มากมาย คณะผู้จัดทำจึงใคร่ขอขอบพระคณเป็นอย่างยิ่ง ซึ่งบุคคลแรกคืออาจารย์ที่ปรึกษาโครงงาน ิดร.บุญส่ง สุตะพันธ์ ผู้ที่คอยให้ความช่วยเหลือและให้คำปรึกษาในทุกๆ ด้านแก่คณะผู้จัดทำมาโดย ตลอด ขอขอบคุณผู้ช่วยศาสตราจารย์ ดร. อมรรัตน์ โมฬีส านักวิชาเทคโนโลยีการเกษตร สาขา เทคโนโลยีการผลิตสัตว์ที่คอยให้ความรู้และให้ค าปรึกษาในการเลี้ยงไก่ และขอกราบขอบพระคุณ คณาจารย์ บุคลากร สาขาวิชาวิศวกรรมโทรคมนาคมและสาขาวิชาวิศวกรรมอิเล็กทรอนิกส์ทุกท่านที่ ให้ความช่วยเหลือและอบรมสั่งสอนให้ความรู้แก่คณะผู้จัดทำมาโดยตลอด ขอขอบคุณผู้ที่เกี่ยวข้องอื่นๆดังนี้

่ ขอขอบคุณบุคลากรที่ฟาร์มมหาลัยเทคโนโลยีสุรนารีที่ให้ความช่วยเหลือในการนำอุปกรณ์ไป ติดตั้งทดสอบใช้งานในโรงเรือนเลี้ยงไก่

ี ขอขอบคุณ คุณปณิภูฐาท์ อาจหาญ เลขานุการการประจำสาขาวิศวกรรมโทรคมนาคม ที่ คอยแจ้งข่าวสารและความสะดวกในการติดต่อกับอาจารย์

ขอขอบคุณเพื่อนๆ พี่ๆ และน้องๆ สาขาวิชาวิศวกรรมโทรคมนาคมและสาขาวิชาวิศวกรรม ้อิเล็กทรอนิกส์ทุกๆ คนที่คอยให้ความช่วยเหลือในด้านต่าง ๆ แก่คณะผู้จัดทำมาโดยตลอด

สุดท้ายนี้ทางคณะผู้จัดท าโครงงานขอขอบพระคุณบิดาและมารดา ที่ท่านทั้งสองให้การดูแล เอาใจใส่เลี้ยงดู และคอยเป็นกำลังใจเคียงข้างมาโดยตลอด ทำให้โครงงานนี้สำเร็จไปได้ด้วยดี

Extrapolation is

นางสาวดรุณี อ่อนน้อม นายภาณุพงษ์ แซ่อึ้ง นายสุวิทย์ โนไธสง

**สารบัญ**

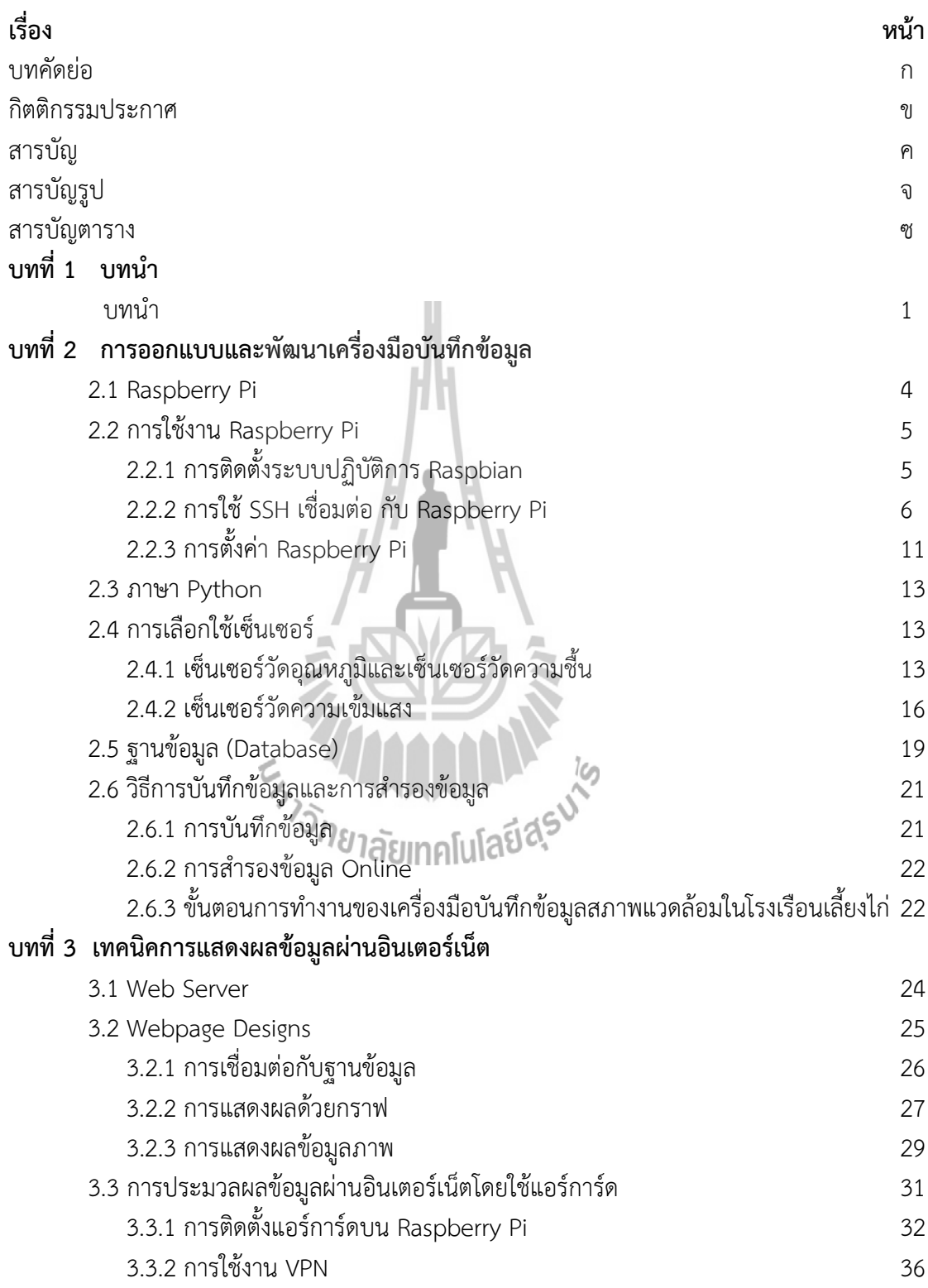

# **สารบัญ (ต่อ)**

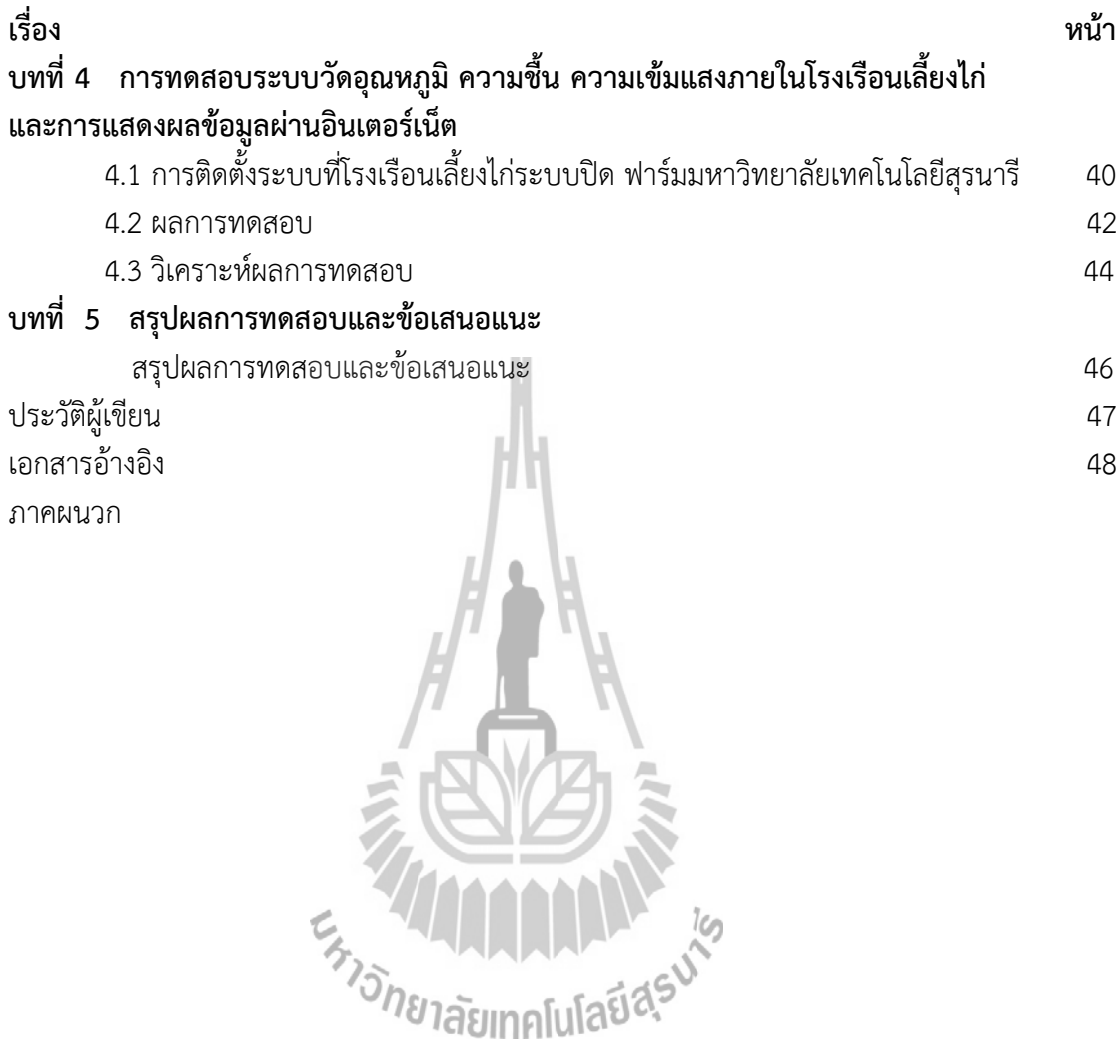

# **สารบัญรูป**

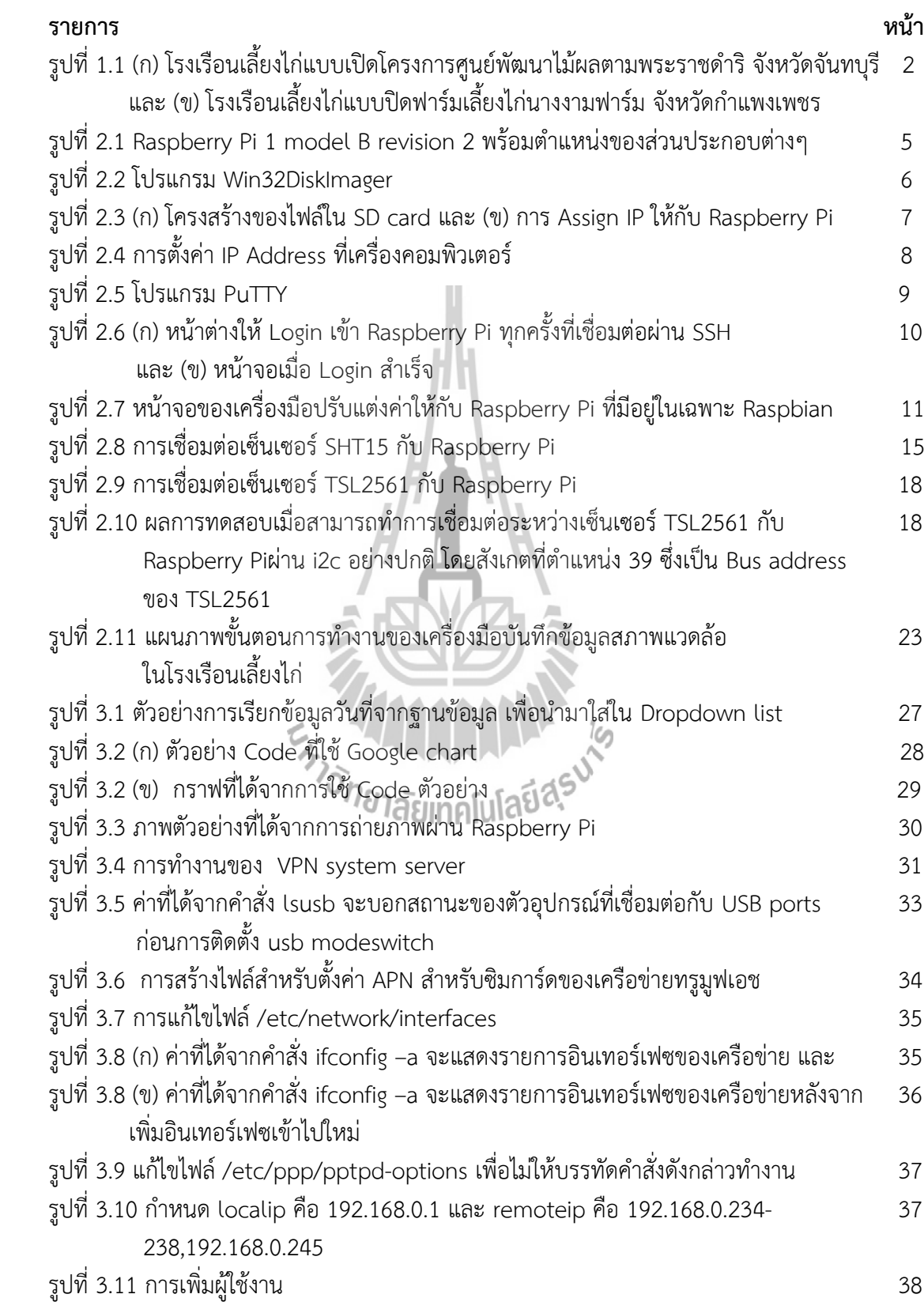

# **สารบัญรูป (ต่อ)**

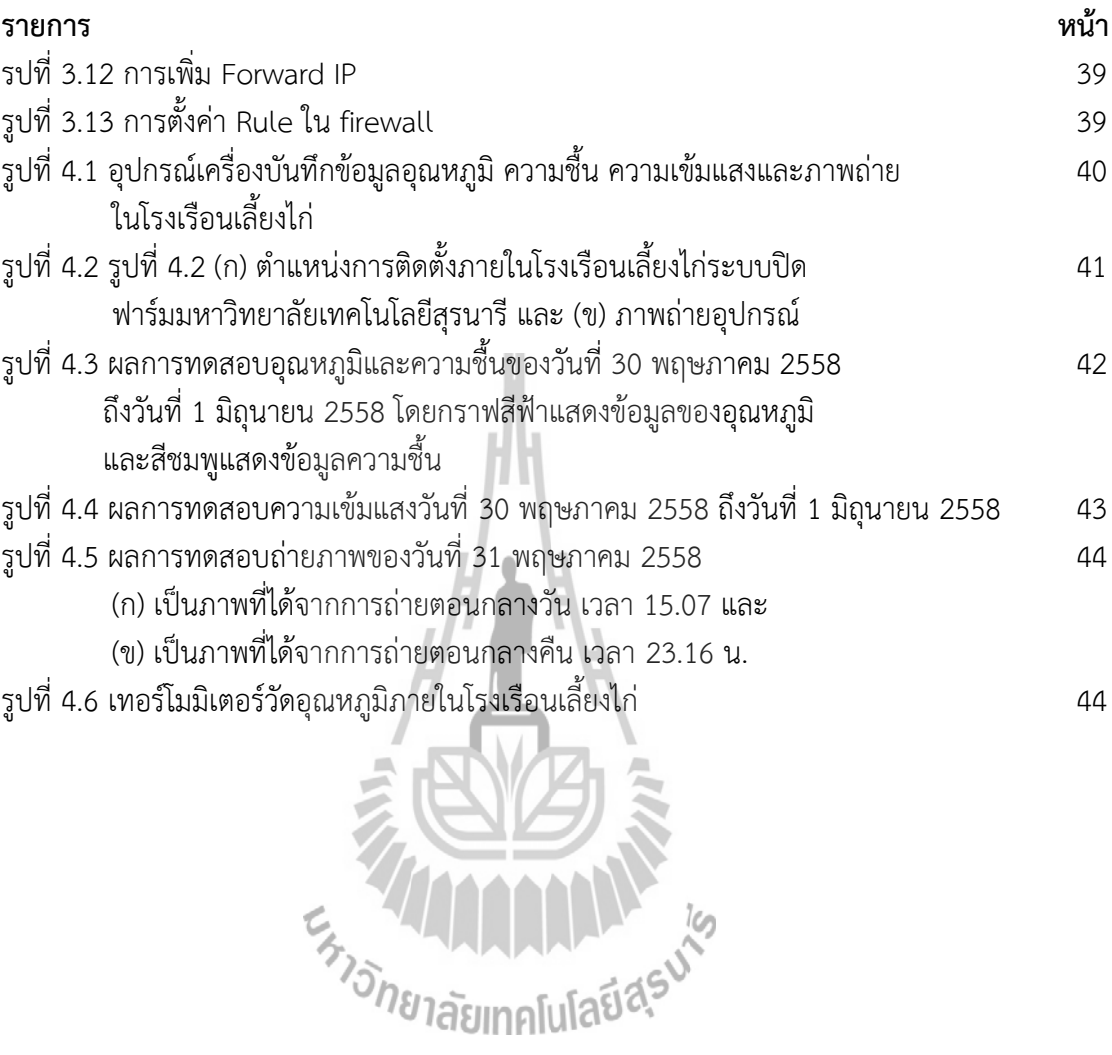

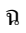

# **สารบัญตาราง**

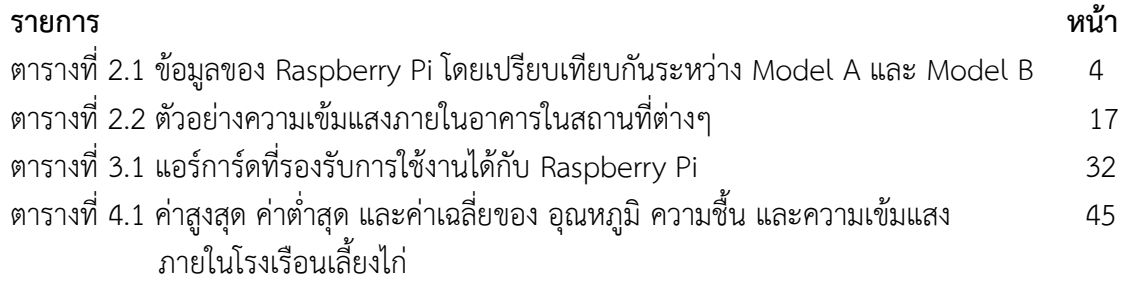

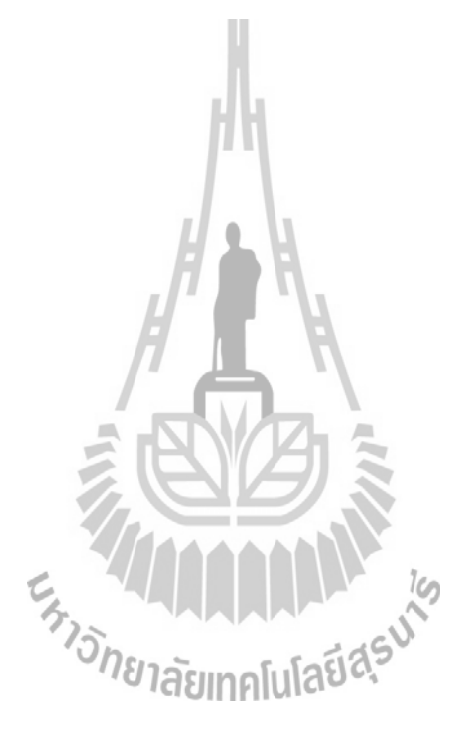

## **บทน ำ**

ปัจจุบันการท าโรงเรือนเลี้ยงไก่เป็นอาชีพหนึ่งที่จะเป็นการสร้างรายได้ให้กับเกษตรกร ซึ่งการ ท าโรงเรือนเลี้ยงไก่ของบริษัทขนาดใหญ่นั้นจะเป็นลักษณะของการผูกขาดทุกอย่างในการดูแลไก่ซึ่งมี ต้นทุนที่สูง ทางสาขาวิชาเทคโนโลยีการผลิตสัตว์ สำนักวิชาเทคโนโลยีการเกษตร มหาวิทยาลัย ้ เทคโนโลยีสุรนารี ได้พัฒนาโครงการไก่เนื้อสายพันธ์โคราชขึ้น เพื่อเป็นทางเลือกสำหรับเกษตรกร ต้องการเลี้ยงไก่เป็นอาชีพเสริม โดยที่มหาวิทยาลัยเทคโนโลยีสุรนารีผลิตลูกไก่แล้วส่งไปให้เกษตรกร เลี้ยง ปัจจุบันมีกลุ่มเกษตรกรจังหวัดนครราชสีมา ศรีสะเกษ และมหาสารคาม ที่รับลูกไก่ไปเลี้ยง

กลุ่มเกษตรกรที่รับไก่เนื้อสายพันธุ์โคราชไปเลี้ยงจะเลี้ยงในโรงเรือนแบบเปิด เนื่องจากมีต้นทุน การก่อสร้างไม่มากนัก อย่างไรก็ตามโรงเรือนแบบเปิดสำหรับเลี้ยงไก่นั้นไม่สามารถควบคุมอุณหภูมิ ความชื้น หรือความเข้มแสงได้ บางครั้งสภาพอากาศมีความชื้นสูง บางครั้งอากาศหนาวเย็นหรือ บางครั้งอากาศร้อนเกินไป ส่งผลให้ไก่เนื้อสายพันธุ์โคราชป่วยหรือตายได้ ท าให้เกษตรกรอาจจะ ี ขาดทุนจากการเลี้ยงไก่ แนวทางแก้ไขปัญหาดังกล่าวทำได้โดยการติดตั้งเซนเซอร์ชนิดต่างๆ ไว้ที่ โรงเรือนของเกษตรกร และส่งข้อมูลจากเซนเซอร์ดังกล่าวไปให้ผู้เชี่ยวชาญเพื่อตรวจสอบ ้สภาพแวดล้อมโรงเรือนเลี้ยงไก่ผ่านอินเตอร์เน็ต ข้อมูลดังกล่าวจะเป็นประโยชน์ในการให้คำแนะนำ และเตือนเกษตรกรได้ทันท่วงที กรณีที่สภาพแวดล้อมในโรงเรือนของเกษตรกรมีความผิดปกติ

รูปแบบของโรงเรือน แบ่งออกได้ 2 ประเภท คือ โรงเรือนเลี้ยงไก่แบบเปิดเป็นโรงเรือนที่มี ่ ขนาดเล็กความกว้างประมาณ 5 เมตรถึง 10 เมตร ส่วนความยาวไม่จำกัดขึ้นอยู่กับว่าจะเลี้ยงมาก น้อยเพียงไหน ต้นทุนในการสร้างโรงเรือนต่ำแต่ก็ยัง สามารถเลี้ยงไก่สำหรับขายได้ เกษตรกรส่วน ใหญ่ที่เลี้ยงไก่ระบบนี้เป็นเกษตรกรที่มีงบประมาณลงทุนไม่สูง แต่อยากเลี้ยงให้เป็นระบบที่สามารถ ควบคุมได้ ลักษณะของโรงเรือนนั้นจะต้องคำนึงถึง การระบายอากาศร้อนได้ดี สามารถกันลม ฝน และแดดได้เพราะลักษณะภูมิประเทศไทยนั้นเป็น ประเทศร้อนและฝนตกทั่วไป ต้องมีอากาศที่ถ่ายเท ได้สะดวกไม่อับชื้น และการรักษาความสะอาดได้ง่าย เพราะเกษตรกรต้องทำความสะอาดภายใน โรงเรือนบ่อยๆ และยังสามารถเข้าไปดูแลการพ่น น้ำยาฆ่าเชื้อได้อย่างทั่วถึง การสร้างโรงเรือนนั้นควร ้มีพื้นที่ที่สูงกว่าพื้นทั่วไป เพื่อป้องกันการน้ำท่วมขังกรณีฝนตกหนัก ส่วนฝาผนังด้านข้างเปิดโล่งและ ล้อมตาข่าย ส่วนฐานด้านล่างควรก่ออิฐสูง ประมาณ 20-60 เซนติเมตร ตามความเหมาะสมเพื่อ ป้องกันศัตรูของไก่ เช่น สุนัข หรืองู เป็นต้น ประตูเข้าออก ควรมีแค่เพียงประตูเดียวและกว้างพอที่จะ ท าการขนย้ายอุปกรณ์เข้าออกได้สะดวก การวางโรงเรือนควรวางให้ยาวตามตะวันเพื่อลดความร้อน ของแสงแดดยามบ่ายให้มากที่สุด เพราะช่วงบ่ายอุณหภูมิค่อนข้างสูง ควรให้มีชายคาอีกข้างราว 1 เมตร เพื่อลดปัญหาไอแดด และละอองฝน ดังแสดงตัวอย่างในรูปที่ 1.1 (ก)

โรงเรือนเลี้ยงไก่แบบปิดหรือที่เรียกกันว่า ระบบอีแวป (Evaporative Cooling System) เป็นโรงเรือนที่มีขนาดใหญ่สามารถเลี้ยงไก่ได้หลายพันถึงหลายหมื่นตัว ดังแสดงตัวอย่างในรูปที่ 1.1 (ข) การเลี้ยงไก่ระบบนี้มีต้นทุนสูง เกษตรกรทั่วไปที่สามารถเลี้ยงไก่ระบบนี้ได้จะต้องมีงบประมาณใน การเลี้ยงไก่สูงหรือเป็นภาคอุตสาหกรรมใหญ่ เช่น เครือเจริญโภคภัณฑ์ เป็นต้น เพราะระบบนี้เป็น ระบบเลี้ยงไก่ที่มีความปลอดภัยสูงป้องกันการติดเชื้อจากภายนอกได้ดีโอกาสที่ไก่ตายมีน้อย โรงเรือน เลี้ยงไก่แบบปิดนี้มีการเฝ้าระวังการติดเชื้อ เป็นระบบรถบรรทุกหรือคนที่จะเข้าไปภายในบริเวณ โรงเรือนได้ต้องผ่านการพ่นยาฆ่าเชื้อ และอาบน้ำสระผมทุกครั้ง ภายในรอบๆ บริเวณโรงเรือนก็จะมี การพ่นยาฆ่าเชื่ออยู่เสมอ ระบบอีแวปเป็นการแลกเปลี่ยนความร้อนจากอากาศภายนอกที่เข้าสู่ โรงเรือนกับน้ำซึ่งถูกพ่นผ่านแผ่นรังผึ้งบริเวณด้านหน้าโรงเรือน แผ่นรังผึ้งนี้ทำมาจากกระดาษพิเศษ ซึ่งสามารถ ดูดซับน้ าได้ดี และมีผิวสัมผัสที่ถูกออกแบบมาให้อากาศร้อนสามารถแลกเปลี่ยนความ ร้อนได้ดีกับน้ำ ทำให้อากาศที่ถูกดูดเข้ามามีอุณหภูมิลดลง อากาศที่มีอุณหภูมิลดลงนี้จะทำให้ภายใน โรงเรือนมีอุณหภูมิลดลง ภายในโรงเรือนจะกำหนดอุณหภูมิไว้ที่ประมาณ 27-28 องศา การควบคุม อุณหภูมิจะใช้เครื่องควบคุมอุณหภูมิอัตโนมัติถ้าอากาศร้อนมากจนเกินไป ระบบจะปรับให้พัดลม ท างานท าให้อุณหภูมิเย็นลง เพราะไก่จะตายถ้าหากอากาศร้อนมากๆ ลักษณะฟอยล์เย็นที่ใช้ปิด ้ บริเวณรอบๆโรงเรือนจะเลือกปิดด้านใดด้านหนึ่งของฟาร์มเพื่อเป็นตัวดดซับความเย็น ทำให้ใน โรงเรือนมีอากาศเย็น ภายในโรงเรือนจะมีระบบจ่ายน้ำสามารถผสมยาหรือวิตามินสำหรับไก่ โดยผสม ยาหรือวิตามินลงไปในน้ำสำหรับให้ไก่กิน จากนั้นก็ปล่อยน้ำให้ไก่กินตามเวลาที่กำหนดไว้

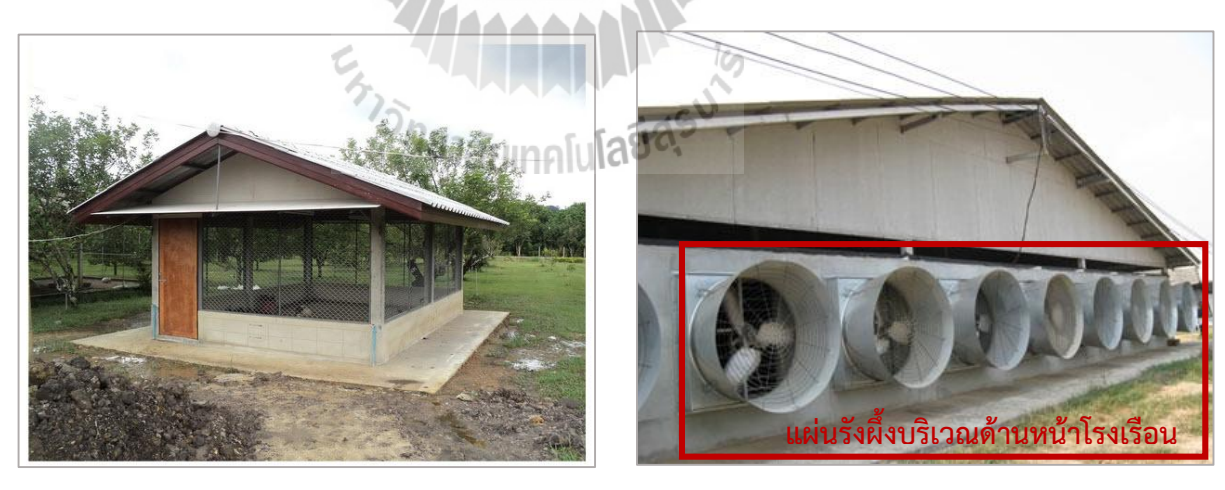

**(ก) (ข)**

รูปที่ 1.1 (ก) โรงเรือนเลี้ยงไก่แบบเปิดโครงการศูนย์พัฒนาไม้ผลตามพระราชด าริ จังหวัดจันทบุรี(ที่มา www.pvlo-ctr.dld.go.th) และ (ข) โรงเรือนเลี้ยงไก่แบบปิดฟาร์มเลี้ยงไก่นางงามฟาร์ม จังหวัด กำแพงเพชร (ที่มา www. manager.co.th)

โครงงานนี้จึงได้ออกแบบระบบวัดอุณหภูมิ ความชื้น ความเข้มแสงภายในโรงเรือนเลี้ยงไก่ และ การแสดงผลข้อมูลผ่านอินเตอร์เน็ต ทำให้ผู้เชี่ยวชาญสามารถทราบข้อมูลของโรงเรือนได้โดยไม่ต้อง เดินทางไปถึงสถานที่จริงเพียงเรียกดูข้อมูลผ่านคอมพิวเตอร์ หรืออุปกรณ์พกพาอื่นๆ ที่สามารถ เชื่อมต่ออินเตอร์เน็ตได้ ก็สามารถทราบข้อมูลของโรงเรือนเลี้ยงไก่ได้ตลอดเวลาที่ต้องการ เพื่อเพิ่ม ประสิทธิภาพในการเลี้ยงไก่ในโรงเรือนของเกษตรกร และลดความเสี่ยงการเกิดโรคในไก่

การทดสอบการใช้งานเบื้องต้น ได้ติดตั้งระบบที่พัฒนาขึ้นที่โรงเรือนเลี้ยงไก่ระบบปิดของฟาร์ม ้มหาวิทยาลัยเทคโนโลยีสุรนารี โดยเปิดให้ระบบทำงานทั้งวัน จากผลการทดสอบเบื้องต้น พบว่า ้ระบบสามารถทำงานได้ดี สามารถส่งข้อมูลได้โดยไม่มีวันหยุดทำงานในอนาคตระบบที่พัฒนาขึ้นใน โครงงานนี้ จะน าไปติดตั้งในโรงเรือนของเกษตรกรในต่างจังหวัด ในกลุ่มเครือข่ายของผู้เลี้ยงไก่ที่ มหาวิทยาลัยเทคโนโลยีสุรนารีให้การสนับสนุน ระบบดังกล่าวน่าจะมีประโยชน์ต่อกลุ่มเกษตรกรผู้ เลี้ยงไก่สายพันธุ์โคราช โดยคาดว่าจะทำให้ประสิทธิภาพในการเลี้ยงไก่ของเกษตรกรกลุ่มนี้

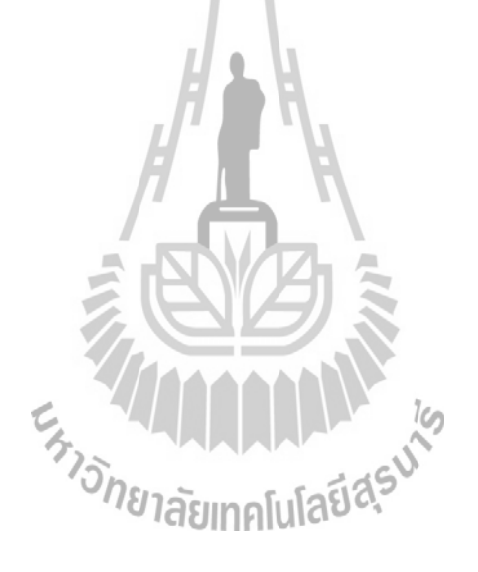

# **บทที่ 2 การออกแบบและพัฒนาเครื่องมือบันทึกข้อมูล**

#### **2.1 Raspberry Pi**

ในปัจจุบันเทคโนโลยีทางด้านอุปกรณ์ประมวลผล (Microcontroller) มีประสิทธิภาพในการ ค านวณสูงขึ้น ในขณะเดียวกันก็มีขนาดเล็กลงเรื่อยๆ Raspberry Pi (Model B) รูปที่ 2.1 เป็นหนึ่ง ้ในอุปกรณ์ประมวลผลอย่างหนึ่งที่กำลังเป็นที่นิยมในขณะนี้ (2558) ซึ่งมีความสามารถไม่ต่างจาก ้ คอมพิวเตอร์เครื่องเล็กๆ เครื่องหนึ่ง มีข้อมูลทางกายภาพดังตารางที่ 2.1 รองรับการทำงานหลาย ระบบปฏิบัติการที่อยู่ในตระกูลของ Unix-like เช่น Raspbian,PIDORA เป็นต้น เนื่องจากคุณสมบัติ ที่หลากหลาย ขนาดที่เล็ก และราคาที่เหมาะสมของ Raspberry Pi (RPi) ทำให้เลือกใช้ Raspberry Pi เป็นหน่วยประมวลผลหลักในการพัฒนาเครื่องมือนี้

ตารางที่ 2.1 ข้อมูลของ Raspberry Pi โดยเปรียบเทียบกันระหว่าง Model A และ Model B (ข้อมูลจาก http://www.makeuseof.com/tag/great-things-small-package-your-unofficialraspberry-pi-manual)

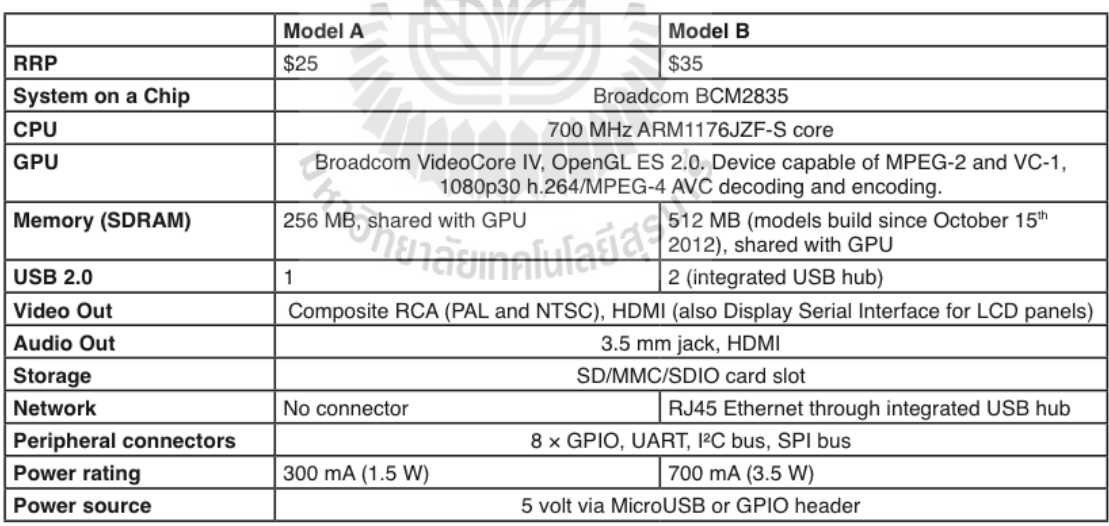

คุณสมบัติอย่ างหนึ่งของ Raspberry Pi ที่ส าคัญที่สุดคือ GPIO (General Purpose Input/Output) (ตำแหน่งซ้ายบน ของรูปที่ 2.1) คือขาพินใน Raspberry Pi ที่อนุญาตให้เข้าถึงหรือ ควบคุมอุปกรณ์อื่น ซึ่งในกรณีนี้จะใช้ GPIO เพื่ออ่านข้อมูลจากเซนเซอร์รวมถึงการที่ Raspberry Pi มี USB Port ทำให้การเชื่อมต่อกับอุปกรณ์อื่นทำได้ง่ายขึ้น

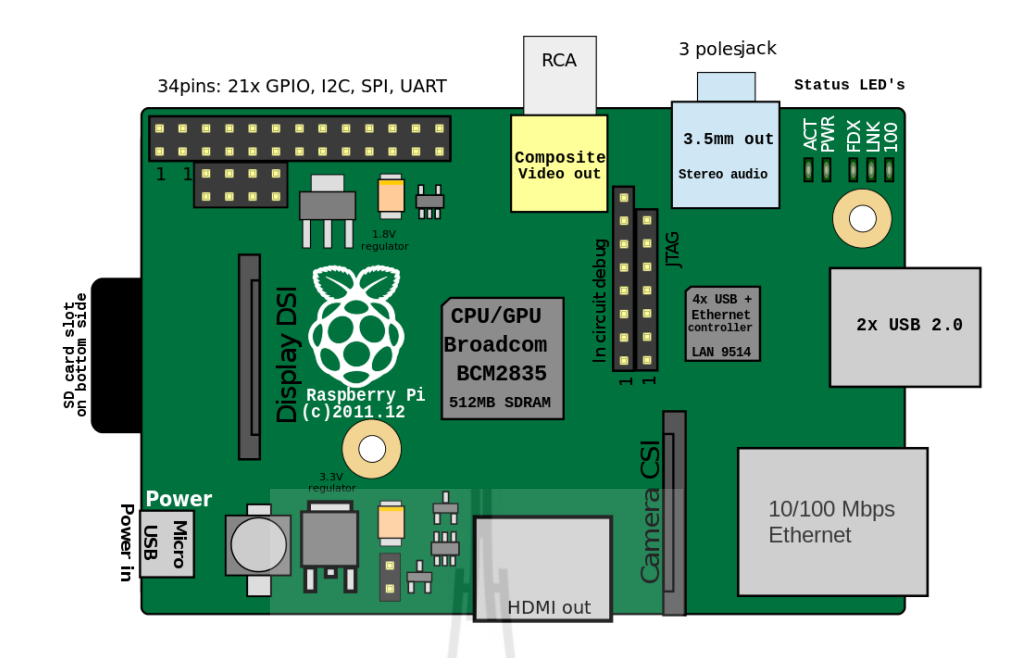

รูปที่ 2.1 Raspberry Pi 1 model B revision 2 พร้อมตำแหน่งของส่วนประกอบต่างๆ (ภาพจาก [https://en.wikipedia.org/wiki/Raspberry\\_Pi\)](https://en.wikipedia.org/wiki/Raspberry_Pi)

# **2.2 การใช้งาน Raspberry Pi**

ก่อนที่จะใช้งาน Raspberry Pi ต้องติดตั้งระบบปฏิบัติการที่จะใช้ก่อน ในที่นี้ได้ใช้ ระบบปฏิบัติการ Raspbian (ชื่อ Raspbian มาจาก Raspberry Pi + Debian) ระบบปฏิบัติการ Debian ออกแบบมาเพื่อ Raspberry Pi โดยเฉพาะ มีความสามารถสูงครบถ้วนทั้ง basic programs และ utilities ต่างๆ เป็นที่นิยมใช้อย่างแพร่หลาย ตลอดจนมีการพัฒนาอยู่ต่อเนื่องหลังจากติดตั้ง ระบบปฏิบัติการเรียบร้อยแล้ว จึงทำการตั้งค่าเริ่มต้นให้กับ Raspberry Pi เพื่อให้ใช้ได้เหมาะสมกับ งานที่ทำ

## **2.2.1 การติดตั้งระบบปฏิบัติการ Raspbian**

ี่ สิ่งที่ต้องเตรียมคือ เครื่องคอมพิวเตอร์สำหรับดำเนินการ จากนั้นต้องมี SD card ที่มีความจ มากกว่า 4 GB เนื่องจากทกวันนี้ SD card มีราคาไม่แพง และแนะนำให้ใช้ขนาดมากกว่าหรือเท่ากับ 8 GB (ในโครงงานนี้ได้ใช้ SD card ขนาด 16 GB ) ต่อมาคือไฟล์ของระบบปฏิบัติการ Raspbian ซึ่ง ี สามารถดาวน์โหลดได้ฟรีที่ <https://www.raspberrypi.org/downloads> และสุดท้ายที่จำเป็นคือ โปรแกรมที่มีชื่อว่า Win32DiskImager ดาวน์โหลดได้ฟรีที่ http://sourceforge.net/projects/win 32diskimager

# การติดตั้งระบบปฏิบัติการ Raspbian มีขั้นตอนดังต่อไปนี้

ขั้นตอนที่ 1 : Unzip ไฟล์ระบบปฏิบัติการที่ดาวน์โหลดมา จะได้ไฟล์ใหม่ที่มีนามสกุล \*.img

ขั้นตอนที่ 2 : ติดตั้งและเปิดโปรแกรม Win32DiskImager

ขั้นตอนที่ 3 : เสียบ SD card เข้าเครื่องคอมพิวเตอร์ พร้อมสังเกต Label letter (เช่น F: , G: ) ในโปรแกรม Win32DiskImager เลือกไฟล์ระบบปฏิบัติการ (\*.img) จากนั้น คลิก write ให้ระวัง การเลือก Device ก่อนที่จะ write ซึ่งจะต้องเลือกเป็นของ SD card เท่านั้น ดังรูปที่ 2.2 ขั้นตอนที่ 4 : รอประมาณ 10-15 นาที ซึ่งในระหว่างนี้ห้ามถอด SD card ออกเด็ดขาด ไม่เช่นนั้นอาจ ก่อให้เกิดความเสียหายต่อตัว SD card ได้

หลังจากที่ติดตั้งระบบปฏิบัติการเสร็จเรียบร้อยแล้ว Raspberry Pi พร้อมสำหรับการทำงาน แล้วจากนั้นเสียบ SD card เข้า Raspberry Pi และต่อ Power supply 5V ให้กับ Raspberry Pi ต่อ Monitor ผ่านทาง HDMI ต่อคีย์บอร์ดทาง USB

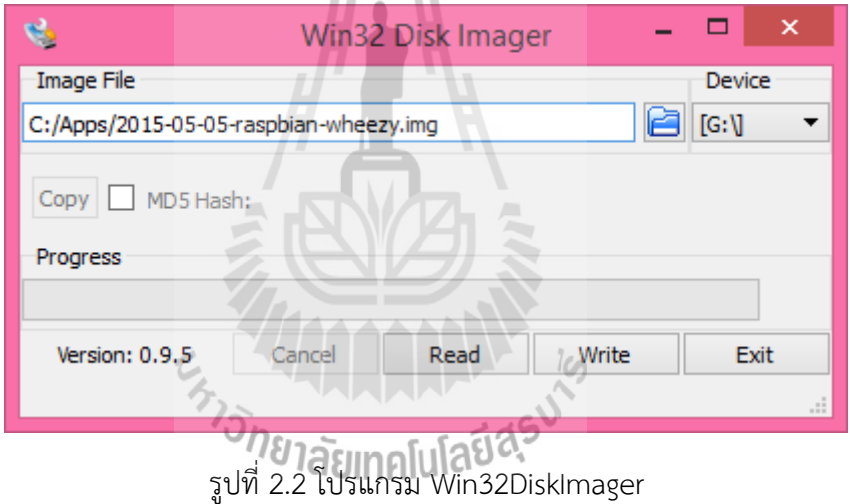

#### **2.2.2 การใช้ SSH เชื่อมต่อ กับ Raspberry Pi**

์ ขั้นตอนนี้เป็นทางเลือกสำหรับการสื่อสารกับ Raspberry Pi โดยใช้เพียงเครื่องคอมพิวเตอร์ แต่สำหรับการเชื่อมต่อ Raspberry Pi กับ Monitor และคีย์บอร์ด สามารถข้ามขั้นตอนนี้ไปได้ ใน โครงงานนี้ได้ใช้ SSH เป็นช่องทางสื่อสารหลักกับ Raspberry Pi

SSH (Secure Shell) คือ Network protocol แบบหนึ่ง มีไว้ใช้ติดต่อสื่อสารกับอุปกรณ์ผ่าน ทางเครือข่าย โดยใช้บริการที่เข้ารหัสท าให้มีความปลอดภัยสูง นอกจากนี้ SSH นี้ยังช่วยให้ติดต่อกับ Raspberry Pi ได้อย่างสะดวกมากขึ้น โดยที่ไม่ต้องต่อ Monitor หรือ Keyboard เพียงแค่ SSH ผ่าน โปรแกรม PuTTY และเชื่อมต่อเครือข่ายระหว่างคอมพิวเตอร์กับ Raspberry Pi ก็สามารถใช้งานได้ แล้ว

PuTTY เป็นโปรแกรมคอมพิวเตอร์ที่มีไว้ใช้สื่อสารกับอุปกรณ์อื่นในรูปแบบของ Terminal emulator หรือ tty ผ่านเครือข่ายโดยใช้ SSH หรือ Telnet ซึ่งสามารถเลือกรูปแบบการเชื่อมต่อได้ โดยที่จำเป็นต้องรู้ที่อยู่ของเป้าหมายที่ต้องการจะสื่อสารด้วย อาจเป็นชื่อ Hostname หรือ IP Address ก็ได้

การใช้ PuTTY เพื่อติดต่อสื่อสารกับ Raspberry Pi มีขั้นตอนดังนี้:

์ ขั้นตอนที่ 1 : นำ SD card ที่ติดตั้งระบบปฏิบัติการแล้ว เสียบเข้าคอมพิวเตอร์ และหาไฟล์ชื่อ cmdline.txt ดังรูปที่ 2.3 (ก)

ขั้นตอนที่ 2 : ในบรรทัดสุดท้ายของไฟล์ ให้เพิ่ม ip=192.168.2.222 ดังรูปที่ 2.3 (ข) เป็นการบอก Raspberry Pi ให้มี ip เริ่มต้นเท่ากับ 192.168.2.222 ทั้งนี้ ip นี้สามารถปรับเปลี่ยนได้ตามความ เหมาะสม save ไฟล์และถอด SD card มาใส่ Raspberry Pi

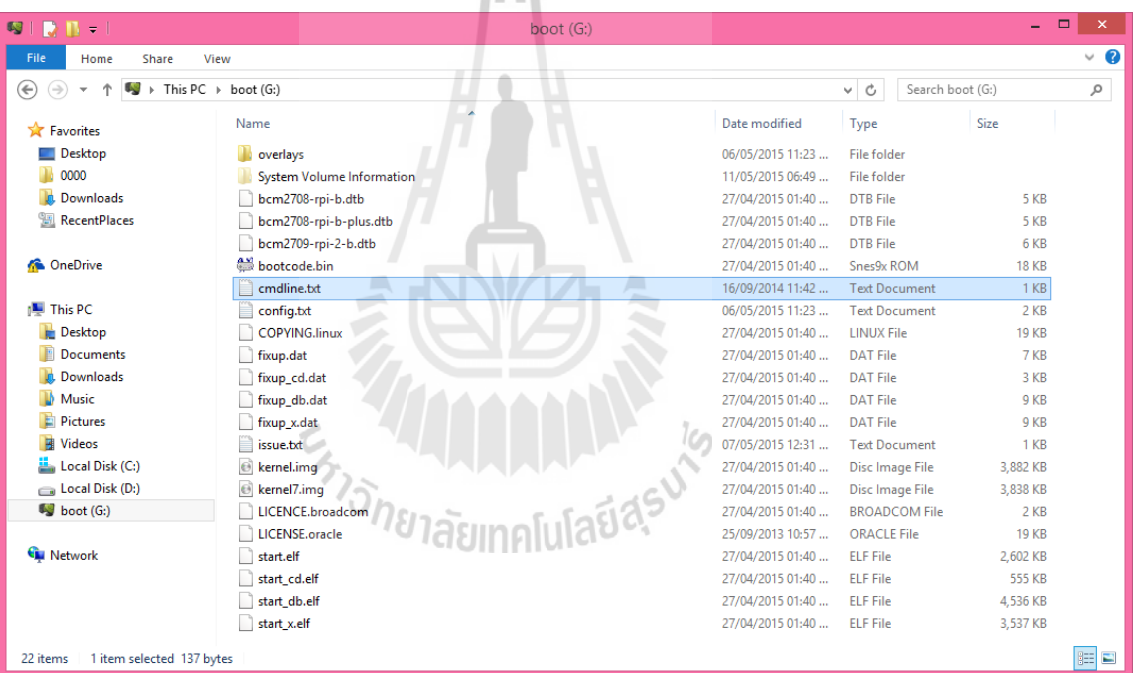

(ก)

cmdline.txt - Notepad  $\Box$ File Edit Format View Help dwc\_otg.lpm\_enable=0 console=ttyAMA0,115200 console=tty1 root=/dev/mmcblk0p2 nootfstype=ext4 elevator=deadline rootwait ip=192.168.2.222

(ข)

รูปที่ 2.3 (ก) โครงสร้างของไฟล์ใน SD card และ (ข) การ Assign IP ให้กับ Raspberry Pi

ขั้นตอนที่ 3 : ตั้งค่าเครือข่ายภายในคอมพิวเตอร์ โครงงานนี้ได้เชื่อมต่อเครือข่ายระหว่างคอมพิวเตอร์ กับ Raspberry Pi ผ่านทาง Ethernet port (RJ45) ในคอมพิวเตอร์ที่ใช้ระบบปฏิบัติการ windows เข้าไปที่ Network and Sharing Center แล้วไปที่ Change adapter settings จากนั้นคลิกขวาที่ Ethernet แล้วเลือก Properties และมองหา Internet Protocol Version 4 (TCP/IPv4) แล้ว ดับเบิ้ลคลิก จะมีหน้าต่างใหม่ขึ้นมา

ขั้นตอนที่ 4 : ใน IPv4 Properties ให้เลือก Use the following IP address และตั้งค่า IP Address ให้สอดคล้องกับ IP Address ของ Raspberry Pi โดยที่ทั้งสอง IP จะต้องอยู่ใน Subnet เดียวกัน ดัง รูปที่ 2.4 เป็นตัวอย่างการตั้งค่า IP Address

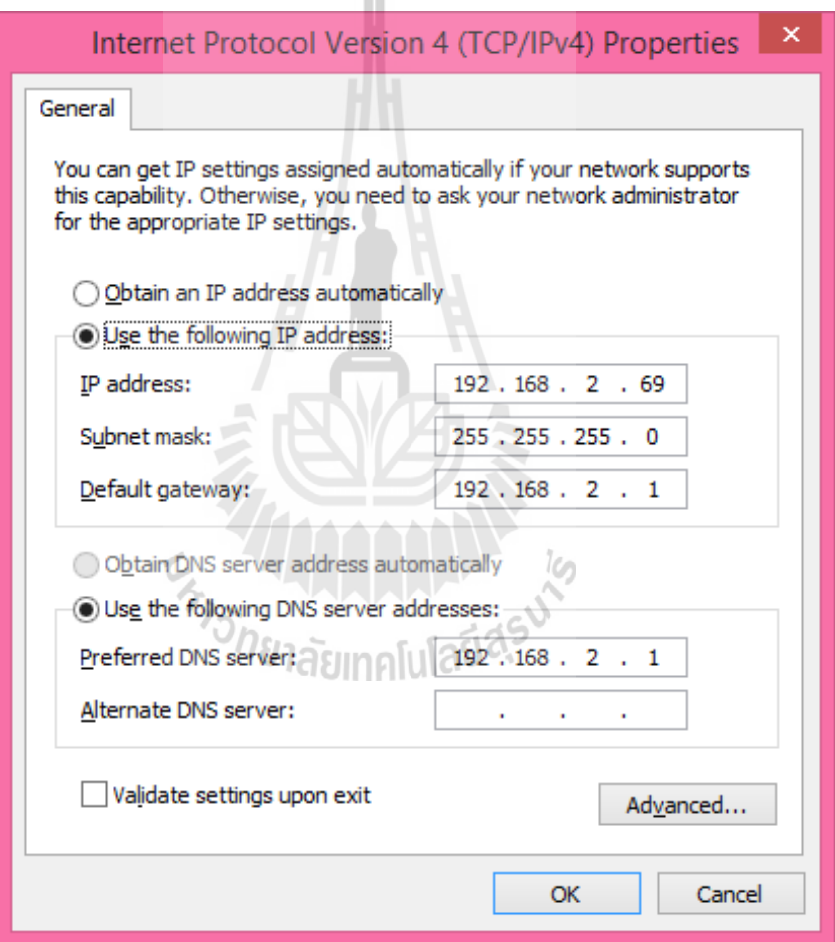

รูปที่ 2.4 การตั้งค่า IP Address ที่เครื่องคอมพิวเตอร์

ขั้นตอนที่ 5 : หลังจากเสียบ SD card เข้ากับ Raspberry Pi และเสียบสายแลนระหว่าง คอมพิวเตอร์ กับ Raspberry Pi แล้วเปิดเครื่อง Raspberry Pi โดยใช้ Power supply 5v สังเกตไฟการทำงานของ Raspberry Pi จะติดและกระพริบ

ขั้นตอนที่ 6 : เปิดโปรแกรม PuTTY จะมีหน้าตาดังรูปที่ 2.5 จากนั้นป้อนข้อมูลที่ช่อง Host Name (or IP address) ให้ใส่ IP ของ Raspberry Pi คือ 192.168.2.222 (หรือเปลี่ยนไป ตามที่กำหนดไว้ใน ขั้นตอนก่อนหน้านี้)

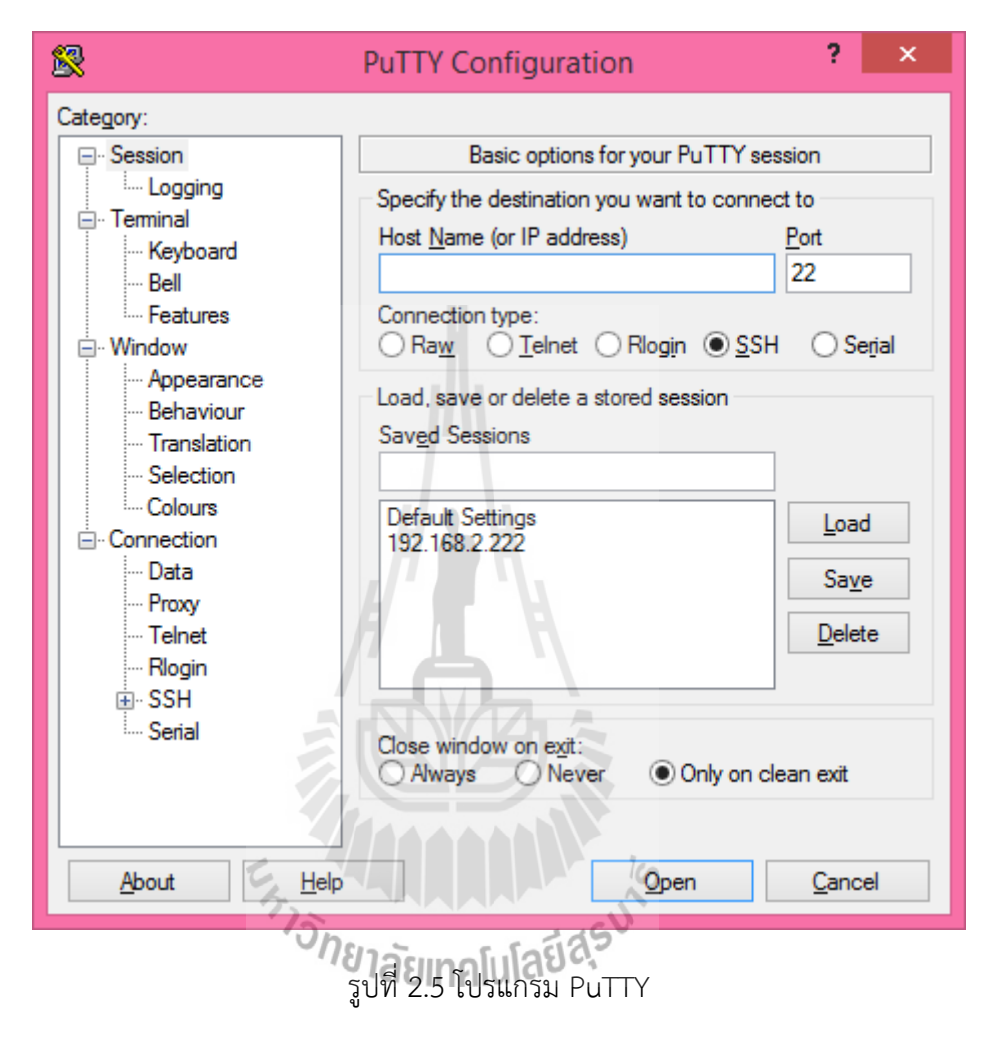

ขั้นตอนที่ 7 : เมื่อคลิก Open ที่โปรแกรม PuTTY จะมีหน้าต่างใหม่เด้งขึ้นมาดังรูปที่ 2.6 (ก) ใน หน้าต่างนี้จะให้ login เข้าสู่ Raspberry Pi โดยใช้ค่าเริ่มต้นมาตรฐานของระบบปฏิบัติการ (สามารถ เปลี่ยนแปลงภายหลังได้)

Login : pi

Password : raspberry (ในระหว่างที่ใส่ Password เคอร์เซอร์จะกระพริบอยู่กับที่)

ถ้าไม่มีอะไรผิดพลาด หลังจาก Login แล้ว จะได้Output ตามรูปที่ 2.6 (ข) เพื่อบอกว่า Raspberry Pi พร้อมใช้งานแล้ว

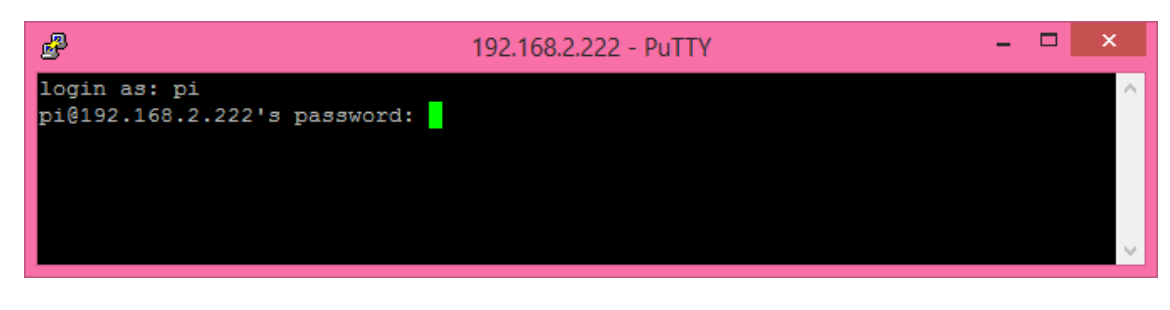

(ก)

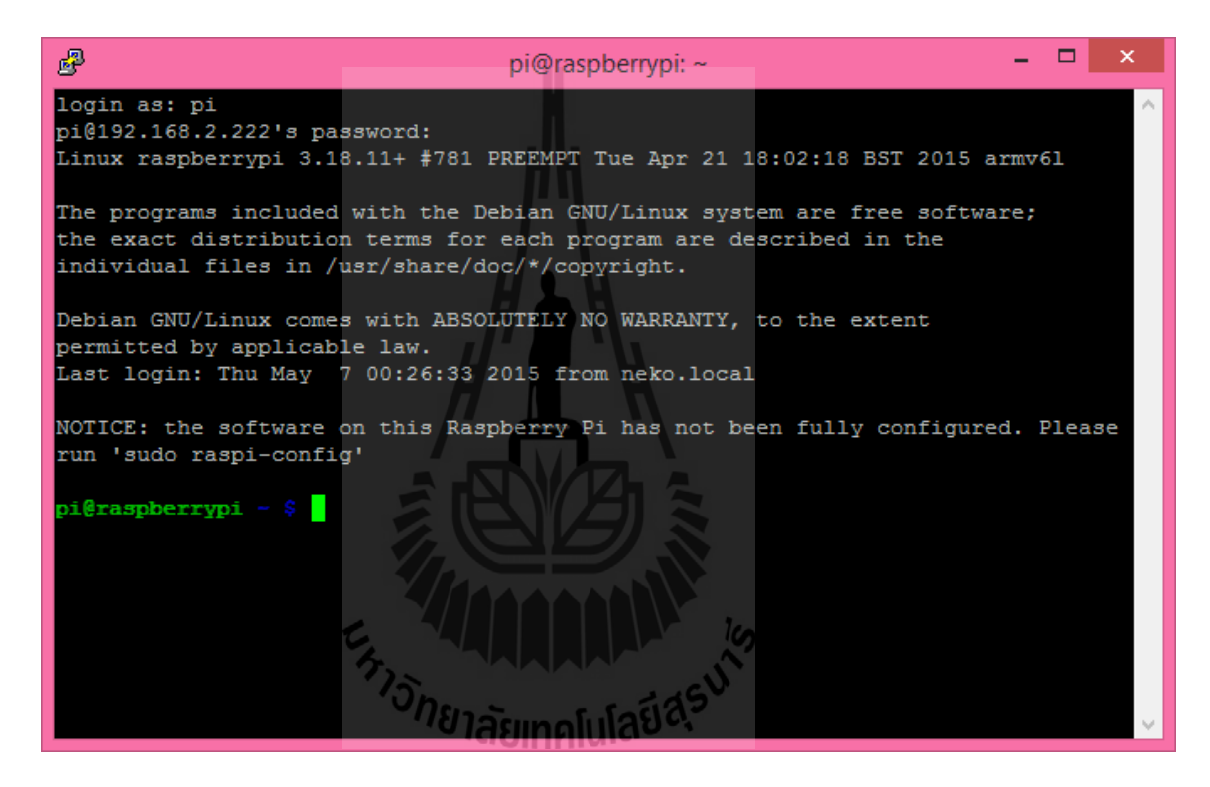

(ข)

รูปที่ 2.6 (ก) หน้าต่างให้ Login เข้า Raspberry Pi ทุกครั้งที่เชื่อมต่อผ่าน SSH และ (ข) หน้าจอเมื่อ Login สำเร็จ

## **2.2.3 การตั้งค่า Raspberry Pi**

หลังจากที่ใช้ PuTTY เชื่อมต่อและ Login มาที่ Raspberry Pi แล้วจะพบข้อความ "NOTICE: the software on this Raspberry Pi has not been fully configured. Please run 'sudo raspi-config'" ข้อความนี้บอกว่า Raspberry Pi ที่กำลังใช้งานมีการตั้งค่าเป็นค่าเริ่มต้น ้ ดังนั้นเพื่อให้ Raspberry Pi ทำงานได้เหมาะสมกับการใช้งาน จึงต้องเข้าไปปรับแต่งโดยใช้คำสั่ง sudo raspi-config เป็นการเรียกใช้งานเครื่องมือช่วยเหลือในการปรับแต่งค่าให้กับ Raspberry Pi แต่จะใช้ค าสั่งนี้ได้จะต้องเป็น root user หมายถึงสิทธิ์ในการเข้าถึงข้อมูล ในตอนที่Login เข้ามา การ ใช้ user: pi จะถูกจำกัดสิทธิ์บางอย่างเอาไว้ ดังนั้นเพื่อเข้าถึงข้อมูลที่ถูกจำกัดสิทธิ์ จึงต้องใช้ sudo ้ นำหน้าคำสั่งที่ถูกจำกัดสิทธิ์ เพื่อให้สามารถเข้าถึงข้อมูลดังกล่าวได้ ในเครื่องมือนี้จะเป็นการปรับแต่ง Raspberry Pi ในเบื้องต้น ให้เลือกค าสั่งที่หนึ่งจากรูปที่ 2.7 เพื่อให้สามารถใช้ SD card ได้เต็มความ จุที่จะสามารถใช้ได้ จากนั้นเลือกค าสั่งที่สองเพื่อเปลี่ยน Password (ในกรณีที่ต้องการเพิ่มความ ้ ปลอดภัยให้กับระบบ) แล้วเลือกคำสั่งที่สี่ เพื่อตั้งค่าโซนเวลาให้ตรงกับการใช้งาน ดูเพิ่มเติมได้ที่ <https://www.raspberrypi.org/documentation/configuration/raspi-config.md>

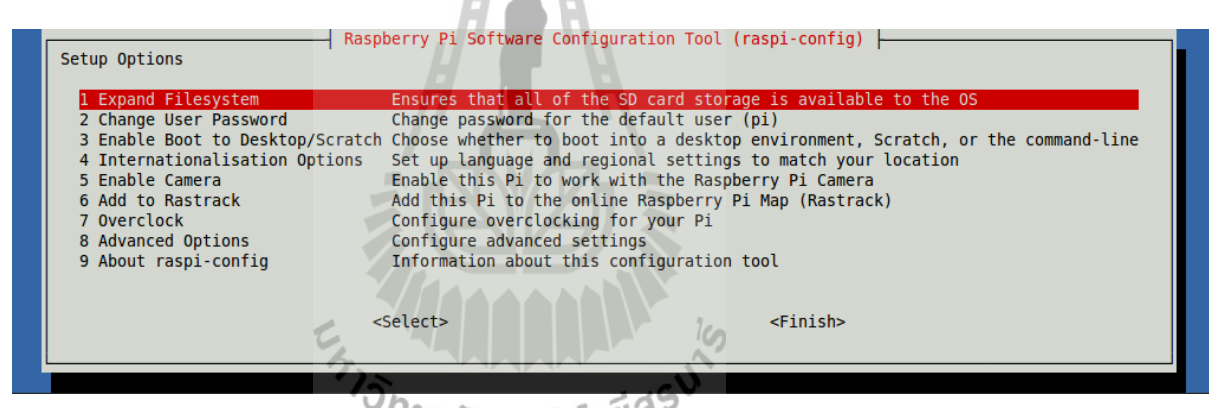

รูปที่ 2.7 หน้าจอของเครื่องมือปรับแต่งค่าให้กับ Raspberry Pi ที่มีอยู่ในเฉพาะ Raspbian

เมื่อปรับแต่งค่าเสร็จแล้วให้เลือก <Finish> และระบบจะถามให้เริ่มการทำงาน Raspberry Pi ใหม่ให้ตอบตกลง ในกรณีที่ระบบไม่ restart เองให้ใช้ค าสั่ง sudo reboot ในขณะที่ Raspberry Pi กำลัง เริ่มต้นระบบใหม่ SSH ที่กำลังใช้งานจะหลุดจากการเชื่อมต่อ ให้ปิดโปรแกรมไป และเปิด ใหม่ ช่วงระหว่างนี้จะยังไม่สามารถ Login ใหม่ได้ทันทีเนื่องจากการเริ่มต้นระบบใหม่ของ Raspberry Pi จะมีช่วงเวลาประมาณ 1-2 นาที

หลังจากที่ Raspberry Pi เริ่มต้นระบบใหม่และเชื่อมต่อกับคอมพิวเตอร์ได้แล้ว ต้องทำการ อัพเดตระบบปฏิบัติการให้กับ Raspberry Pi ก่อนที่จะใช้งานจริง เพื่อลดปัญหาที่อาจจะเกิดขึ้นให้ น้อยที่สุด

การเชื่อมต่อ Raspberry Pi กับ Internet มีขั้นตอนต่างๆดังนี้:

ขั้นตอนที่ 1 : ที่คอมพิวเตอร์ไปที่ Network and Sharing Center แล้วไปที่ Change adapter settings

ขั้นตอนที่ 2 : เลือก Network connection ที่ต้องการจะทำ Network bridge โดยกดปุ่ม Ctrl ค้าง ไว้และเลือก Ethernet และ Wi-Fi ที่กำลังเชื่อมต่อ Internet อยู่

ขั้นตอนที่ 3 : คลิกขวาแล้วเลือก Bridge Connections

ขั้นตอนที่ 4 : ตั้งค่า IP Address ให้สอดคล้องกับ IP Address ของ Raspberry Pi จากนั้น restart คอมพิวเตอร์

ขั้นตอนที่ 5 : เปิด PuTTY และ SSH ไปที่ Raspberry Pi แล้วทดสอบการเชื่อมต่อ Internet โดย อาจจะใช้คำสั่ง ping www.google.com –c 3 ถ้า Raspberry Pi สามารถ Resolve domain name ไปเป็น IP Address ได้และมีการรับ-ส่ง ของ Packages แสดงว่าขณะนี้ Raspberry Pi สามารถ เชื่อมต่อกับ Internet ได้แล้ว ขั้นตอนการให้ Raspberry Pi เชื่อมต่อกับ Internet เป็นขั้นตอนที่ ส าคัญ เพราะหาก Raspberry Pi ไม่สามารถเชื่อมต่อ Internet จะท าให้ไม่สามารถดาวน์โหลด โปรแกรมที่จำเป็นต่างๆ ให้กับ Raspberry Pi ทางเลือกอื่นนอกเหนือจากการทำ Network bridge คือเชื่อมต่อ Raspberry Pi กับ Router ตรงๆ แล้วสแกนหา IP Address ของ Raspberry Pi เพื่อ SSH หรือใช้ USB Wi-Fi หรือ 3g dongle (การใช้ 3g dongle มีขั้นตอน และรายละเอียดการตั้งค่า ในบทที่ 3)

ขั้นตอนที่ 6 : เมื่อ Raspberry Pi เชื่อมต่อ Internet ได้แล้ว การอัพเดตระบบปฏิบัติทำได้โดยใช้คำสั่ง sudo apt-get update && sudo apt-get upgrade รอจนเสร็จ

ขั้นตอนที่ 7 : restart ขั้นตอนนี้อาจจะใช้เวลาพอสมควรขึ้นอยู่กับความเร็วของช่องสัญญาณ Internet และ version ของระบบปฏิบัติการที่กำลังใช้อยู่ ซึ่งหากเป็น version เก่าก็อาจจะมีส่วนที่ ์ต้องดาวน์โหลดเยอะกว่า version ที่ใหม่กว่า ทั้งนี้เป็นการทำให้ระบบปฏิบัติการที่ใช้มีความเสถียร ิ มากที่สุด เพื่อหลีกเลี่ยงข้อผิดพลาดต่างๆ ที่อาจจะส่งผลให้ระบบทำงานผิดพลาด

#### **2.3 ภาษา Python**

Python เป็นชื่อของภาษาคอมพิวเตอร์ที่พัฒนาขึ้นมาโดยนาย Guido van Rossum ซึ่งเป็น Open-source เปิดโอกาสให้ใช้ฟรี รวมทั้งมีความยืดหยุ่นต่อการใช้งาน ภาษามีความซับซ้อนน้อย ถึงแม้เป็นมือใหม่ก็ทำความเข้าใจได้ไม่ยาก ทำให้ได้รับความนิยมจากนักพัฒนาโปรแกรมและมีการใช้ ึ่งานอย่างกว้างขวาง ในโครงงานนี้ได้นำภาษา Python มาใช้ในการพัฒนาโปรแกรมเป็นหลักด้วย เหตุผลสองประการ ประการที่หนึ่งคือมีความยืดหยุ่นสูง รวมทั้งยังสามารถปรับแต่งเพิ่มเติมให้ โปรแกรมมีความหลากหลายขึ้นได้ในอนาคต และรองรับการใช้งานกับ Application อื่นได้อย่าง สะดวก และประการที่สองคือ มีชุดของโปรแกรมที่ผู้อื่นได้พัฒนาไว้แล้ว (Library) อย่างหลากหลาย ช่วยให้ประหยัดเวลาในการพัฒนา เพราะสามารถนำมาพัฒนาต่อได้ตามความต้องการ

#### **2.4 การเลือกใช้เซ็นเซอร์**

จากคำแนะนำของผู้ช่วยศาสตราจารย์ ดร. อมรรัตน์ โมฬี สำนักวิชาเทคโนโลยีการเกษตร สาขาเทคโนโลยีการผลิตสัตว์มหาวิทยาลัยเทคโนโลยีสุรนารีนักวิจัยในโครงการไก่โคราช ได้ให้ข้อมูลว่า ึการเจริญเติบโตของไก่ขึ้นอย่กับหลายปัจจัย โดยเฉพาะสิ่งแวดล้อมที่มีผลต่อไก่ อุณหภูมิ ความชื้น ความเร็วลม และความเข้มแสง ท าให้กลุ่มผู้พัฒนาเครื่องมือได้มองเห็นเป้าหมายที่จะเลือกใช้เซ็นเซอร์ ชนิดต่างๆ เพื่อให้ได้มาซึ่งข้อมูลที่กลุ่มของผู้เชี่ยวชาญต้องการ

#### **2.4.1 เซ็นเซอร์วัดอุณหภูมิและเซ็นเซอร์วัดความชื้น**

อุณหภูมิถือว่าเป็นหนึ่งในค่าพื้นฐาน ดังนั้นเซ็นเซอร์ที่ใช้วัดอุณหภูมิจึงมีให้เลือกใช้เยอะมาก แต่ทว่าส่วนมาก วัดค่าออกมาให้ผลลัพธ์ออกมาเป็นแบบอนาลอก แต่ Raspberry Pi ไม่มี ADC (Analog to Digital Convertor) ดังนั้นเพื่อเป็นการสะดวกจึงเลือกใช้เฉพาะเซ็นเซอร์ที่ให้ให้ผลลัพธ์ เป็นดิจิตอล และเซ็นเซอร์วัดความชื้นมักจะผลิตมาควบคู่กับการวัดอุณหภูมิและค่าความชื้นที่วัด ออกมาจะเป็นความชื้นสัมพัทธ์ (Relative Humidity) ซึ่งเซ็นเซอร์ตัวเดียววัดได้ทั้งอุณหภูมิและ ความชื้นสัมพัทธ์ได้พร้อมกัน มีข้อดีคือ ประหยัดช่องสัญญาณที่ใช้กับ Raspberry Pi

โครงงานนี้ได้เลือกใช้เซ็นเซอร์ที่วัดอุณหภูมิและความชื้นสัมพัทธ์รุ่น SHT15 (Sensirion) หลังจากที่ได้ใช้ตัวอื่นมาก่อนนี้เซ็นเซอร์ที่วัดได้ทั้งอุณหภูมิและความชื้นสัมพัทธ์มีด้วยกันหลายรุ่น เช่น เซ็นเซอร์รุ่น DHT11 และเซ็นเซอร์รุ่น DHT22 เป็นต้น ในช่วงแรกที่เริ่มพัฒนาเครื่องมือนี้ได้ใช้ เซ็นเซอร์รุ่น DHT11 พบว่าข้อมูลที่ได้มีความแปรปรวนอย่างมาก และทำงานผิดพลาดอยู่บ่อยครั้ง จึง ได้ปรับไปใช้เซ็นเซอร์ตัวใหม่คือเซ็นเซอร์รุ่น DHT22 ผลที่ได้เป็นที่น่าพึงพอใจ มีเสถียรภาพสูงกว่า DHT11 ถึงจะมีราคาสูงและยังมีการทำงานที่ผิดพลาดอยู่ เมื่อได้ศึกษาข้อมูลเพิ่มเติมจึงพบกับ ้เซ็นเซอร์รุ่น SHT1x ซึ่งเป็นชุดของเซ็นเซอร์ที่เชื่อถือได้ (Reliability) ทำงานแม่นยำ การใช้พลังงาน ี่ ต่ำ จึงได้เลือกเซ็นเซอร์รุ่น SHT15 ซึ่งเป็นรุ่นที่ให้เปอร์เซ็นความผิดพลาดต่ำกว่ารุ่นอื่น จากการ

ิทดสอบพบว่าเซ็นเซอร์รุ่น SHT15 ให้ค่าอุณหภูมิที่ค่อนข้างแม่นยำ โดยสอบเทียบจากเทอร์โมมิเตอร์ ผลที่ได้มีค่าใกล้เคียงกัน ในส่วนของความชื้นทางผู้พัฒนาไม่มีตัวสอบเทียบที่ได้มาตรฐาน แต่อาศัย จากการวัดในห้องที่เปิดเครื่องปรับอากาศ โดยสังเกตความเปลี่ยนแปลงที่ตัวเซ็นเซอร์อ่านค่าออกมา ได้ ซึ่งสอดคล้องกับความเป็นจริงที่ว่าภายในห้องที่เปิดเครื่องปรับอากาศจะมีความชื้นต่ำ กรณีที่ ผู้ใช้งานต้องการผลการวัดที่มีความแม่นยำสูง สามารถเลือกใช้เซ็นเซอร์ที่มีใบรับรองคุณสมบัติทาง เทคนิคได้

การใช้งานเซ็นเซอร์รุ่น SHT15 ผ่าน Python จะเพิ่มความสะดวกต่อผู้พัฒนา เนื่องจากมี Library ที่พัฒนาขึ้นมาโดยใช้ Python และถึงแม้จะมี Library ของเซ็นเซอร์รุ่น SHT15 อยู่หลาย ภาษา เช่น C, C++, Node.js เป็นต้น แต่เพื่อความต่อเนื่องของโปรแกรมผู้พัฒนาจึงพยายามที่จะให้ ระบบโดยรวมที่ใช้เป็นภาษาเดียวกัน เนื่องจากใช้ Python เป็นหลักในการพัฒนา โดยมีขั้นตอนดังนี้

์ ขั้นตอนที่ 1 : ติดตั้ง Python และ Library ต่างๆ ที่จำเป็น โดยใช้คำสั่ง sudo apt-get install python-dev python-rpi.gpio python-pip เป็นการติดตั้งชุดพัฒนา Python ให้กับ Raspberry Pi โดย คำสั่งนี้มีการติดตั้งสามอย่างด้วยกันคือ python-dev เป็นชุดพัฒนาพื้นฐาน, python-rpi.gpio เป็นชุดพัฒนาที่ให้ Python สามารถเข้าถึง GPIO ได้และ python-pip เป็นตัวช่วยในการติดตั้ง Module ต่างๆ ของ Python

ขั้นตอนที่ 2 : ดาวน์โหลด Library ของเซ็นเซอร์รุ่น SHT15 โดยใช้คำสั่ง wget https://pypi.python.org/packages/source/r/rpiSht1x/rpiSht1x-1.2.tar.gz

ขั้นตอนที่ 3 : ดาวน์โหลดเสร็จแล้ว Unzip โดยใช้คำสั่ง sudo tar xzvf rpiSht1x-1.2.tar.gz

ขั้นตอนที่ 4 : ติดตั้ง Library โดยใช้คำสั่ง cd rpiSht1x-1.2 sudo python setup.py install ทั้งหมดนี้เป็นการดาวน์โหลด Library ของเซ็นเซอร์รุ่น SHT15 จาก Internet แล้วติดตั้งลงบน Raspberry Pi เพื่อให้เซ็นเซอร์รุ่น SHT15 ใช้งานได้ หากไม่มี Library ต้องสร้างขึ้นมาเองจาก การศึกษาการใช้งานจาก Datasheet ของผู้ผลิตเซ็นเซอร์ชนิดนี้ ซึ่งหากเขียน Library ขึ้นมาเอง (หากไม่มีอะไรผิดพลาด) ผลลัพธ์ที่ได้ก็ไม่ได้แตกต่างจาก Library ที่มีผู้พัฒนามาแล้ว

์ ขั้นตอนที่ 5 : ทดสอบเซ็นเซอร์เริ่มจากการ ปิดเครื่อง Raspberry Pi โดยใช้คำสั่ง sudo shutdown –h now การใช้คำสั่ง shutdown จำเป็นต้องใช้สิทธิ์ของ root จึงต้องมี sudo นำหน้า –h คือ system halt เพื่อบอกว่าต้องการปิดเครื่องเพื่อปรับแต่งอะไรบางอย่าง และการใช้ shutdown ต้อง บอกช่วงเวลาที่จะให้เกิด เนื่องจากผู้พัฒนาต้องการปิดเครื่อง ณ ตอนนี้จึงใช้ now ทั้งนี้การ shutdown ดังกล่าวมีช่วงระยะเวลาประมาณ หนึ่งถึงสองนาที ดังนั้นควรรอสักพักก่อนที่จะถอดสาย Power

การต่อ (Wiring) เซ็นเซอร์รุ่น SHT15 เข้ากับ Raspberry Pi เป็นไปดังรูปที่ 2.8 โดยต่อขา VCC ของ เซ็นเซอร์รุ่น SHT15 เข้ากับพินที่หนึ่งของ Raspberry Pi คือแรงดัน 3.3 V ขา DATA ต่อ เข้ากับพินที่ 11 ขา SCK ต่อเข้ากับพินที่ 7 และขา GND ต่อเข้ากับพินที่ 6 ข้อควรระวังคือห้ามต่อ VCC เข้ากับพิน 2 คือแรงดัน 5 V มิฉะนั้นอาจทำให้เซ็นเซอร์รุ่น SHT15 เสียหายได้ และไม่ควรต่อ ้ นอกเหนือไปจากที่แนะนำเพราะมีผลต่อการใช้งานและอาจทำให้สับสนในขั้นตอนเขียนโปรแกรมได้ หลังจากที่ต่อเสร็จแล้ว ให้ตรวจดูความเรียบร้อยอีกครั้งก่อนที่จะเปิด Raspberry Pi

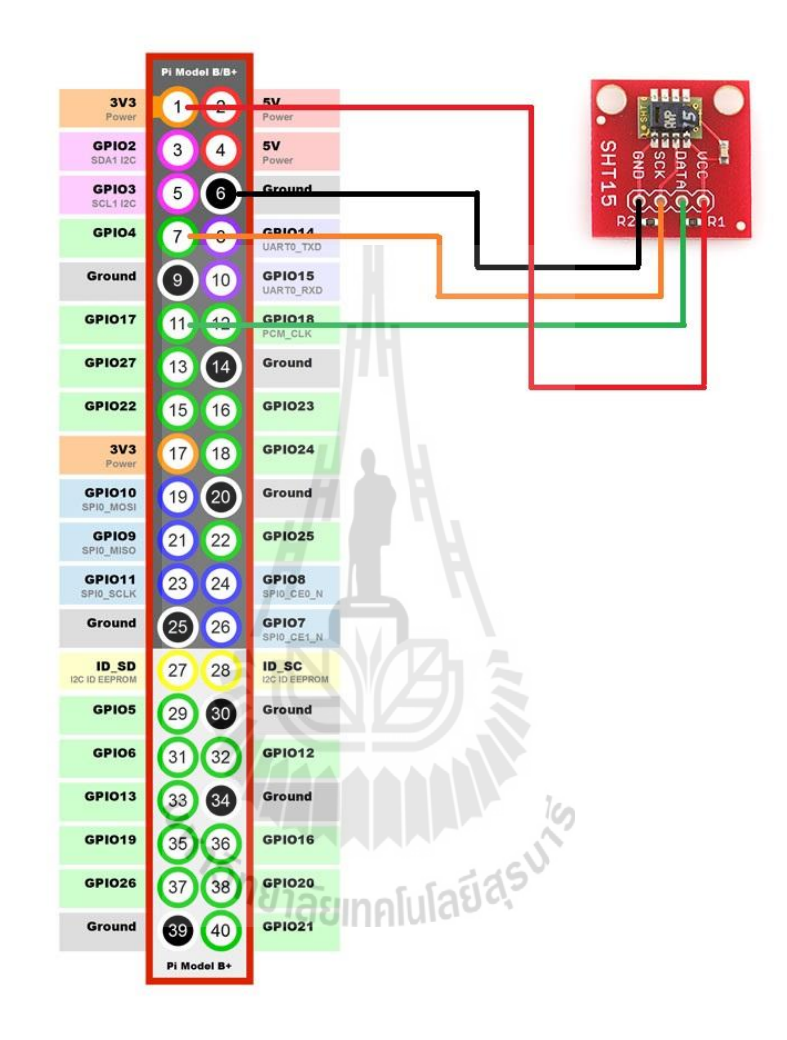

รูปที่ 2.8 การเชื่อมต่อเซ็นเซอร์รุ่น SHT15 กับ Raspberry Pi

ขั้นตอนที่ 6 : หลังจากที่เปิด Raspberry Pi ขึ้นมาแล้วทดสอบการทำงานของเซ็นเซอร์ว่าอยู่ในสภาพ ที่ใช้ได้หรือไม่ โดยเขียนโปรแกรมเพื่อสื่อสารกับเซ็นเซอร์ให้อ่านค่าและแสดงผลออกมาโดยใช้ Python

์ ขั้นตอนที่ 7 : ใช้คำสั่ง sudo nano sht.py คำสั่ง nano นี้เป็นการใช้ Editor เพื่อสร้างและแก้ไข ข้อมูลในไฟล์ sht.py หากมีไฟล์ sht.py อยู่แล้ว ค่ำสั่งจะเรียกข้อมูลขึ้นมาแสดงผลและสามารถแก้ไข ่ ข้อมูลได้จากไฟล์เดิม หลังจากนี้จะขึ้นเป็นหน้าจอว่างๆ ให้เขียน Code คำสั่ง ดังนี้

```
#!/usr/bin/python
from sht1x.Sht1x import Sht1x as SHT1x
dataPin = 11clkPin = 7sht1x = SHT1x(dataPin, clkPin, SHT1x.GPIO_BOARD)
temperature = sht1x.read_temperature_C()
humidity = sht1x.read humidity()
```
print("Temperature: {} Humidity: {} ".format(temperature, humidity))

ขั้นตอนที่ 8 : กด Ctrl+O ที่คีย์บอร์ด เพื่อ save ไฟล์ หาก Editor ถามว่าต้องการเขียนไฟล์นี้ใช่ หรือไม่ กด Y แล้วกด Enter แล้วกด Ctrl+X ที่คีย์บอร์ดเพื่อออกจาก Editor

ขั้นตอนที่ 9 : ทดสอบ Code ที่เขียน โดยใช้คำสั่ง sudo python sht.py ถ้าหาก Code ไม่ผิดพลาด หรือเซ็นเซอร์ทำงานปกติดี จะแสดงผลลัพธ์ ออกมาดังนี้ Temperatures: 31.64 Humidity: 64.4691420645 ให้สังเกตว่าตัวเลขผลลัพธ์ต้องออกมาสอดคล้องกับความเป็นจริง และลองใช้ค าสั่ง ถี่ๆ เพื่อสังเกตความเสถียรภาพของเซ็นเซอร์โดยที่ตัวเลขที่ได้จะต้องออกมาใกล้เคียงกัน หากผลลัพธ์ ที่ได้เป็นไปตามที่คาด แสดงว่าเซ็นเซอร์ทำงานได้ปกติดี และพร้อมที่จะใช้งานแล้ว

#### **2.4.2 เซ็นเซอร์วัดความเข้มแสง**

ความเข้มแสงเป็นปัจจัยหนึ่งที่ส าคัญมีผลกระทบต่อการเจริญเติบโตของไก่ ดังนั้นส่วนนี้จึง เป็นข้อมูลส าคัญที่ควรจะเก็บบันทึกไว้พร้อมๆ กับข้อมูลชนิดอื่นที่มีผลกระทบต่อไก่

ความเข้มแสง ในที่นี้หมายถึงแสงในหน่วยของ Lux ซึ่งนิยามของ Lux ก็คือ แสง 1 Lumen ที่ตกกระทบในพื้นที่ 1 ตารางเมตร หากตัวเลขความเข้มแสงมีค่ามากพื้นที่บริเวณนั้นจะสว่างมาก ระดับโดยประมาณของความเข้มแสงในหน่วย Lux ถูกแสดงในตารางที่ 2.2

การเลือกใช้เซ็นเซอร์ที่เกี่ยวกับการวัดแสงจำเป็นต้องพิจารณาอย่างถี่ถ้วน หลักการอ่านความ เข้มแสงเกิดจากการที่แสงตกกระทบสารกึ่งตัวนำแล้วเกิดเป็น free electron และวัดปริมาณกระแส ู้ที่เกิดขึ้นจาก free electron เพื่อไปคำนวณเป็นความเข้มแสง แสดงว่าหากแสงตกกระทบมากก็จะ เกิด free electron เยอะตามแบบแปรผันตรง จึงต้องเลือกใช้เซ็นเซอร์ที่ได้มาตรฐานผ่านการรับรอง พิสูจน์แล้วว่าเชื่อถือได้ดังนั้นผู้พัฒนาจึงเลือกใช้เซ็นเซอร์รุ่น TSL2561 ซึ่งเป็น light to digital

เซ็นเซอร์นอกจากจะวัดค่าแสงออกมาแล้วตัวมันเองยังมี ADC ในตัวที่ให้ output ออกมาเป็น digital ท าให้สะดวกต่อ Raspberry Pi เป็นอย่างมาก

ตารางที่ 2.2 ตัวอย่างความเข้มแสงภายในอาคารในสถานที่ต่างๆ

(ข้อมูลจาก http://www.engineeringtoolbox.com/light-level-rooms-d\_708.html)

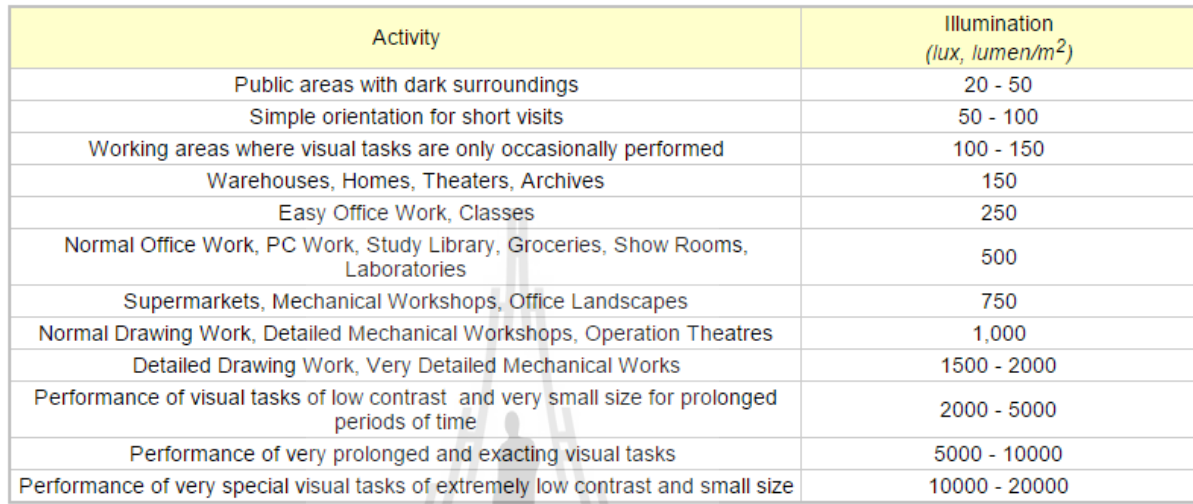

ส าหรับการใช้งานเซ็นเซอร์รุ่น TSL2561 จะติดต่อผ่าน I2C Bus interface (อ่านว่า Isquared-C) ซึ่ง Raspberry Pi ก็มี Interface i2c พร้อมให้ใช้งาน ซึ่งต้องติดตั้ง Tool ให้กับ Raspberry Pi ก่อน โดยใช้คำสั่ง sudo apt-get install python-smbus i2c-tools เมื่อติดตั้งเสร็จ แล้วต้องตั้งค่าให้กับ Raspberry Pi ก่อนที่จะใช้งานได้ โดยใช้ค่ำสั่ง sudo raspi-config

ที่หน้าจอเครื่องมือการตั้งค่า เลือกหัวข้อที่ 8 ตามรูปที่ 2.7 Advance Options แล้วเลือก หัวข้อ I2C จะมีหน้าจอถามว่า

"Would you like the ARM I2C interface to be enabled?"

ให้ตอบ <Yes> จากนั้นจะมีอีกหน้าจอหนึ่งถามว่า

Would you like the I2C kernel module to be loaded by default?

ให้ตอบ <Yes> เช่นกัน แล้วปิด Raspberry Pi โดยใช้คำสั่ง sudo shutdown –h now

ในระหว่างที่ปิดเครื่อง Raspberry Pi ให้ต่อเซ็นเซอร์รุ่น TSL2561 เข้ากับ Raspberry Pi ตามรูปที่ 2.9 ถึงแม้ Module นี้จะมี 5 พินแต่จะใช้เพียง 4 พินเท่านั้นให้อ้างอิงตามตัวอักษรใน Module หลังจากต่อเสร็จให้เปิดเครื่อง Raspberry Pi แล้วลองใช้คำสั่ง sudo i2cdetect –y เป็น การทดสอบทั้งตัวเซ็นเซอร์และ i2c ว่าทำงานปกติดีหรือไม่ ซึ่งถ้าหากต่อสายถูกต้องและ i2c ทำงาน ได้ปกติจะแสดงผลออกมาในลักษณะดังรูปที่ 2.10

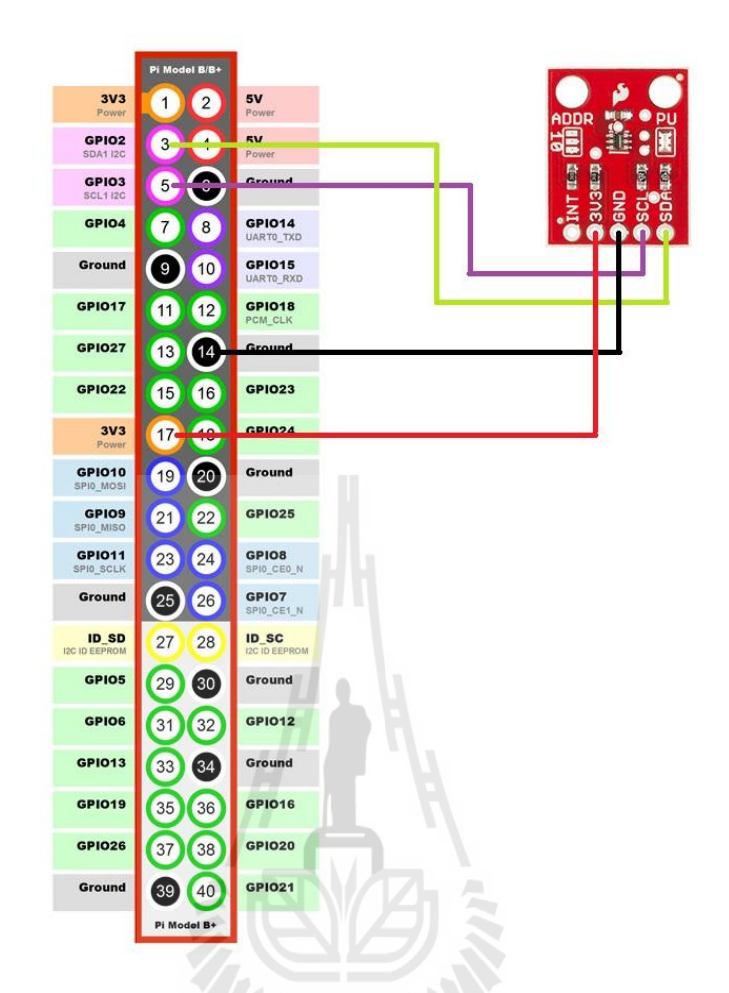

รูปที่ 2.9 การเชื่อมต่อเซ็นเซอร์รุ่น TSL2561 กับ Raspberry Pi

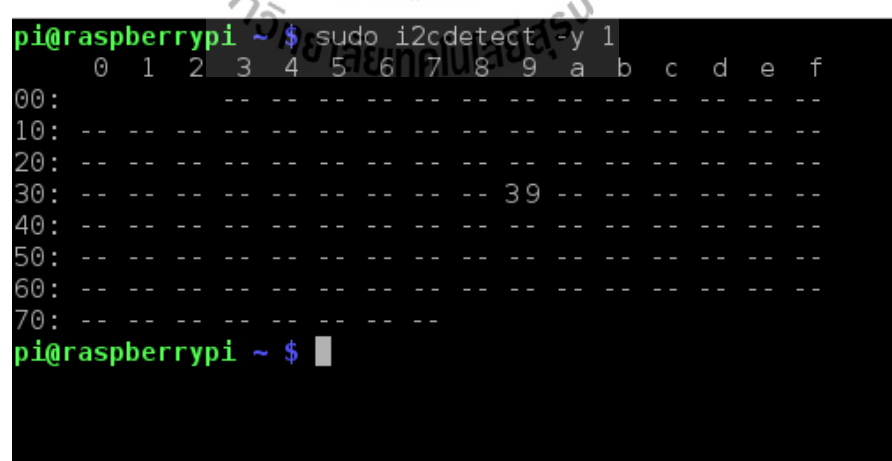

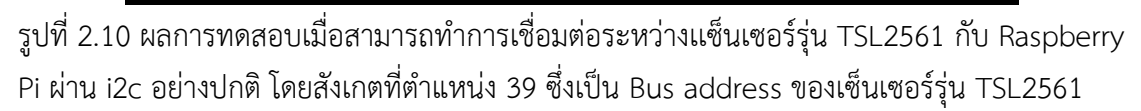

เนื่องจากเซ็นเซอร์รุ่น TSL2561 มีแต่ library ที่เขียนขึ้นมาเพื่อ Arduino ดังนั้นเพื่อให้ใช้กับ Raspberry Pi ได้จึงต้องแปลง Code จาก library ที่เขียนด้วย C++ ให้เป็น Python โดยนาย

schwabbbel จาก forums.adafruit.com ได้ทำการแปลง code เพื่อให้ใช้งานร่วมกับ Raspberry Pi จากนั้นทำการสร้างไฟล์ testlux.py ขึ้นมา โดยใช้คำสั่ง sudo nano testlux.py และคัดลอก Code จากนาย schwabbbel ลงไป ตามที่อยู่นี้ https://forums.adafruit.com/viewtopic.php?f =8&t=[34922](https://forums.adafruit.com/viewtopic.php?f%20=8&t=34922)&start=75#p222877

# **2.5 ฐานข้อมูล (Database)**

ในการจัดการข้อมูลที่มีปริมาณมาก มักจะใช้ตารางในการทำงานเช่น Excel เป็นต้น เป็น โปรแกรมช่วยในการวิเคราะห์ผลข้อมูล และในการที่จะได้มาซึ่งข้อมูลที่มีการจัดระเบียบการใช้ ฐานข้อมูล (Database DB) ให้เป็นตัวช่วยในการเก็บข้อมูลให้มีความเป็นระเบียบจึงเข้ามามีบทบาท โดยเก็บข้อมูลไว้ในรูปแบบของตาราง (Table) สามารถเข้าถึงข้อมูลเฉพาะที่ต้องการได้อย่างรวดเร็ว และมีการเข้ารหัสเพื่อปกป้องข้อมูลส าคัญได้

SQL (Structured Query Language) คือภาษาคอมพิวเตอร์ประเภทหนึ่งที่ใช้ในงานจัดการ ระบบฐานข้อมูลเชิงสัมพันธ์ (Relational database management system) ซึ่งมีความสำคัญอย่าง มากในระบบข้อมูลคอมพิวเตอร์ MySQL ก็คือ SQL แบบหนึ่งที่มีการให้บริการแบบ Open source ใช้ได้ฟรีไม่มีค่าใช้จ่าย เป็นที่นิยมอย่างแพร่หลายสำหรับงานฐานข้อมูลขนาดกลาง และในโครงงานนี้ ี ได้นำ MySQL มาใช้งานในการเก็บข้อมูลลงในฐานข้อมูล การใช้ MySQL ทำได้โดยติดตั้งเครื่องมือ พัฒนาให้กับ Raspberry Pi โดยใช้คำสั่ง

```
sudo apt-get install mysql-server mysql-client python-mysqldb
```
เนื่องต้องการทั้ง Server และ Client เพื่อที่จะเก็บข้อมูลและใส่ข้อมูลเข้าไป และทำงาน ร่วมกับ Python จึงต้องติดตั้งชุดเครื่องมือพัฒนา python-mysqldb ด้วย ซึ่งในระหว่างการติดตั้ง MySQL จะมีหน้าจอขึ้นมาให้ตั้ง Password สำหรับ root หลังจากติดตั้งเสร็จสร้าง User ที่มีสิทธิ์ ่ เข้าถึงฐานข้อมูล และสร้างฐานข้อมูล และตารางสำหรับเก็บข้อมูล โดยเริ่มจาก

```
mysql –u root –p
Enter password:
mysql> CREATE DATABASE farmdata
mysql> USE farmdata
```
ใช้คำสั่งเพื่อเข้าใช้ MySQL ใน User root และใส่ Password ตามที่ตั้งไว้ในขั้นตอนการติดตั้งก่อน ่ หน้านี้ จากนั้นทำการสร้างฐานข้อมูลที่ชื่อว่า farmdata และเข้าใช้งานที่ฐานข้อมูลนั้น ต่อไปเป็นการ กำหนด User ให้ใช้กับฐานข้อมูลที่สร้างขึ้นใหม่ โดยใช้คำสั่ง

mysql> CREATE USER 'mydb'@'localhost' IDENTIFIED BY 'password'; mysql> GRANT ALL PRIVILEGES ON farmdata.\* TO 'mydb'@'localhost'; ในขั้นตอนนี้เป็นการสร้าง User ชื่อ mydb ที่ใช้งานกับฐานข้อมูล farmdata โดยใช้ Password คือ password ซึ่งสามารถปรับเปลี่ยนได้ตามความต้องการ จากนั้นกำหนดสิทธิ์การเข้าถึงของ mydb โดยให้เข้าถึงได้ทั้งหมด เช่น สามารถเพิ่มข้อมูล แก้ไข สร้างตาราง หรือลบข้อมูล โดยใช้คำสั่งตาม ้ บรรทัดที่สองจากด้านบน เป็นต้น จากนั้นจะทำการสร้างตารางเพื่อใช้เก็บข้อมูล โดยใช้คำสั่ง

#### mysql> CREATE TABLE `sutsite`(

- -> 'id' int NOT NULL AUTO\_INCREMENT,
- $\rightarrow$  `DATE` char(10).
- $\rightarrow$  `TIME` char(8).
- -> `Temperature` decimal(5,2),
- -> `Humidity` decimal(5,2),
- -> `illuminance` decimal(7,2),
- -> PRIMARY KEY (`id`)
- -> )ENGINE = InnoDB
- -> AUTO\_INCREMENT = 1 DEFAULT
- -> CHARSET = utf8;

จากด้านบนเป็นการสร้างตารางชื่อ sutsite (ในการสร้างตารางตามด้านบนให้สังเกต "sutsite" ซึ่ง "`" เป็นคนละอักขระกับ "'" โดยที่ "`" ไม่มีอยู่ในแป้นพิมพ์ ต้องกด Alt+96 ที่ คีย์บอร์ดเพื่อให้ได้มาซึ่งอักขระที่ต้องการ) ให้เก็บข้อมูลโดยมี Column ย่อย 6 แบบโดยที่ id เป็นช่อง ที่เก็บลำดับของข้อมูลทำให้การเข้าถึงข้อมูลเป็นไปอย่างมีประสิทธิภาพ DATE และ TIME ใช้เก็บ วันที่และเวลา โดยเก็บในรูปแบบของตัวอักษรมีขนาด 10 ตัว และ 8 ตัว ตามลำดับ Temperature, Humidity, และ Illuminance ใช้เก็บข้อมูลอุณหภูมิ ความชื้นสัมพัทธ์ และความเข้มแสงในหน่วย Lux โดยเก็บในรูปแบบของเลขจำนวนจริงที่มีทศนิยมสองตำแหน่ง decimal(5,2) คือการกำหนดให้ ตัวแปรเป็นเลขจำนวนจริงมี 5 digit และมี ทศนิยมสองตำแหน่ง จึงต้องมีการกำหนดขนาดของข้อมล เพื่อความประหยัดพื้นที่ในการจอง เพราะถ้าไม่จำกัดขนาดของข้อมูล MySQL จะใช้ค่าเริ่มต้นให้เอง ี ซึ่งสิ้นเปลืองพื้นที่โดยไม่จำเป็น แต่ใน id เราไม่ทราบว่าจะมีข้อมูลจำนวนเท่าใดถูกเก็บเอาไว้ อาจจะมี เป็นหลายล้านข้อมูลเก็บไว้อยู่ ดังนั้นจึงไม่ควรกำหนดขนาดของข้อมูลให้กับ id และควรให้ข้อมูลเก็บ ไว้ในบรรทัดใหม่ทุกครั้งที่มีข้อมูลเข้ามาโดยใช้ AUTO\_INCREMENT ไม่เช่นนั้นข้อมูลจะถูกเขียนทับ ข้อมูลเดิมและไม่สามารถบันทึกข้อมูลได้

# **2.6 วิธีการบันทึกข้อมูลและการส ารองข้อมูล**

เพื่อให้บรรลุเป้าหมายในขั้นแรกคือ การเก็บและบันทึกข้อมูลที่มีผลต่อการเจริญเติบโตของไก่ โดยที่ในขณะนี้ผู้พัฒนาสามารถ วัดค่าอุณหภูมิ ความชื้นสัมพัทธ์และความเข้มแสงได้แล้ว ถึงแม้จะยัง ไม่สามารถวัดค่าความเร็วลมได้ เนื่องจากข้อจำกัดทางด้านงบประมาณและเวลา ทั้งนี้การสร้าง ้ เซ็นเซอร์ที่ใช้วัดความเร็วลมขึ้นมาใช้งานเองต้องใช้เวลาในการพัฒนาเป็นอย่างมาก ทำให้เลือกที่จะ เก็บบันทึกเพียงสามตัวแปรซึ่งนับว่าเป็นก้าวส าคัญในการเริ่มต้นพัฒนาเครื่องมือต้นแบบ

หลักการทำงานของเครื่องนี้คือการอ่านค่าข้อมูลจากเซ็นเซอร์ทั้งสามชนิดที่เชื่อมต่ออยู่กับ Raspberry Pi จากนั้นจะบันทึกข้อมูลที่อ่านได้ลงในฐานข้อมูล โดยจะเก็บข้อมูลทุกๆ สิบนาที แบบต่อเนื่อง เพื่อให้ข้อมูลที่ได้มีความต่อเนื่องแต่ไม่ขาดช่วงมากเกินไป ทั้งนี้หากใช้เวลาที่นานกว่านี้ ข้อมูลที่ได้จะไม่ต่อเนื่อง และหากใช้เวลาที่น้อยกว่านี้จะเป็นการสิ้นเปลืองพื้นที่ที่ใช้เก็บข้อมูล ดังนั้น การเก็บบันทึกข้อมูลทุกๆ สิบนาทีจึงเป็นช่วงที่เหมาะสม

#### **2.6.1 การบันทึกข้อมูล**

เมื่อใช้เทคนิคข้างต้นที่ผ่านมาทำให้สามารถอ่านค่าที่ได้จากเซ็นเซอร์และนำข้อมูลที่ได้ลง ฐานข้อมูล ซึ่งจะใช้ Python เป็นตัวช่วยจัดการข้อมูลที่ได้ให้เก็บบันทึกไว้ในฐานข้อมูล โดยเริ่มจาก การสร้างไฟล์เพื่อทดสอบ และเขียน Code เพื่อเชื่อมต่อกับ MySQL ดังนี้

```
import MySQLdb as mdb
```
con = mdb.connect('localhost', 'mydb', 'password', 'farmdata');

การจะใช้ MySQL ใน Python จะต้อง Import module เข้ามาก่อนโดยใช้ import MySQLdb แต่ เพื่อให้ง่ายต่อการพัฒนาจะเรียกเป็น mdb แทน และให้ตัวแปร con เป็นตัวเชื่อมต่อฐานข้อมูล จากนั้นการบันทึกข้อมูลลงฐานข้อมูลจะใช้ Code ตามนี้

import MySQLdb as mdb con = mdb.connect('localhost', 'mydb', 'password', 'farmdata');

 $cur = con.cursor()$ 

cur.execute("INSERT INTO sutsite(DATE, TIME, Temperature, Humidity, illuminance) VALUES(25/2/2014, 10:50:31, 26.53, 67.23, 423)")

```
con.autocommit(True)
```
con.close()

จาก Code ด้านบนเป็นการป้อนข้อมูลเข้าสู่ฐานข้อมูลโดยใช้ pointer ที่ชื่อ cur และใส่ ข้อมูลลงไปตรงๆ ในตาราง sutsite จากนั้นยืนยันว่าต้องการใส่ค่าลงไปจริงๆ โดยใช้ .con.autocommit(True) เพื่อให้ฐานข้อมูลยอมรับข้อมูล และทุกครั้งหลังจากที่เสร็จกับการทำงาน กับฐานข้อมูล จะต้องยกเลิกการเชื่อมต่อกับฐานข้อมูลด้วยเพื่อป้องกันข้อผิดพลาดที่อาจจะท าให้ ข้อมูลเสียหาย

#### **2.6.2 การส ารองข้อมูล Online**

เนื่องจากฐานข้อมูลขอยู่ใน SD card ซึ่งเป็น local database ถ้าหากระบบมีความผิดพลาด เกิดขึ้นและไม่สามารถทำงานได้อย่างปกติ จึงต้องใช้คอมพิวเตอร์ที่ใช้ระบบปฏิบัติการแบบ Unix-like เพื่อเข้าถึงไฟล์ข้อมูลภายใน SD card เนื่องจากระบบปฏิบัติการ Windows ไม่สามารถเข้าถึงระบบ ไฟล์แบบ ext4 ได้ซึ่งจะมีความยุ่งยากในการกู้คืนข้อมูล ดังนั้นการสำรองข้อมูลผ่าน Internet จึงเป็น ทางเลือกต่อความปลอดภัยของข้อมูล

ในโครงงานนี้เลือกที่จะใช้บริการของ GoogleSpreadsheets ซึ่งเป็นบริการเอกสาร Online ของทาง Google ใช้งานได้ฟรีไม่มีค่าใช้จ่าย โดยหลักการคือหลังจากอ่านค่าจากเซ็นเซอร์และเก็บ ข้อมูลลงฐานข้อมูลแล้ว ข้อมูลจะถูก Upload ไปที่ Spreadsheets ด้วยการเชื่อมต่อกับ Google Spreadsheets ดูรายละเอียดได้ที่ [https://gspread.readthedocs.org/en/latest/oauth](https://gspread.readthedocs.org/en/latest/oauth2.html)2.html

## **2.6.3 ขั้นตอนการท างานของเครื่องมือบันทึกข้อมูลสภาพแวดล้อมในโรงเรือนเลี้ยงไก่**

ขั้นตอนการทำงานของระบบของเครื่องมือนี้ที่เขียนด้วยภาษา Python เป็นไปตามรูปที่ 2.11 เริ่มจากการรับค่าวันที่และเวลา จากนั้นอ่านค่าอุณหภูมิและค่าความชื้นสัมพัทธ์ ตามด้วยค่าความเข้ม แสง เชื่อมต่อไปที่ฐานข้อมูลและนำข้อมูลเหล่านี้บันทึกลงไป สุดท้ายเชื่อมต่อไปยัง Google Spreadsheets และอัพโหลดข้อมูลขึ้นไปเมื่อครบทุกขั้นตอนแล้วให้ sleep เป็นเวลาสิบนาทีก่อนที่ จะเริ่มท างานใหม่โดยวนลูปไปเรื่อยๆ

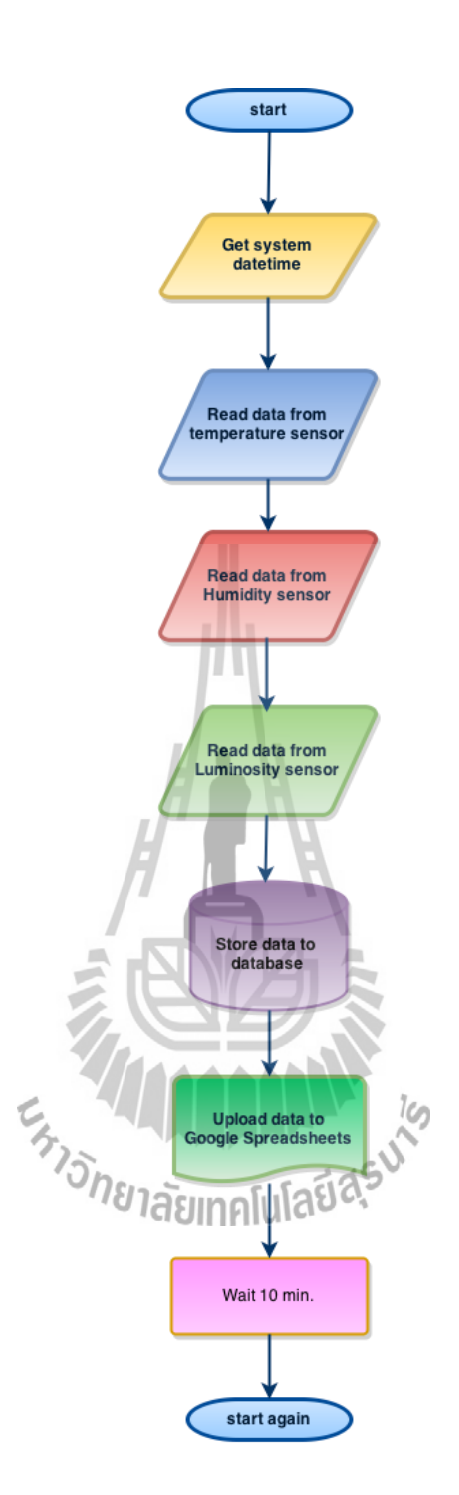

รูปที่ 2.11 แผนภาพขั้นตอนการทำงานของเครื่องมือบันทึกข้อมูลสภาพแวดล้อมในโรงเรือนเลี้ยงไก่

# **บทที่ 3**

# **เทคนิคการแสดงผลข้อมูลผ่านอินเตอร์เน็ต**

จากบทที่แล้วได้อธิบายถึงการได้มาของข้อมูลและการเก็บบันทึกข้อมูลลงฐานข้อมูล ท าให้ผู้เชี่ยว ี ชาญสามารถนำข้อมูลมาวิเคราะห์ตามที่ต้องการได้ แต่หากข้อมูลนั้นอยู่ใน Raspberry Pi และ Raspberry Pi อยู่ในโรงเรือนเลี้ยงไก่ ดังนั้นการที่จะได้มาซึ่งข้อมูลจะต้องเดินทางไปที่โรงเรือนทำให้ เสียเวลา แต่เพราะ Raspberry Pi สามารถทำหน้าที่เป็น Web server ทำให้สามารถเข้าถึงข้อมูลจาก ้ ระยะไกลผ่านอินเตอร์เน็ตได้ ที่สำคัญไปกว่านั้นคือสามารถตรวจสอบได้ว่า อุณหภูมิล่าสุดนั้นเป็นเท่าใด โดยข้อมูลจะถูกเรียกจากฐานข้อมูลนำมาแสดงผลในรูปแบบของกราฟ ทำให้สะดวกต่อการดูภาพรวมของ ข้อมูลในแต่ละวัน นอกเหนือจากนี้ Raspberry Pi ยังสามารถต่อ Web cam. ผ่านทาง USB เพื่อดูภาพ ของไก่และยังสามารถเรียกดูภาพได้ตามที่ต้องการ

#### **3.1 Web Server**

Web server คือบริการทางด้านข้อมูลข่าวสารที่ใช้การเชื่อมต่อผ่าน HTTP ทำให้อุปกรณ์ลูกข่าย ที่เชื่อมต่อเข้ามาสามารถเข้าถึงเนื้อหาภายใน Website และเราใช้ Raspberry Pi เป็น Web sever เพื่อให้ อุปกรณ์อื่นสามารถเข้าถึงข้อมูลผ่านทาง Web browser โดยใช้ Apache ซึ่งเป็น Open-source web server ใช้งานได้ฟรีไม่มีค่าใช้จ่ายและปัจจุบันได้พัฒนามาเป็น Apache2 แล้ว ก่อนที่จะใช้งาน Apache2 ได้จะต้องติดตั้งโปรแกรมให้กับ Raspberry Pi ก่อน และเพราะว่าต้องการใช้งานควบคู่ไปกับ PHP เนื่องจากการเข้าถึงฐานข้อมูลเพื่อแสดงผลจะต้องใช้ PHP ประมวลผล ดังนั้นจึงต้องติดตั้งชุดพัฒนา PHP ่ ให้ใช้งานได้ร่วมกับ Apache2 และ MySQL โดยมีคำสั่งในการติดตั้งดังนี้

sudo apt-get install apache2 php5 libapache2-mod-php5 php5-mysql

เมื่อติดตั้งเสร็จแล้วให้ลองทดสอบการทำงานของ Server โดยในเครื่องคอมพิวเตอร์ที่อยู่ในเครือข่าย เดียวกันกับ Raspberry Pi ให้เปิด Web browser และใส่ IP Address ของ Raspberry Pi ซึ่งในที่นี้คือ 192.168.2.222 ถ้าหาก Apache2 ถูกติดตั้งโดยสมบูรณ์และไม่มีข้อผิดพลาดอะไรที่หน้า Webpage จะ เจอข้อความดังนี้

It works!

This is the default web page for this server.

The web server software is running but no content has been added, yet.

หากเป็นไปตามนี้แสดงว่าทั้ง Apache2 และ Raspberry Pi ทำงานได้อย่างปกติ และขั้นตอนต่อไปคือการ ออกแบบส่วนแสดงผลให้กับผู้ใช้งาน Web Application User Interface

#### **3.2 Webpage Designs**

การออกแบบหน้าจอที่ติดต่อกับผู้ใช้(User Interface UI) ผ่านทาง Web browser เพื่อความ สะดวกและรวดเร็วเนื่องจาก Web browser เป็นโปรแกรมพื้นฐานที่มีอยู่ในทุกอุปกรณ์ที่เชื่อมต่อ ้อินเตอร์เน็ทได้ เช่นคอมพิวเตอร์, Smart Phone, Tablet เป็นต้น ทางฝั่งผู้ใช้งานไม่จำเป็นต้องติดตั้ง โปรแกรมอื่นๆ เพิ่มเติม เพียงแค่เข้าเว็บก็สามารถดูหน้าเว็บได้เลย นอกจากเหตุผลทางด้านความสะดวก แล้ว การพัฒนา Application ขึ้นมาใช้จะมีปัญหาในเรื่องของ Platform เช่น โปรแกรมที่พัฒนามาเพื่อ Android อาจจะใช้งานร่วมกับ iOS ไม่ได้ เป็นต้น ดังนั้นเพื่อตัดปัญหานี้ออกไปจึงเลือกพัฒนาให้ใช้ร่วมกัน ได้ทั้งหมดทุกอุปกรณ์

ในการพัฒนา Webpage จะใช้การทำงานของสามภาษาร่วมกันคือ HTML (HyperText Markup Language), PHP (Hypertext Preprocessor), และ Javascript ซึ่งแต่ละภาษาก็มีหน้าที่แตกต่างกัน ออกไป จะใช้ HTML เป็นหลักในการแสดงผล PHP จะใช้เชื่อมต่อกับฐานข้อมูลเพื่อส่งต่อข้อมูลให้กับ Javascript เพื่อแสดงผลในรูปแบบของกราฟ โดยใช้ Module จากทาง Google Chart ซึ่งยืดหยุ่นและ ปรับแต่งได้หลากหลาย

หน้าที่หลักของส่วนนี้จะเป็นการเขียน Code เพื่อให้แสดงผลหน้าเว็บ และการใช้ Editor ใน Raspberry Pi อาจจะไม่สะดวกนักเนื่องจากข้อจำกัดหลายอย่าง การเลือกที่จะพัฒนาบน Editor ในเครื่อง คอมพิวเตอร์โดยใช้โปรแกรม Notepad++ ซึ่งเป็น Freeware ใช้ได้ฟรีและมี UI ที่ปรับแต่งได้หลากหลาย เป็นเครื่องมือที่นักพัฒนาที่เกี่ยวกับ Code นิยมเลือกใช้ ดาวน์โหลดได้ที่ https://notepad-plus-<br>nlus.org/download [plus.org/](https://notepad-plus-plus.org/)download

 เมื่อเขียน Code ในคอมพิวเตอร์การทดสอบจะต้องคัดลอก Code ที่เขียนลง Raspberry Pi เพื่อ ความสะดวกจึงควรเลือกใช้โปรแกรม WinSCPซึ่งช่วยให้เข้าถึงระบบไฟล์ภายใน Raspberry Pi ได้รวดเร็ว ทุกครั้งที่ต้องการเขียน Code และต้องการทดสอบบน Raspberry Pi เพียงแค่โยนไฟล์ที่ต้องการผ่าน โปรแกรม WinSCP ได้ทันทีในทำนองเดียวกันก็สามารถคัดลอกไฟล์จาก Raspberry Pi ลงเครื่อง คอมพิวเตอร์ได้ โปรแกรม WinSCP ดาวน์โหลดได้ที่http://winscp.net/eng/download.php

# **3.2.1 การเชื่อมต่อกับฐานข้อมูล**

เนื่องจากข้อมูลของอยู่ภายในฐานข้อมูล และต้องการนำข้อมูลมาใช้แสดงผล ดังนั้นจึงต้อง เชื่อมต่อกับฐานข้อมูลเพื่อเรียกข้อมูลที่อยู่ภายในออกมา สามารถใช้ PHP เชื่อมต่อกับฐานข้อมูล ได้ดังนี้

<?php

```
$mysqli = mysqli_connect('localhost', 'mydb', 'password', 'farmdata');
```

```
if (mysqli_connect_errno()) {
```

```
echo "Failed to connect to MySQL:".mysqli_connect_error();
```
?>

}

การประมวลผลค าสั่ง PHP จะต้องอยู่ภายใน <?php ………….. ?> รูปแบบของการเชื่อมต่อไปฐานข้อมูล ของ PHP จะคล้ายกับของ Python แต่สำหรับ PHP คำสั่งจะค่อนข้างซับซ้อนกว่า Python อยู่เล็กน้อย และเพราะว่าเราใช้ Python แค่เก็บบันทึกข้อมูลรูปแบบคำสั่งจึงมีแบบเดียว แต่เราจะ PHP ตอบโต้กับ ผู้ใช้งานดังนั้นคำสั่งจึงมีรูปแบบที่หลากหลายและซับซ้อน ซึ่งเราจะมี Dropdown list ของวันที่เพื่อให้ ผู้ใช้งานเลือกวันที่จะดูข้อมูล เมื่อเลือกวันแล้วจะให้ PHP เลือกข้อมูลของวันนั้นๆ ขึ้นมาแสดงผล และหาก ผู้ใช้งานต้องการดูข้อมูลในวันอื่นก็สามารถทำได้เช่นเดียวกัน รูปที่ 3.1 นี้เป็นตัวอย่าง Code ที่ใช้ในการทำ Dropdown list จากวันที่ในฐานข้อมูล Andrea Material Suite

```
<form method="POST" action="#">
    <font size="4.5" color="black">Please select a date
    <select name="dat">
     \langle?php
       $sqll = mysqli_query($mysqli, 'SELECT DISTINCT DATE FROM test101');
        $sqlll = mysqli_query($mysqli, 'SELECT DATE FROM test101 ORDER BY id DESC LIMIT 1');
       if (!$sg11) {
            die("Error running $sql: " . mysql_error());
        while($roww = mysqli_fetch_assoc($sqlll)){
           $ddt=$roww['DATE'];
        echo "<option value=\"$ddt\"> Select DATE </option>";
        while($row = mysqli_fetch_assoc($sqll)) {
           $date=$row['DATE'];
            echo "<option value=\"$date\">
               $date
            </option>";
     P>
    </select>
        <input type="submit" value="Display"
    </font>
</form>
```

```
รูปที่ 3.1 ตัวอย่างการเรียกข้อมูลวันที่จากฐานข้อมูล เพื่อนำมาใส่ใน Dropdown list<br>พระเพิ่ม เพื่อน เพื่อได้ เพื่อได้เพิ่ม เพื่อน เพื่อนำมาใส่ใน Dropdown list
```
### **3.2.2 การแสดงผลด้วยกราฟ**

เมื่อผู้ใช่ได้เลือกวันที่แล้วให้ PHP เรียกข้อมูลออกมาและใช้ Google Chart ในการแสดงผล ในรูปแบบของกราฟโดยใช้ Javascript ที่พัฒนาโดย Google ซึ่งมีตัวอย่างการใช้งานดังรูปที่ 3.2 (ก) ส าหรับข้อมูลเพิ่มเติมดูรายละเอียดได้ที่[https://google-developers.appspot.com/chart/interactiv](https://google-developers.appspot.com/chart/interactive/) [e/d](https://google-developers.appspot.com/chart/interactive/)ocs/gallery/linechart#examples และมีตัวอย่างกราฟจาก Code ดังรูปที่ 3.2 (ข)
```
<html>
<head>
  <script type="text/javascript" src="https://www.google.com/jsapi"></script>
  <script type="text/javascript">
    google.load('visualization', '1.1', {packages: ['line']});
    google.setOnLoadCallback(drawChart);
    function drawChart() {
       var data = new google.visualization.DataTable();
       data.addColumn('number', 'Day');
      data.addColumn('number', 'Guardians of the Galaxy');<br>data.addColumn('number', 'The Avengers');
       data.addColumn('number', 'Transformers: Age of Extinction');
       data.addRows([
         [1, 37.8, 80.8, 41.8],[2, 30.9, 69.5, 32.4],[3, 25.4, 57, 25.7][4, 11.7, 18.8, 10.5],[5, 11.9, 17.6, 10.4]\left| \cdot \right|var options = \{chart: { }title: 'Box Office Earnings in First Two Weeks of Opening',
           subtitle: 'in millions of dollars (USD)'
         \},
         width: 900,
        height: 500
                             <sup>ัว</sup>กยาลัยเทคโนโลยี<sup>สุ</sup>
       \} ;
      var chart = new google.charts.Line(document.getElementById('linechart_material'));
      chart.draw(data, options);
    ₹
  \frac{1}{2} </script>
</head>
<body>
  <div id="linechart_material"></div>
\langlebody>
\alpha/html>
```
28

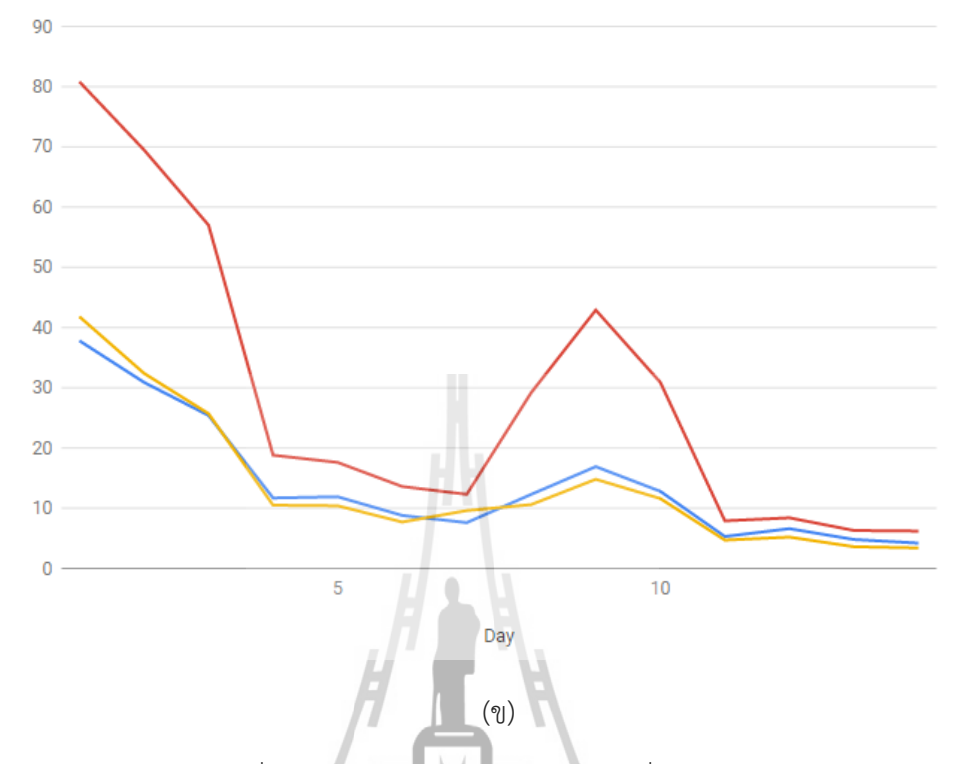

รูปที่ 3.2 (ก) ตัวอย่าง Code ที่ใช้ Google chart และ (ข) กราฟที่ได้จากการใช้ Code ตัวอย่าง

### **3.2.3 การแสดงผลข้อมูลภาพ**

ในบางครั้งถึงแม้จะมีข้อมูลสภาพแวดล้อม แต่ก็ไม่สามารถรับรู้อย่างอื่นได้เลยนอกจากเพียง ตัวเลข ดังนั้นจึงมีการติดกล้องเพื่อให้สามารถรับรู้ได้ถึงสภาพบริเวณโดยรอบ โดยให้ผู้ใช้งานดูข้อมูลภาพ ์ในขณะนั้นโดยการกดปุ่ม จะทำให้ภาพล่าสุดในขณะนั้นถูกถ่ายและแสดงผลทันที ทำงานโดยใช้ PHP รันสคริปที่เตรียมไว้ แต่ก่อนหน้านั้นต้องทำให้ Raspberry Pi ใช้งานกล้องได้ก่อน โดยติดตั้ง fswebcam มีคำสั่งดังนี้

sudo apt-get install fswebcam

และทดลองถ่ายภาพโดยใช้คำสั่ง

fswebcam image.jpg

ภาพที่ถูกถ่ายจะอยู่ในไฟล์ image.jpg เราสามารถเปิดภาพนี้ผ่าน WinSCP ได้ โดยจะมีตัวอย่างภาพที่ได้ จากการถ่ายดังในรูปที่ 3.3

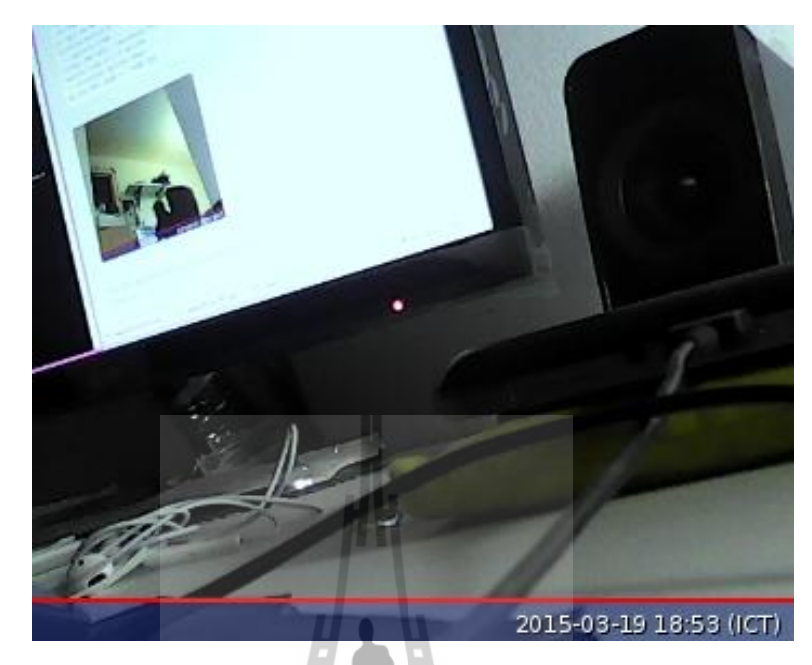

รูปที่ 3.3 ภาพตัวอย่างที่ได้จากการถ่ายภาพผ่าน Raspberry Pi

รายละเอียดเพิ่มเติมของการใช้งาน fswebcam ดูได้ที่ https://www.raspberrypi.org /documentation/usage/webcams

หลังจากใช้งานกล้องได้แล้ว จะใช้ PHP ถ่ายภาพโดยสร้างสคริปที่ใช้ถ่ายภาพขึ้นมา แล้วให้ PHP

```
<?php 
  if (isset($_POST['shoot']))
           {
                     exec('sudo /var/www/./shoot.sh');
                     header("Refresh:0");
           }
รันสคริปนั้น มีตัวอย่างการใช้ตาม Code ด้านล่างนี้<br>
<?php<br>
if (isset($_POST['shoot']))
```
?>

จากนั้นสร้าง button ที่ชื่อ shoot เมื่อกดปุ่ม PHP จะรันสคริปเพื่อถ่ายรูปและ refresh เพื่อให้ภาพใหม่ ปรากฏ

## **3.3 การประมวลผลข้อมูลผ่านอินเตอร์เน็ตโดยใช้แอร์การ์ด**

แอร์การ์ดเป็นอุปกรณ์โมเด็มขนาดเล็กที่ใช้เชื่อมต่อสัญญาณอินเตอร์เน็ตแบบไร้สาย โดย ้สื่อสารผ่านโครงข่ายสัญญาณโทรศัพท์มือถือ เพียงนำซิมการ์ดโทรศัพท์มือถือที่มีการเปิดใช้บริการ 3G เสียบเข้าไปในตัวแอร์การ์ดแล้วนำไปเสียบในช่อง USB interface ของคอมพิวเตอร์ก็สามารถเชื่อมต่อ สัญญาณอินเตอร์เน็ตได้แล้ว ทำให้สะดวกต่อการใช้งานและการติดตั้งมากกว่าการใช้อินเตอร์เน็ตแบบผ่าน สาย

VPN system เป็นระบบที่ช่วยแก้ปัญหาในการส่งข้อมูลผ่านแอร์การ์ด โดยส่งข้อมูลไปตาม เส้นทางที่สร้างขึ้นเสมือนกับอุโมงค์ที่อยู่ภายในเครือข่ายอินเทอร์เน็ต จากเครือข่ายหนึ่งไปยังอีกเครือข่าย หนึ่งผ่านเครือข่ายอินเทอร์เน็ต การ Forward port เป็นการตั้งค่าให้ router ทราบว่า เมื่อมีข้อมูลส่งมาที่ port นี้ ให้ส่งข้อมูลนั้น (forward) ต่อไปที่ใดในเครือข่าย

จากรูปที่ 3.4 Server มี Public IP เป็น WAN IP เมื่อมีการเรียกเข้า Server จะตรวจสอบว่า มีการเรียกเข้ามาที่พอร์ตใด ถ้าหากพอร์ตนั้นได้ตั้งค่าให้ Forward Port เอาไว้ ก็จะ Forward ข้อมูล ไปยัง ี ไอพีและพอร์ตภายในของเครื่อง Server ที่ถูกกำหนดให้รับผิดชอบในการจัดการไอพีและพอร์ตนั้นอยู่ เช่น Forward 128.199.106.191 Port 8080 ไปที่ 192.168.0.234 Port 8080 ถ้ามีข้อมูลส่งมาที่ Server ด้วย Port 8080 ก็จะส่งต่อไปให้ 192.168.0.234 Port 8080

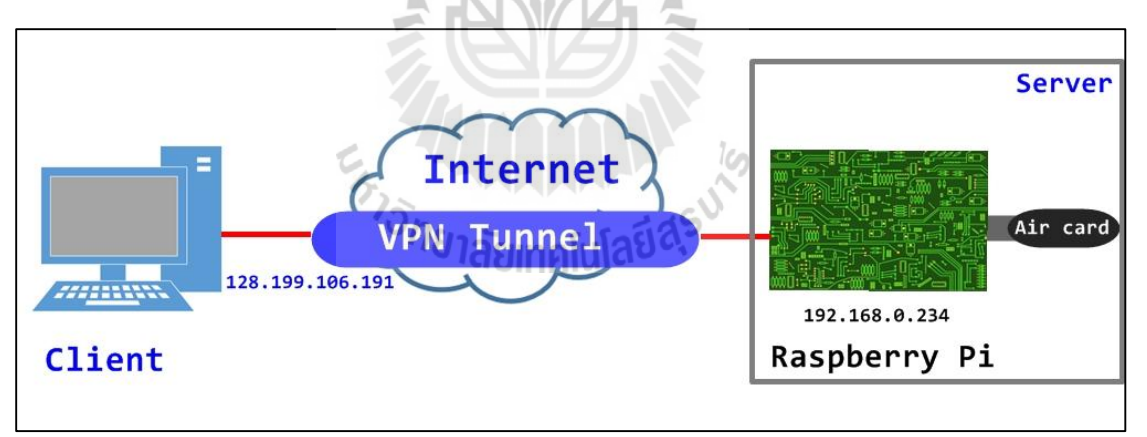

รูปที่ 3.4 การทำงานของ VPN system server

# **3.3.1 การติดตั้งแอร์การ์ดบน Raspberry Pi**

การติดตั้งแอร์การ์ดบน Raspberry Pi เพื่อให้บริการอินเตอร์เน็ต จะต้องเลือกใช้แอร์การ์ดที่ สามารถรองรับการใช้งานได้กับ Raspberry Pi ดังแสดงในตารางที่ 3.1 ตารางที่ 3.1 แอร์การ์ดที่รองรับการใช้งานได้กับ Raspberry Pi

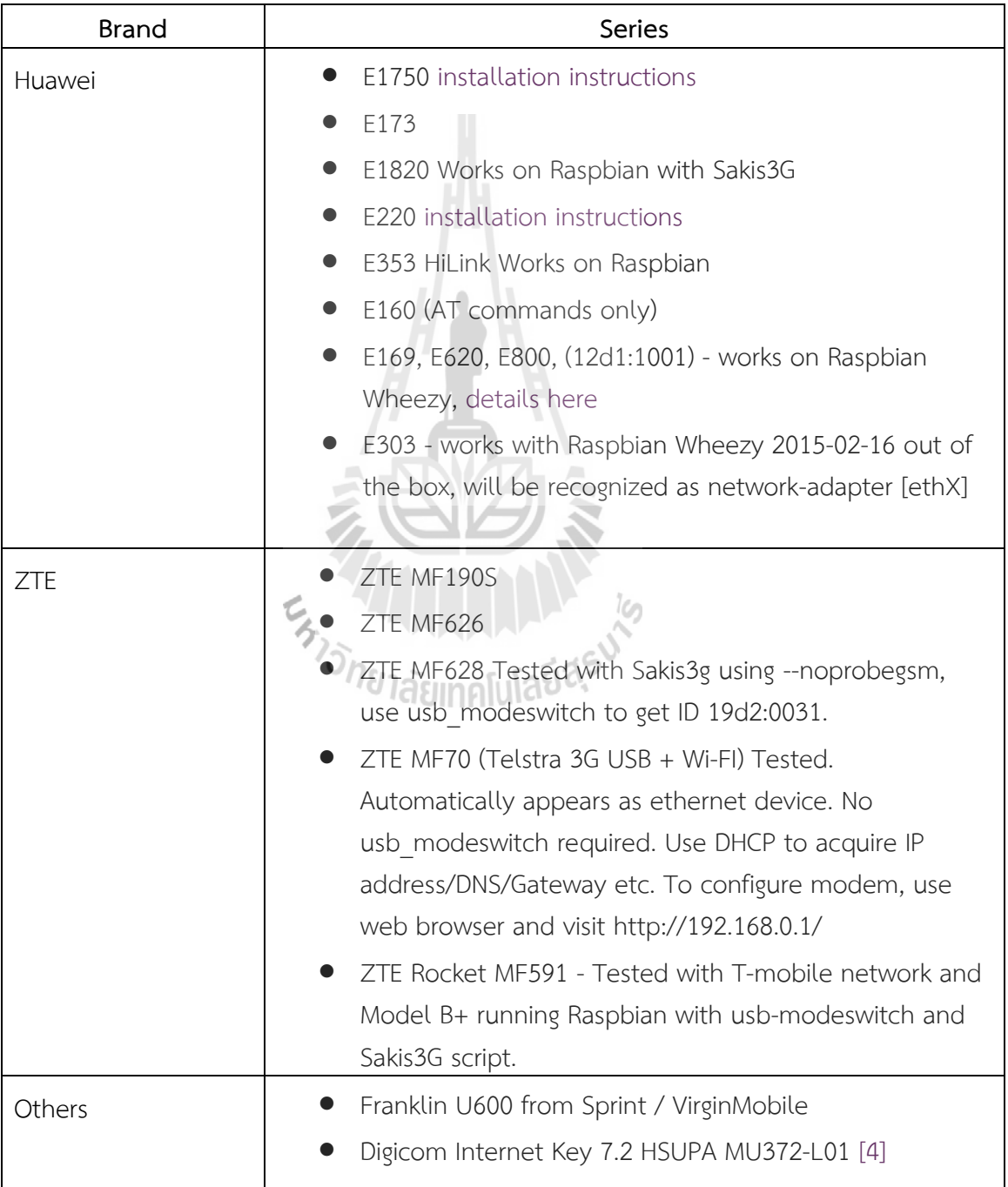

ในการติดตั้งแอร์การ์ดผลิตโดยบริษัท Huawei รุ่น E353 บน Raspberry Pi โดยใช้ซิมการ์ดของ เครือข่ายทรูมูฟเอช มีขั้นตอนต่างๆดังนี้

ขั้นตอนที่ 1 : เสียบแอร์การ์ดเข้า usb ports ของ Raspberry Pi

ขั้นตอนที่ 2 : ใช้คำสั่ง lsusb เพื่อตรวจสอบอุปกรณ์ที่เชื่อมต่อกับ usb ports สถานะ Bus 001 Device 0 0 5 : ID 1 2 d1 : 1 5 0 6 Huawei Technologies Co., Ltd. E353 LTE/UMTS/GSM Modem/Networkcard แสดงว่าแอร์การ์ดจะถูกตรวจพบว่าเป็นฮาร์ดดิสก์โดย Raspbian จะต้องทำ การติดตั้ง usb modeswitch ให้กับ Raspberry Pi เพื่อทำให้แอร์การ์ดสามารถเชื่อมต่อกับ Raspberry Pi ได้ ดังแสดงในรูปที่ 3.5

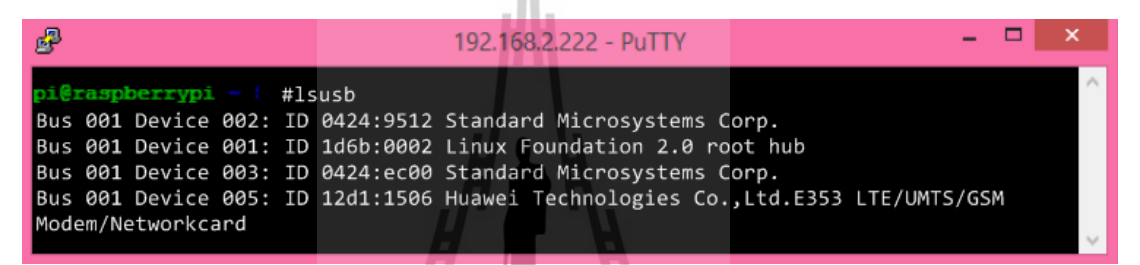

รูปที่ 3.5 ค่าที่ได้จากคำสั่ง lsusb จะบอกสถานะของตัวอุปกรณ์ที่เชื่อมต่อกับ USB ports ก่อนการติดตั้ง usb modeswitch

ขั้นตอนที่ 3 : ติดตั้ง usb modeswitch ให้กับ Raspberry Pi ซึ่งจะทำให้แอร์การ์ดสามารถเชื่อมต่อได้ ภายใต้ชื่อ ttyUSB โดยใช้คำสั่งดังนี้

sudo apt-get install usb modeswitch<br>d 4 : Reboot Basphorn : D'Allingli labde

ขั้นตอนที่ 4 : Reboot Raspberry Pi

ขั้นตอนที่ 5 : ใช้คำสั่ง lsusb เพื่อตรวจสอบอุปกรณ์ที่เชื่อมต่อกับ USB ports อีกครั้ง ถ้าสถานะ Bus 001 Device 004: ID 12d1:14fe Huawei Technologies Co., Ltd. E353 LTE/UMTS/GSM Modem/Networkcard แสดงว่าแอร์การ์ดถูกติดตั้ง usb modeswitch เรียบร้อยแล้ว Raspberry Pi สามารถเชื่อมต่อกับแอร์การ์ดได้ จะแสดงผลเหมือนกับรูปที่ 3.5

ขั้นตอนที่ 6 : ทำการติดตั้งโปรแกรม Sakis3g ดาวน์โหลดไฟล์โดยใช้คำสั่ง

ค าสั่ง sudo wget http://raspberry-at-home.com/files/sakis3g.tar.gz

ขั้นตอนที่ 7 : สร้าง Folder modem3g สำหรับ sakis3g ด้วยคำสั่ง

sudo mkdir /usr/bin/modem3g

้ขั้นตอนที่ 8 : คัดลอกไฟล์ดาวน์โหลดมาไปยังไฟล์ข้อมูลที่สร้างไว้ด้วยคำสั่ง

sudo cp sakis3g.tar.gz /usr/bin/modem3g

ขั้นตอนที่ 9 : ยกเลิกการบีบอัดไฟล์ข้อมูล cd /usr/bin/modem3g ด้วยคำสั่ง

sudo tar -zxvf sakis3g.tar.gz

้ขั้นตอนที่ 10 : กำหนดสิทธิ์ของไฟล์ให้สามารถดำเนินการได้ด้วยคำสั่ง

sudo chmod +x sakis3g

ขั้นตอนที่ 11 : สร้างไฟล์สำหรับตั้งค่า APN ของที่ /etc/sakis3g.conf ใช้คำสั่ง sudo vi /etc/sakis3g.conf รูปที่ 3.6

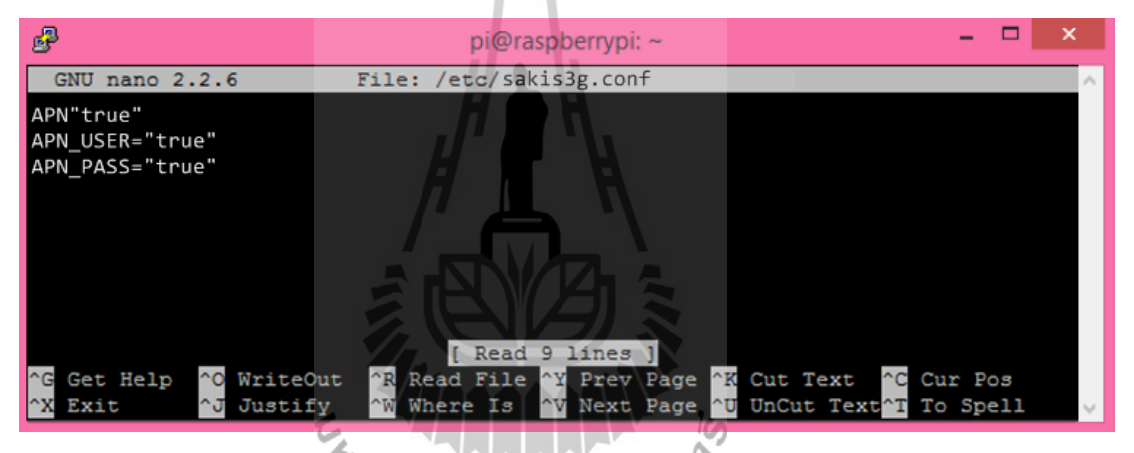

รูปที่ 3.6 การสร้างไฟล์สำหรับตั้งค่า APN สำหรับซิมการ์ดของเครือข่ายทรูมูฟเอช

หลังจากแก้ไข/etc/sakis3g.conf เสร็จเรียบร้อยแล้วจากนั้นกด Ctrl+O (บันทึก) และ Ctrl+X (ออกจากโปรแกรม) แล้วรีบูท Raspberry Pi ด้วยคำสั่ง sudo reboot

ขั้นตอนที่ 12 : แก้ไขไฟล์ /etc/network/interfaces ตามรูปที่ 3.7

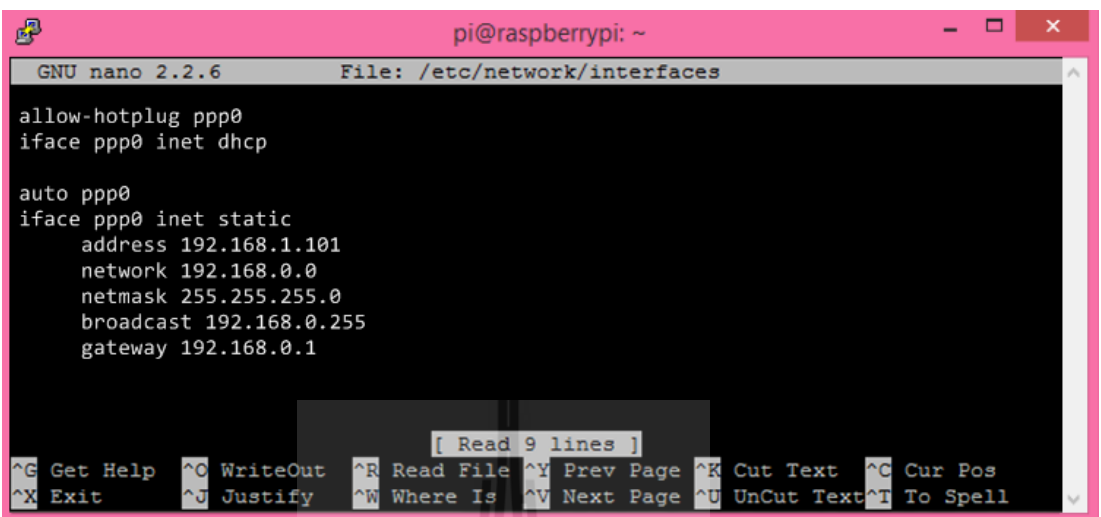

รูปที่ 3.7 การแก้ไขไฟล์ /etc/network/interfaces

หลังจากแก้ไขไฟล์ /etc/network/interfaces เสร็จเรียบร้อยแล้วจากนั้นกด Ctrl+O (บันทึก) และ Ctrl+X (ออกจากโปรแกรม) รีบูท Raspberry Pi อีกครั้ง

ขั้นตอนที่ 13 : ใช้คำสั่ง ifconfig –a ตรวจสอบรายการอินเทอร์เฟซของเครือข่ายดังรูปที่ 3.8

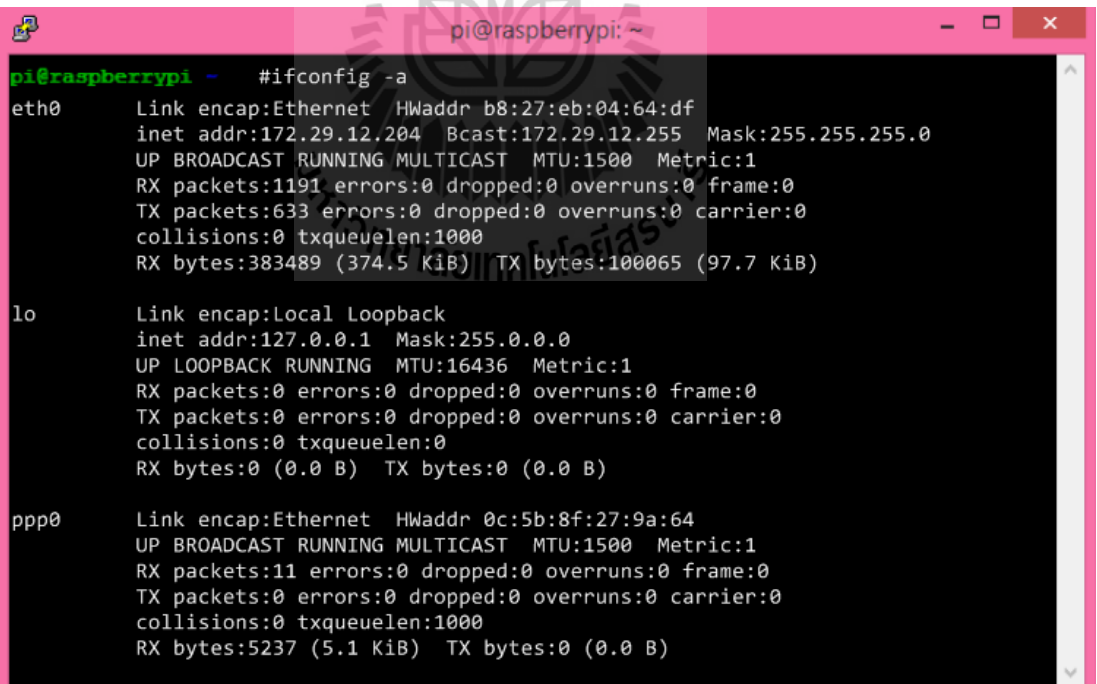

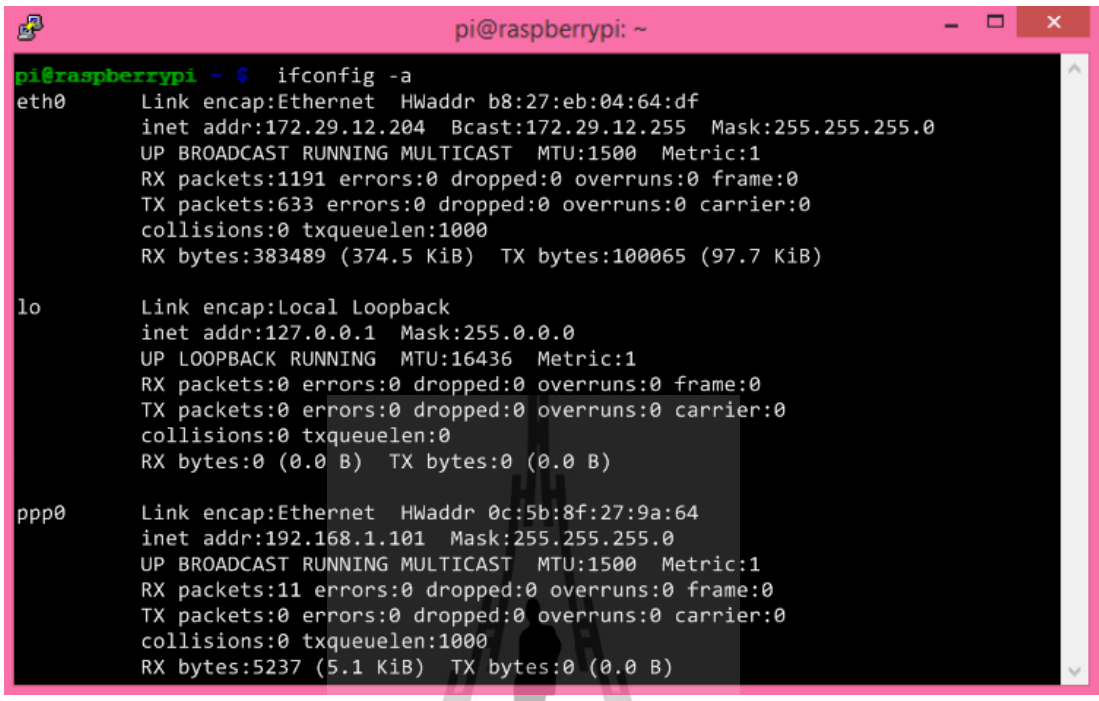

(ข)

รูปที่ 3.8 (ก) ค่าที่ได้จากคำสั่ง ifconfig –a จะแสดงรายการอินเทอร์เฟซของเครือข่าย และ (ข) ค่าที่ได้จากคำสั่ง ifconfig –a จะแสดงรายการอินเทอร์เฟซของเครือข่ายหลังจากเพิ่มอินเทอร์เฟซเข้า ไปใหม่

# **3.3.2 การใช้งาน VPN**

การติดตั้งแอร์การ์ดบน Raspberry Pi มีขั้นตอนต่างๆดังนี้

ขั้นตอนที่ 1 : ติดตั้ง pptpd (VPN server) และ ufw (Firewall) ด้วยคำสั่ง sudo apt-get install pptpd ufw

ขั้นตอนที่ 2 : ตั้งค่าให้ ufw ไฟล์วอร์เปิด Port 22 ให้ Secure Shell (SSH) ด้วยคำสั่ง

sudo ufw allow 22

ขั้นตอนที่ 3 : ตั้งค่าให้ ufw ไฟล์วอร์เปิด Port 1723 ให้ Point-to-Point Tunneling Protocol (pptp) ด้วยคำสั่ง

sudo ufw allow 1723

ขั้นตอนที่ 4 : แก้ไขไฟล์ /etc/ppp/pptpd-options ใช้คำสั่ง sudo nano /etc/ppp/pptpd-options เพิ่มคอมเม้นโดยใส่เครื่องหมายสี่เหลี่ยม (#) เพื่อไม่ให้คำสั่งดังกล่าวทำงาน ดังรูปที่ 3.9

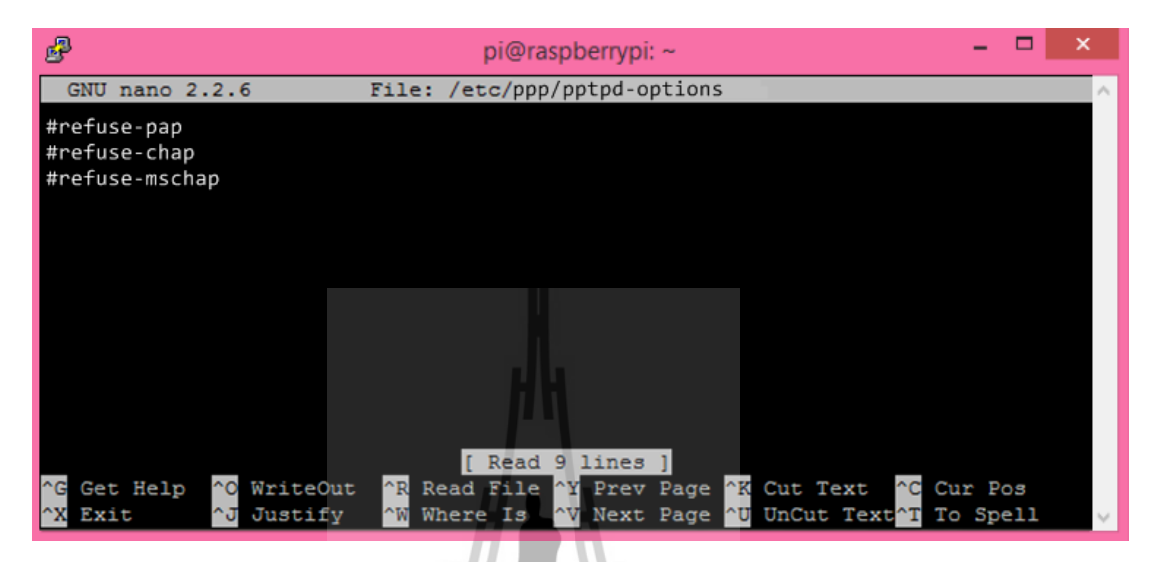

รูปที่ 3.9 แก้ไขไฟล์ /etc/ppp/pptpd-options เพื่อไม่ให้บรรทัดคำสั่งดังกล่าวทำงาน

หลังจากแก้ไขไฟล์ /etc/ppp/pptpd-options เสร็จเรียบร้อยแล้ว จากนั้นกด Ctrl+O (บันทึก) และ Ctrl+X (ออกจากโปรแกรม)

ขั้นตอนที่ 5 : แก้ไข VPN config ในไฟล์ /etc/pptpd.conf ใช้คำสั่ง sudo nano /etc/pptpd.conf ตั้ง ค่า Localip และ remoteip ดังรูปที่ 3.10

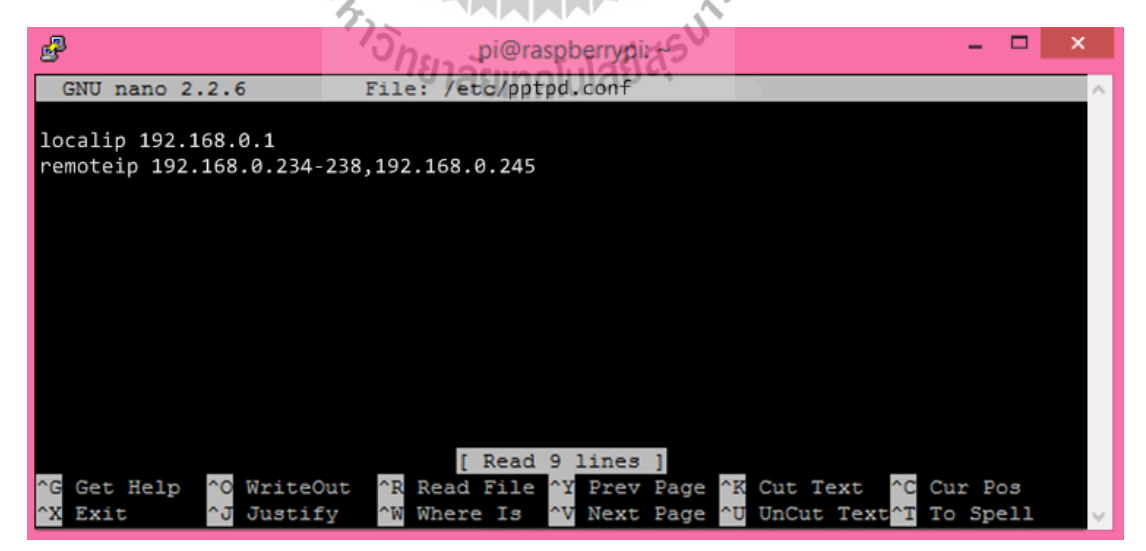

รูปที่ 3.10 กำหนด localip คือ 192.168.0.1 และ remoteip คือ 192.168.0.234-238,192.168.0.245

หลังจากแก้ไขไฟล์ /etc/pptpd.conf เสร็จเรียบร้อยแล้ว จากนั้นกด Ctrl+O (บันทึก) และ Ctrl+X (ออกจากโปรแกรม)

ขั้นตอนที่ 6 : เพิ่มผู้ใช้งาน โดยแก้ไขไฟล์ /etc/ppp/chap-secrets รูปแบบที่เพิ่มไปมีดังนี้ client กรอก User ที่จะใช้ login , server กรอก pptp , secret กรอกรหัสเข้า login และ IP addresses กรอก IP ที่ยอมให้เชื่อมต่อเข้ามา ดังรูปที่ 3.11

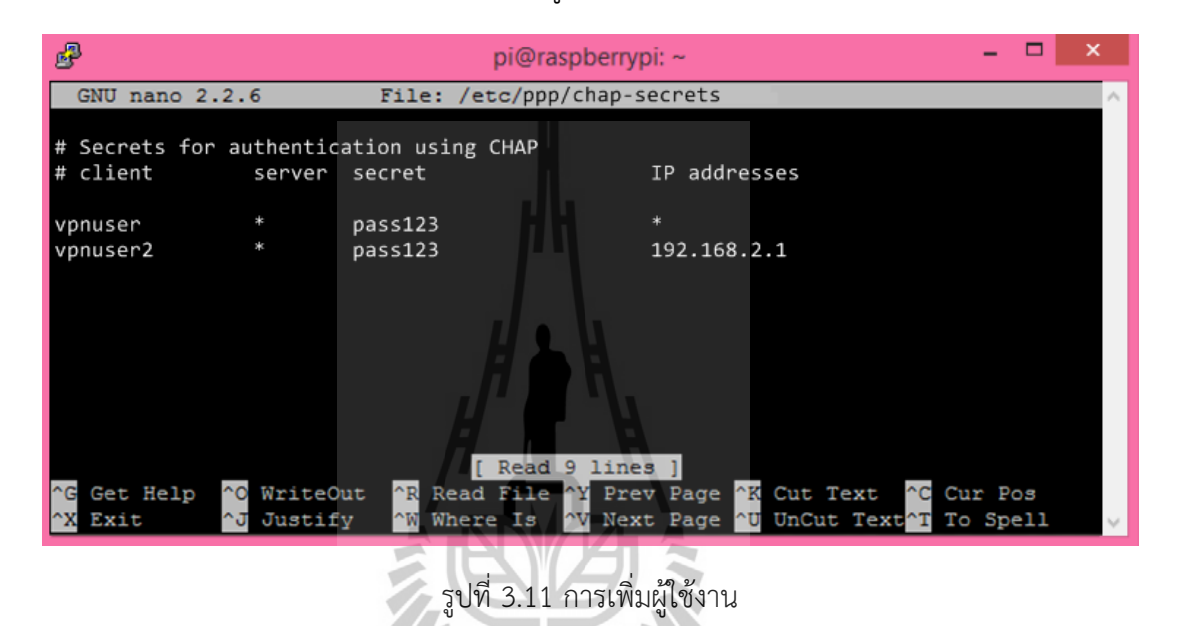

หลังจากแก้ไขไฟล์ /etc/ppp/chap-secrets เสร็จเรียบร้อยแล้ว จากนั้นกด Ctrl+O (บันทึก) และ Ctrl+X (ออกจากโปรแกรม) ขั้นตอนที่ 7 : รีสตาร์ท pptpd เพื่อให้การตั้งค่าต่างๆ ที่เราแก้ไขมีผลทันที ด้วยคำสั่ง

sudo /etc/init.d/pptpd restart

ขั้นตอนที่ 8 : เพิ่ม Forward IP ในไฟล์ /etc/sysctl.conf ใช้คำสั่ง sudo nano /etc/sysctl.conf นำเครื่องหมายสี่เหลี่ยม (#) หน้า net.ipv4.ip\_forward=1 ออก ดังรูปที่ 3.12

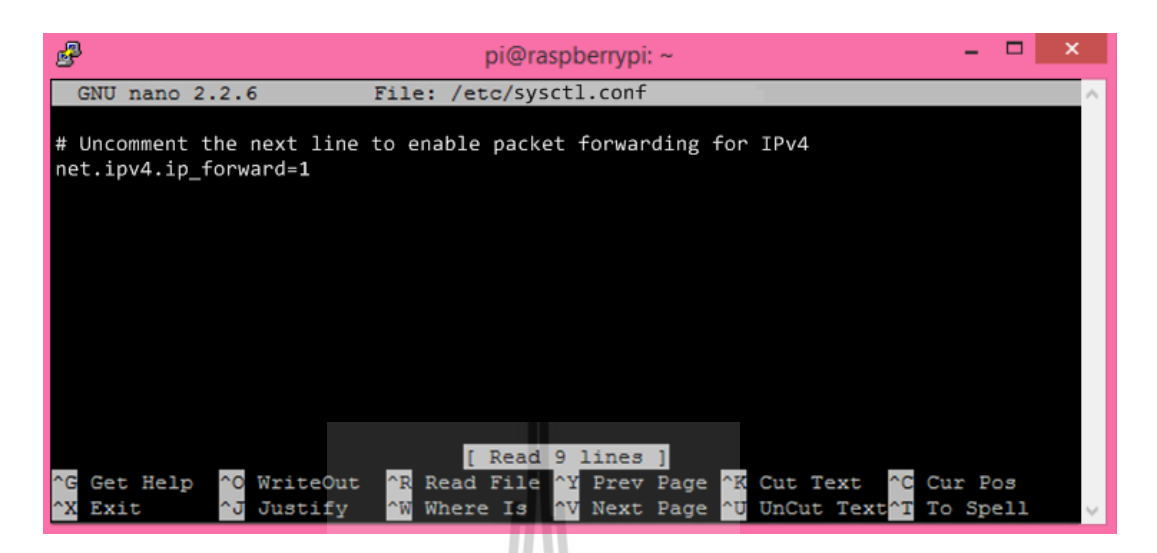

รูปที่ 3.12 การเพิ่ม Forward IP

หลังจากแก้ไขไฟล์ /etc/sysctl.conf เสร็จเรียบร้อยแล้ว จากนั้นกด Ctrl+O (บันทึก) และ Ctrl+X (ออกจากโปรแกรม)

ขั้นตอนที่ 9 : รีโหลด config ด้วยคำสั่ง

sudo sysctl –p

ขั้นตอนที่ 10 : เพิ่มการตั้งค่าไฟล์วอร์ ในไฟล์ /etc/ufw/before.rules ใช้คำสั่ง sudo nano /etc/ufw/before.rules และก่อนบรรทัด \*filter ให้เพิ่มข้อความ ดังรูปที่ 3.13

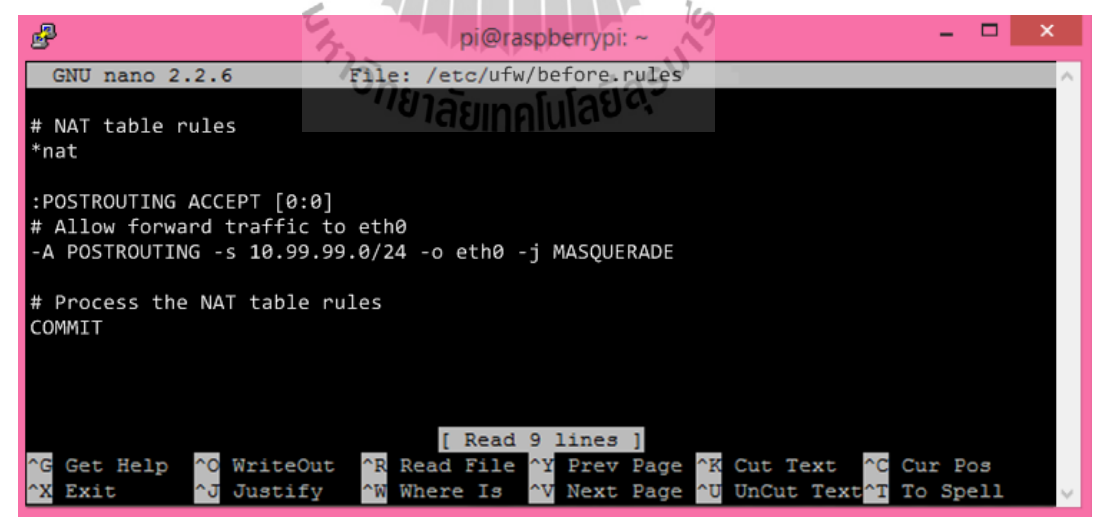

รูปที่ 3.13 การตั้งค่า Rule ใน firewall

หลังจากแก้ไขไฟล์ /etc/ufw/before.rules เสร็จเรียบร้อยแล้ว จากนั้นกด Ctrl+O (บันทึก) และ Ctrl+X (ออกจากโปรแกรม) แล้วสั่งให้ Reboot Raspberry Pi เพื่อให้การตั้งค่าต่างๆ มีผลใช้ทันที

# **การทดสอบระบบวัดอุณหภูมิ ความชื้น ความเข้มแสงภายในโรงเรือนเลี้ยงไก่ และการแสดงผลข้อมูลผ่านอินเตอร์เน็ต**

**บทที่ 4**

# **4.1 การติดตั้งระบบที่โรงเรือนเลี้ยงไก่ระบบปิด ฟาร์มมหาวิทยาลัยเทคโนโลยีสุรนารี**

การทดสอบอุปกรณ์เครื่องบันทึกข้อมูลได้นำอุปกรณ์ไปติดตั้งที่ โรงเลี้ยงไก่ไข่ที่ 1 โรงเรือน เลี้ยงไก่มหาวิทยาลัยเทคโนโลยีสุรนารี อุปกรณ์จะประกอบด้วย เซนเซอร์วัดอุณหภูมิ เซนเซอร์วัด ความชื้น และเซนเซอร์วัดความเข้มแสง และติดตั้งกล้อง Web cam ใช้สำหรับถ่ายภาพไก่ ดังรูปที่ 5.1 โดยข้อมูลเหล่านี้จะถูกประมวลผลโดยใช้คอมพิวเตอร์ขนาดเล็ก Raspberry Pi แล้วส่งข้อมูลผ่าน แอร์การ์ด

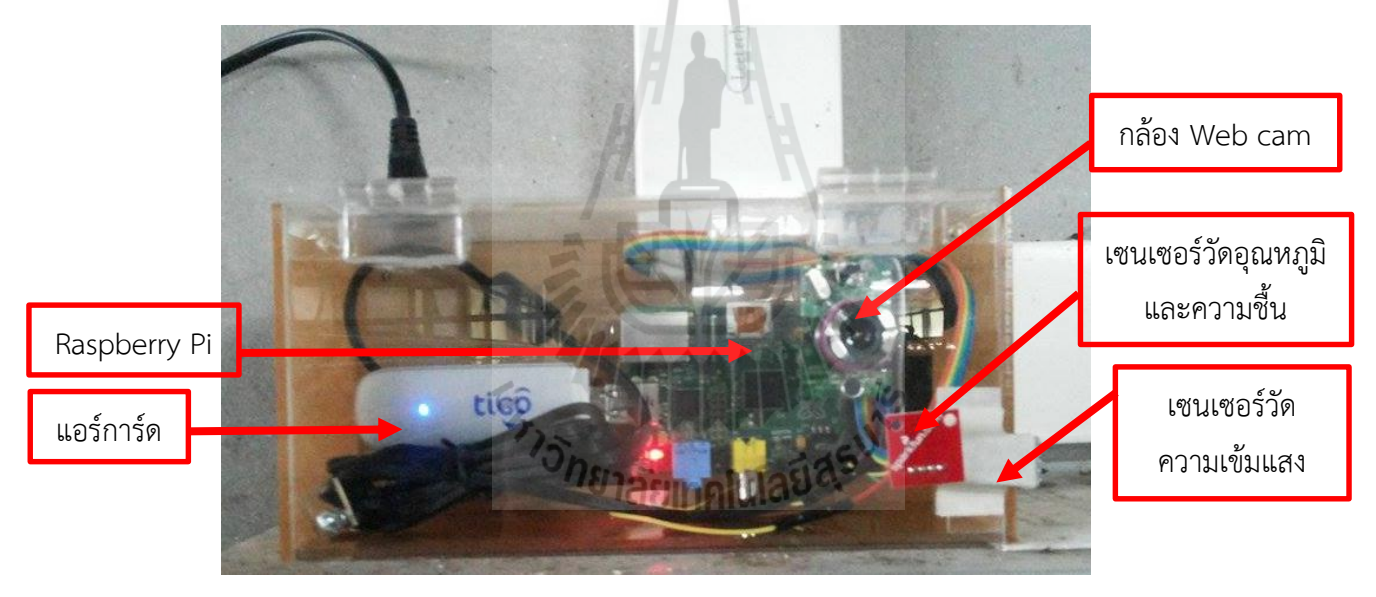

รูปที่ 4.1 อุปกรณ์เครื่องบันทึกข้อมูลอุณหภูมิ ความชื้น ความเข้มแสงและภาพถ่ายในโรงเรือนเลี้ยงไก่

โรงเรือนเลี้ยงไก่มหาวิทยาลัยเทคโนโลยีสุรนารีเป็นโรงเรือนเลี้ยงไก่แบบปิดหรือระบบ Evap (Evaporative Cooling System) โดยจะมีการควบคุมอุณหภูมิและความชื้นรวมทั้งการปิด-เปิดไฟ ้อัตโนมัติ ด้วยข้อจำกัดของตำแหน่งปลั๊กไฟในโรงเรือนจึงได้ติดตั้งอุปกรณ์เครื่องบันทึกข้อมูลไว้กับ ผนังอยู่ใกล้ปลั๊กไฟห่างจากกรงไก่ประมาณ 5 เมตร วางบนไว้ตู้วงจรควบคุมอยู่บริเวณท้ายโรงเรือน ดังรูปที่ 4.2

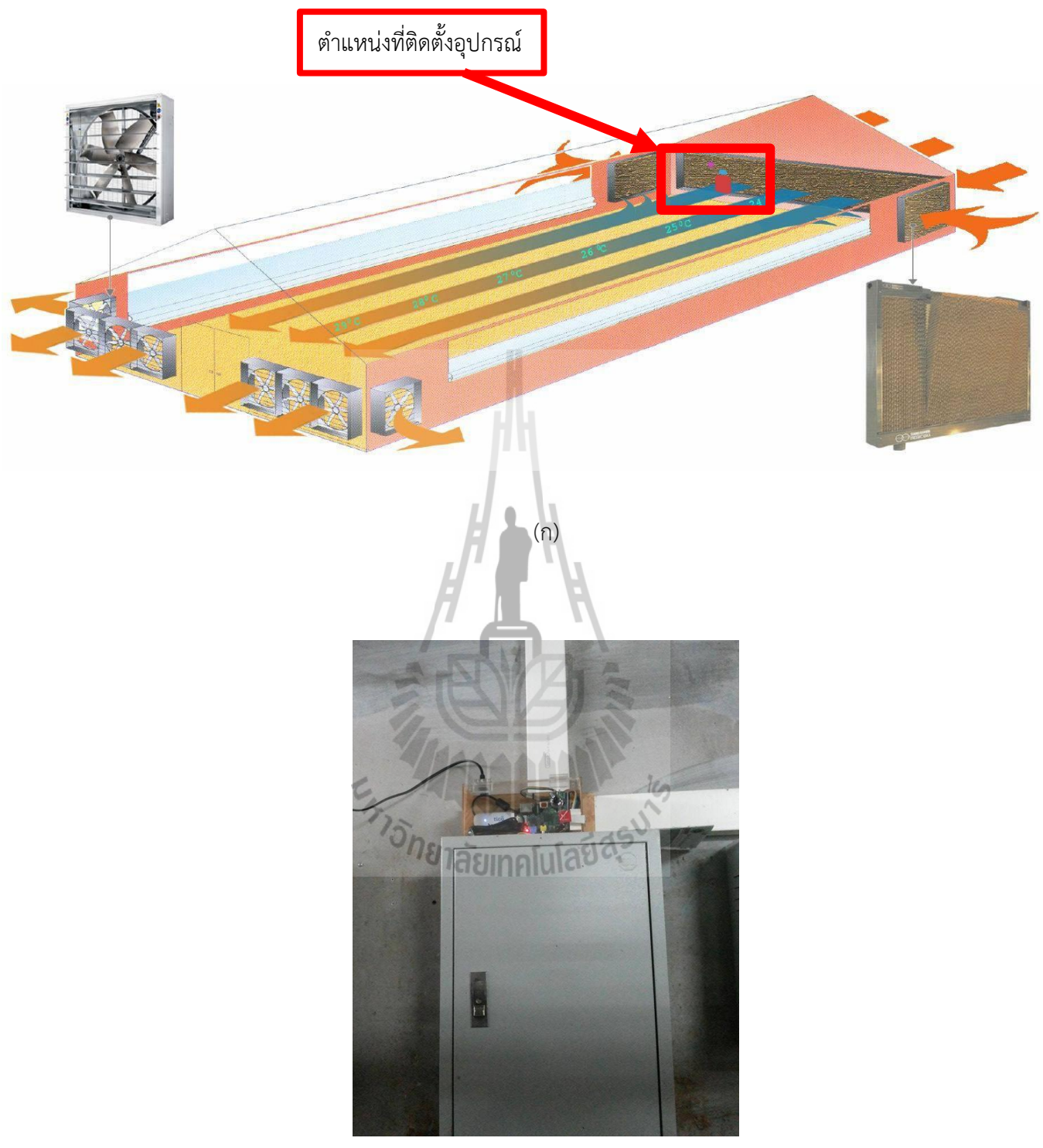

(ข)

รูปที่ 4.2 (ก) ตำแหน่งการติดตั้งภายในโรงเรือนเลี้ยงไก่ระบบปิด ฟาร์มมหาวิทยาลัยเทคโนโลยีสุรนารี และ (ข) ภาพถ่ายอุปกรณ์

#### **4.2 ผลการทดสอบ**

ทางกลุ่มผู้พัฒนาเครื่องมือได้ทำการทดสอบการทำงานของตัวอุปกรณ์ และได้นำผลตัวอย่าง ผลการทดสอบของวันที่ 30 พฤษภาคม 2558 ถึงวันที่ 1 มิถุนายน 2558 มาวิเคราะห์ โดยมีผลการ ทดลองดังนี้

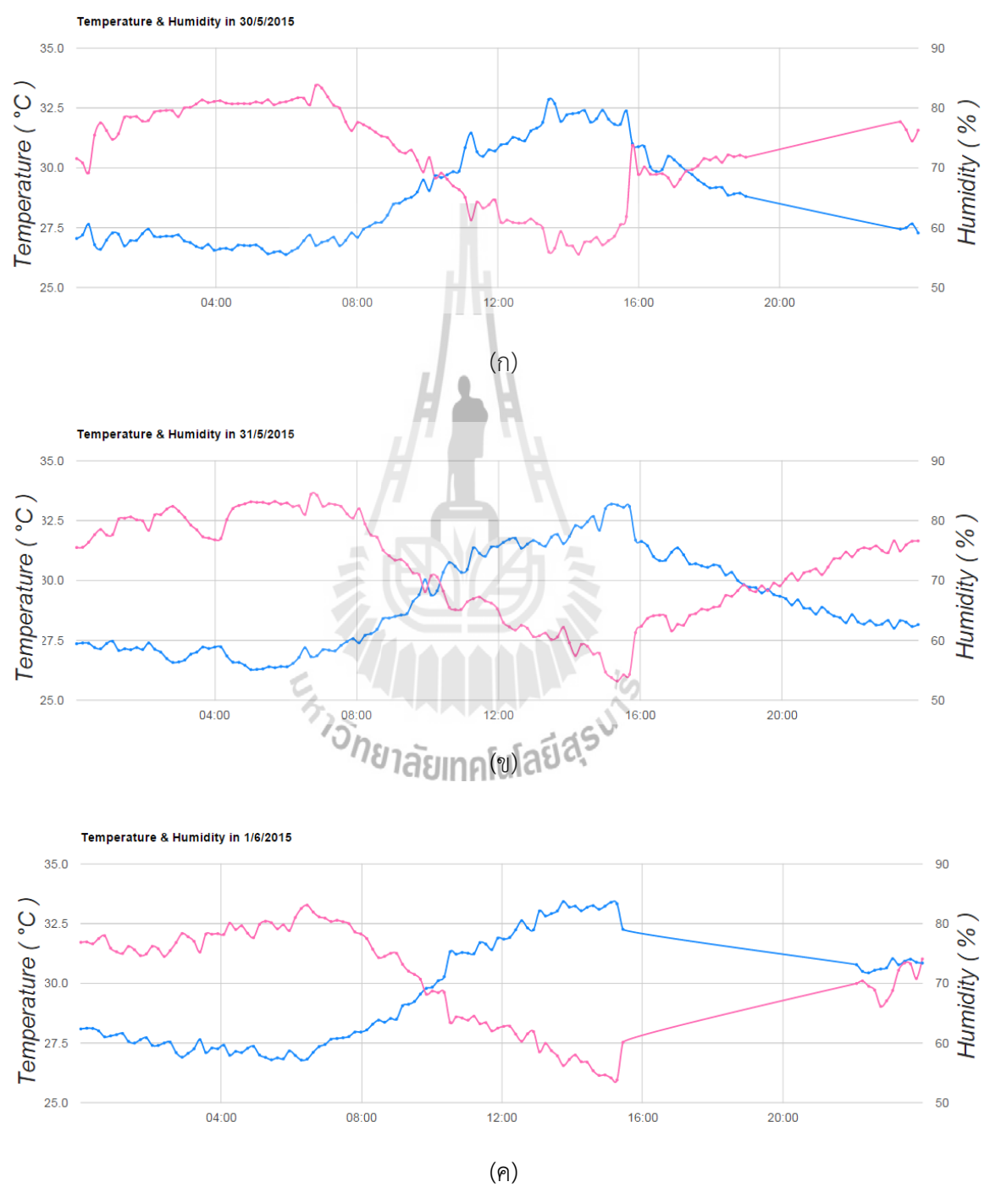

รูปที่ 4.3 ผลการทดสอบอุณหภูมิและความชื้นของวันที่ 30 พฤษภาคม 2558 ถึงวันที่ 1 มิถุนายน 2558 โดยกราฟสีฟ้าแสดงข้อมูลของอุณหภูมิและสีชมพูแสดงข้อมูลความชื้น

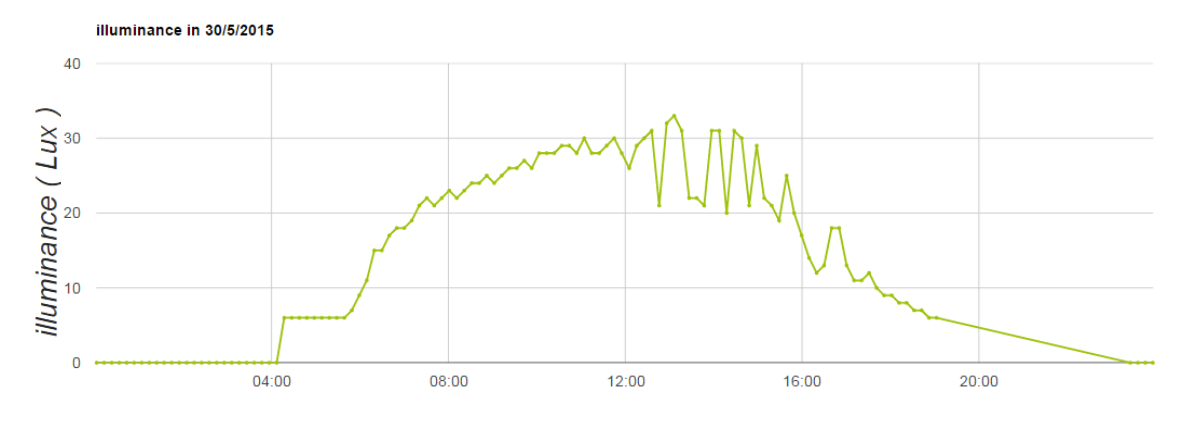

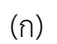

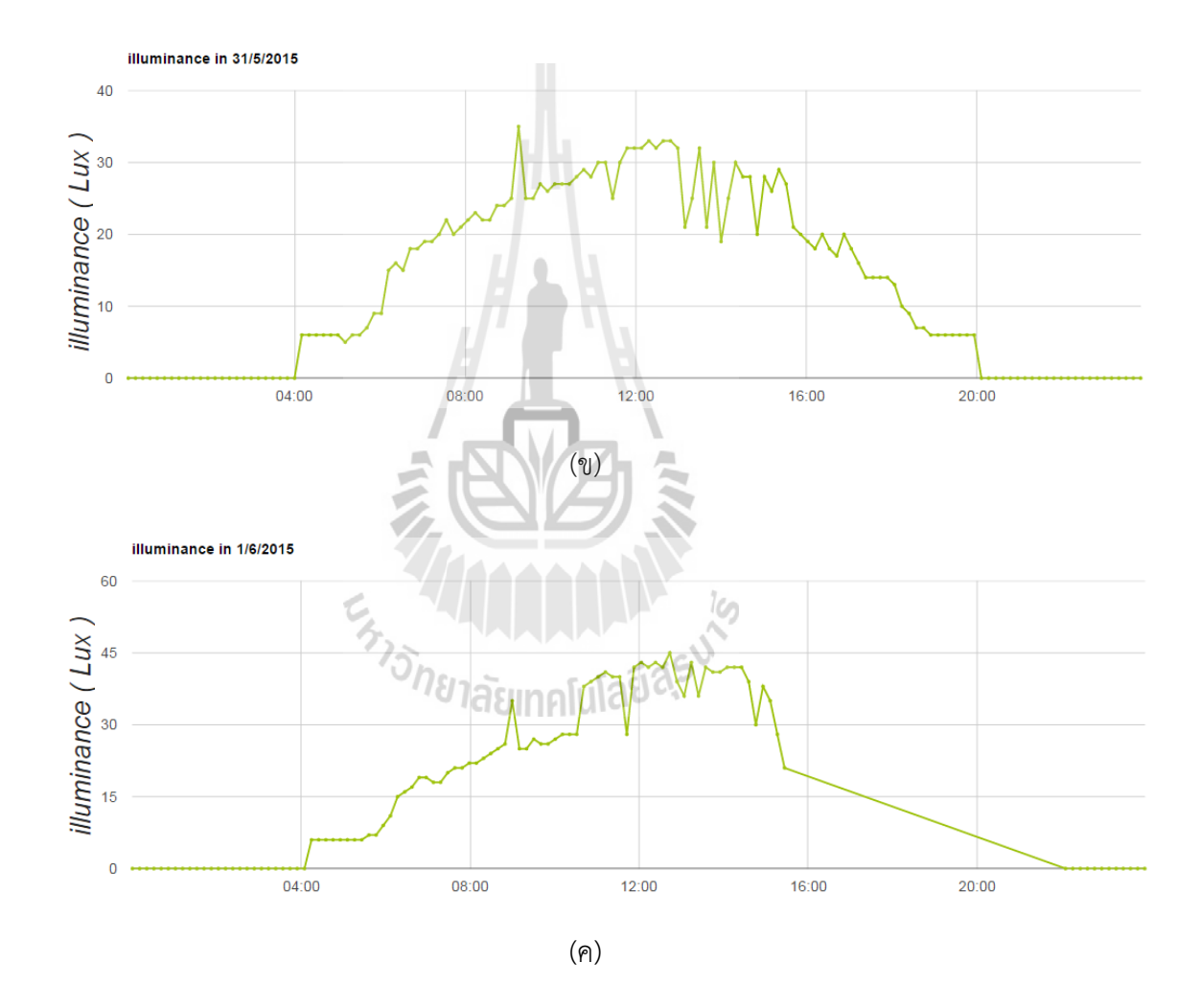

รูปที่ 4.4 ผลการทดสอบความเข้มแสงวันที่ 30 พฤษภาคม 2558 ถึงวันที่ 1 มิถุนายน 2558

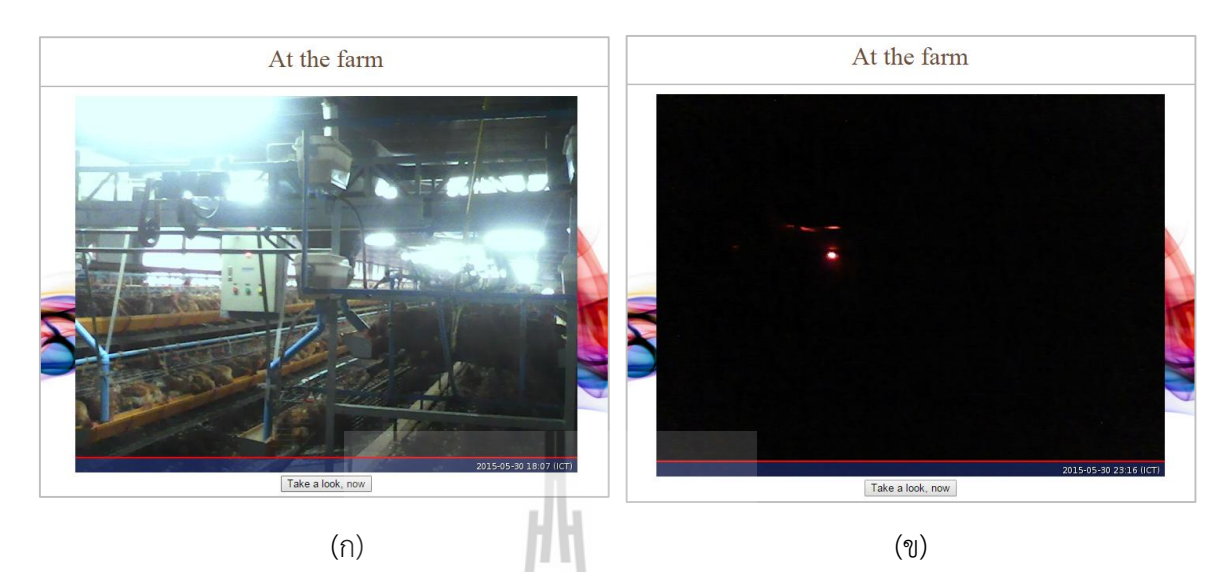

รูปที่ 4.5 ผลการทดสอบถ่ายภาพของวันที่ 30 พฤษภาคม 2558 (ก) เป็นภาพที่ได้จากการถ่ายตอน กลางวัน เวลา 15.07 น. และ (ข) เป็นภาพที่ได้จากการถ่ายตอนกลางคืน เวลา 23.16 น.

### **4.3 วิเคราะห์ผลการทดสอบ**

ด้วยข้อจ ากัดของการติดตั้งอุปกรณ์ที่ต้องติดใกล้ต าแหน่งที่มีปลั๊กไฟในโรงเรือนจึงได้ติดตั้ง อุปกรณ์เครื่องบันทึกข้อมูลไว้กับผนังอยู่ใกล้ปลั๊กไฟห่างจากกรงไก่ประมาณ 5 เมตร วางบนไว้ตู้วงจร ควบคุมอยู่บริเวณท้ายโรงเรือน ดังรูปที่ 4.2 จึงส่งผลให้อุณหภูมิบริเวณที่ติดตั้งอุปกรณ์สูงกว่าบริเวณ กรงไก่ โดยอุณหภูมิในโรงเรือนเลี้ยงไก่จะอยู่ที่ 26-27 องศาเซลเซียส ดูจากเทอร์โมมิเตอร์ที่ติดอยู่ โรงเรือน ดังรูปที่ 4.6 แต่ผลที่ได้จากการทดสอบพบว่าค่าของอุณหภูมิเฉลี่ยจะอยู่ที่ 28.82-29.47 องศาเซลเซียส ดังตารางที่ 5.1

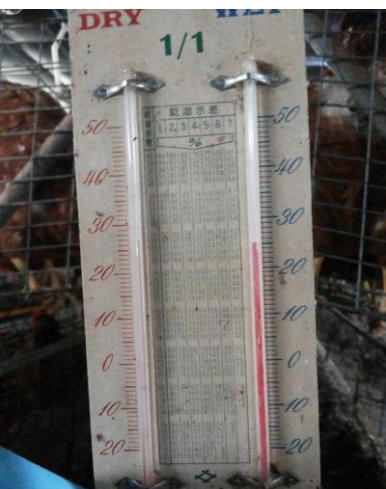

รูปที่ 4.6 เทอร์โมมิเตอร์วัดอุณหภูมิภายในโรงเรือนเลี้ยงไก่

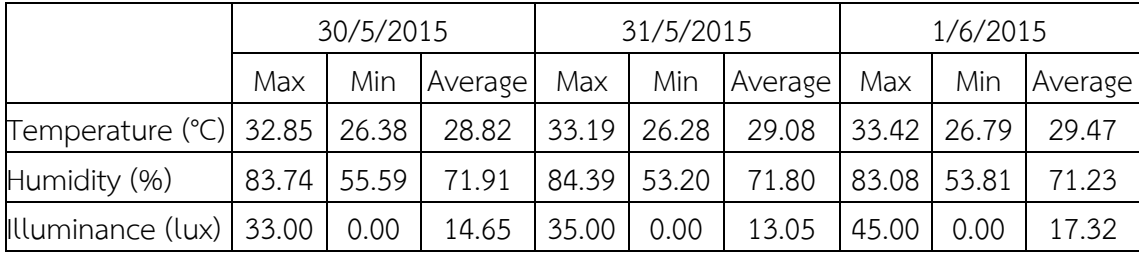

ิ ตารางที่ 4.1 ค่าสูงสุด ค่าต่ำสุด และค่าเฉลี่ยของ อุณหภูมิ ความชื้น และความเข้มแสงภายในโรงเรือน เลี้ยงไก่

จากผลการทดลองท าให้ทราบว่า ที่โรงเรือนเริ่มเปิดไฟเวลาประมาณ 04.00 น. และปิดไฟ เวลาประมาณ 20.00 น. ในเวลากลางคืนภายในโรงเรือนจะมืดเนื่องจากปิดไฟให้ไก่ได้พักผ่อนและจะ เริ่มมีแสงในช่วงเช้า โดยแสงที่ได้มาจากหลอดไฟและแสงสว่างของพระอาทิตย์ที่ลอดเข้ามาข้างใน โดยเริ่มจาก 04.00 น. ความเข้มแสงจะเข้มขึ้นไปเรื่อยๆ และลดลงช่วงเวลา 16.00 น. กราฟจะลดลง ไปเรื่อยๆ จนฟาร์มปิดไฟความเข้มแสงก็จะอยู่ที่ 0 lux ตามข้อมูลในรูปที่ 4.4 ข้อมูลอาจผิดเพี้ยนไป จากความเป็นจริงเล็กน้อยเพราะบริเวณที่ติดตั้งอุปกรณ์มีความเข้มแสงน้อยกว่าบริเวณที่กรงไก่อยู่ เพราะติดอยู่ท้ายโรงเรือนมีแสงเข้าถึงไม่มากนัก

อุปกรณ์บันทึกข้อมูลสามารถบันทึกภาพถ่ายของไก่หรือบริเวณโรงเรือนที่กล้องสามารถ มองเห็นได้อีกด้วย ซึ่งการส่งรูปภาพนั้นจะส่งได้ทุกเวลาที่ต้องการดูภาพถ่ายไก่ในโรงเรือน เราสามารถ เรียกดูภาพถ่ายของโรงเรือนเลี้ยงไก่ได้ทั้งกลางวันและกลางคืนแต่ในตอนกลางคืนโรงเรือนปิดไฟท าให้ เราไม่สามารถมองเห็นอะไรได้ดังรูปที่ 4.5 ซึ่งด้วยข้อจำกัดของการติดตั้งอุปกรณ์ที่ต้องติดใกล้ ต าแหน่งที่มีปลั๊กไฟในโรงเรือนจึงท าให้ไม่สามารถจัดมุมที่เห็นไก่ที่ชัดเจนได้

เมื่อเครื่องได้บันทึกข้อมูลทั้งหมดแล้วจะส่งข้อมูลอุณหภูมิ ความชื้น ความเข้มแสง และ ภาพถ่ายผ่านทางอินเทอร์เน็ตเพื่อที่จะให้ผู้เชี่ยวสามารถเข้าไปตรวจสอบข้อมูลดังกล่าวได้ทุกเวลา ้นอกจากข้อมูลที่สามารถดูได้ทุกเวลาแล้ว ผู้เชี่ยวชาญยังสามารถดาวน์โหลดข้อมูลดังกล่าวเพื่อนำมา วิเคราะห์ใช้ในการวิจัยและพัฒนาไก่สายพันธุ์โคราชได้ในอนาคต

### **สรุปผลการทดสอบและข้อเสนอแนะ**

โครงงานนี้ได้พัฒนาระบบวัดอุณหภูมิ ความชื้น ความเข้มแสงภายในโรงเรือนเลี้ยงไก่ และ การแสดงผลข้อมูลผ่านอินเตอร์เน็ต มีวัตถุประสงค์เพื่อพัฒนาระบบเก็บบันทึกข้อมูลภายในโรงเรือน เลี้ยงไก่ของเกษตรกรสำหรับผู้เชี่ยวชาญ และพัฒนาเว็บแอพพลิเคชั่นสำหรับแสดงผลข้อมูล อุณหภูมิ, ความชื้นสัมพัทธ์, ความเข้มแสง, และภาพของไก่ ภายในโรงเรือนผ่านอินเตอร์เน็ต ระบบที่พัฒนาขึ้น ใช้เซนเซอร์อยู่ 3 ชนิดประกอบด้วย เซนเซอร์วัดอุณหภูมิ เซนเซอร์วัดความชื้น และเซนเซอร์วัดความ ี เข้มแสง ติดตั้งกล้อง Web cam ใช้สำหรับถ่ายภาพไก่ และประมวลผลโดยใช้คอมพิวเตอร์ขนาดเล็ก Raspberry Pi ส่งข้อมูลผ่านแอร์การ์ด

อุปกรณ์ที่พัฒนาขึ้นสามารถวัดอ่านค่าอุณหภูมิ ความชื้น และความเข้มแสงได้ โดยจะ แสดงผลในรูปแบบของกราฟบนเว็บบราวเซอร์ได้ และสามารถเรียกดูภาพไก่ในโรงเรือนเลี้ยงไก่ได้ตาม วัตถุประสงค์ที่ตั้งไว้ นอกจากนี้ยังสามารถดาวน์โหลดข้อมูลในรูปแบบไฟล์ Microsoft Excel และ Google Sheets เพื่อใช้ในการวิจัยและพัฒนาไก่สายพันธุ์โคราชได้ในอนาคต

การทดสอบการใช้งานเบื้องต้น ได้ติดตั้งระบบที่พัฒนาขึ้นที่โรงเรือนเลี้ยงไก่ระบบปิดของ ฟาร์มมหาวิทยาลัยเทคโนโลยีสุรนารี ติดตั้งตั้งแต่วันที่ 29 พฤษภาคม 2558 โดยเปิดให้ระบบทำงาน ทั้งวัน จากผลการทดสอบเบื้องต้น พบว่าระบบสามารถทำงานได้ดี สามารถส่งข้อมูลได้โดยไม่มี วันหยุดทำงาน

ระบบนี้พัฒนาขึ้นเพื่อใช้กับโรงเรือนเลี้ยงไก่ระบบเปิดของเกษตรกร แต่ในการทดสอบนำไป ทดสอบกับโรงเรือนเลี้ยงไก่ระบบปิดของฟาร์มมหาวิทยาลัยเทคโนโลยีสุรนารี ซึ่งควรนำไปติดตั้งกับ โรงเรือนเลี้ยงไก่ระบบเปิดของเกษตรกร เนื่องด้วยข้อจำกัดเรื่องเวลาในการทำโครงงานและการ เดินทางไปติดตั้งยังสถานที่จริง

ระบบนี้เป็นต้นแบบที่สามารถพัฒนาต่อยอดในระดับอุตสาหกรรมได้ในอนาคต ซึ่งขณะนี้ สามารถตรวจสอบได้เพียงหนึ่งเครื่องต่อหนึ่งฟาร์ม ระบบในอนาคตจะรวมเอาทุกฟาร์มมาแสดงผล และวิเคราะห์เปรียบเทียบคุณภาพของฟาร์มแต่ละแห่งได้ ยิ่งไปกว่านั้นคือระบบวัดอัตราการ เจริญเติบโตของไก่ที่จะสามารถบอกน้ำหนักของไก่ในช่วงเวลาที่กำลังเลี้ยง ซึ่งกลุ่มผู้จัดทำกำลังพัฒนา โครงการดังกล่าวอยู่

# **ประวัติผู้เขียน**

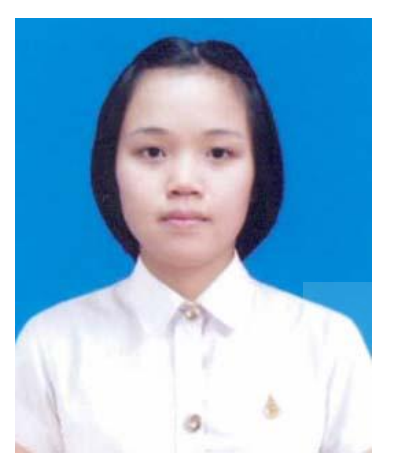

นางสาวดรุณี อ่อนน้อม เกิดเมื่อวันที่ 19 กันยายน พ.ศ. 2535 ภูมิลำเนาอยู่ที่ 320 หมู่ 4 ถนนมิตรภาพ ตำบล หนองไผ่ อำเภอเมืองอุดรธานี จังหวัดอุดรธานี สำเร็จ การศึกษาระดับมัธยมตอนปลายจากโรงเรียนอุดรพิทยา นุกูล อ าเภอเมือง จังหวัดอุดรธานี ปัจจุบันเป็นนักศึกษา ชั้นปีที่ 4 สาขาวิศวกรรมโทรคมนาคม สำนักวิชา วิศวกรรมศาสตร์ มหาวิทยาลัยเทคโนโลยีสุรนารี จังหวัด นครราชสีมา

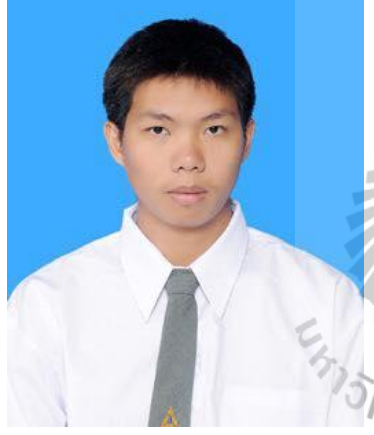

นายภาณุพงษ์ แซ่อึ้ง เกิดเมื่อวันที่ 10 พฤษภาคม พ.ศ. 2535 ภูมิลำเนาอยู่ที่ 106 หมู่ 12 ถนนนิวซีแลนด์ ตำบล ลานสะแก อ าเภอพยัคฆภูมิพิสัย จังหวัดมหาสารคาม ส าเร็จการศึกษาระดับมัธยมตอนปลายจากโรงเรียนหอ พระ อำเภอเมืองเชียงใหม่ จังหวัดเชียงใหม่ ปัจจุบันเป็น ้นักศึกษาชั้นปีที่ 4 สาขาวิศวกรรมอิเล็กทรอนิกส์ สำนัก วิชาวิศวกรรมศาสตร์ มหาวิทยาลัยเทคโนโลยีสุรนารี จังหวัดนครราชสีมา

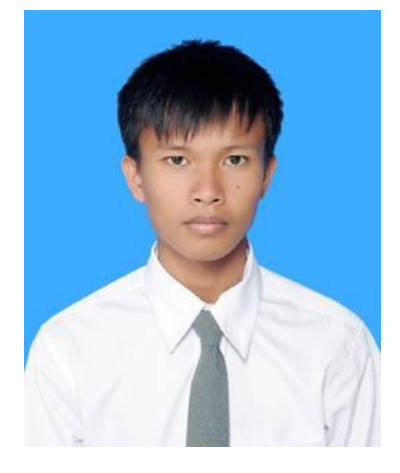

นายสุวิทย์ โนไธสง เกิดเมื่อวันที่ 15 มกราคม พ.ศ. 2536 ภูมิลำเนาอยู่ที่ 31 หมู่ 3 ตำบลเหล่าต่างคำ อำเภอโพน พิสัย จังหวัดหนองคาย สำเร็จการศึกษาระดับมัธยมตอน ปลายจากโรงเรียนร่มธรรมานุสรณ์ ตำบลเหล่าต่างคำ อ าเภอโพนพิสัย จังหวัดหนองคาย ปัจจุบันเป็นนักศึกษา ชั้นปีที่ 4 สาขาวิศวกรรมโทรคมนาคม สำนักวิชา วิศวกรรมศาสตร์ มหาวิทยาลัยเทคโนโลยีสุรนารี จังหวัด นครราชสีมา

### **เอกสารอ้างอิง**

#### Jeremy Morgan. *" Set Up a Raspberry Pi Web Server."*

 [Online]. Available: [https://www.jeremymorgan.com/tutorials/raspberry-pi/how](https://www.jeremymorgan.com/tutorials/raspberry-pi/how-to-raspberry-pi-web-server/)[to-raspberry-pi-web-server/.](https://www.jeremymorgan.com/tutorials/raspberry-pi/how-to-raspberry-pi-web-server/) 2012.

#### PAUL BEECH. *"Python."*

 [Online]. Available: https://www.raspberrypi.org/documentation/usage/python/m ore.md/. 2008.

#### PAUL BEECH. *" Using a standard usb webcam."*

 [Online]. Available: https://www.raspberrypi.org/documentation/usage/webcams/. 2008.

#### *PHP Select Data From MySQL.*

 [Online]. Available: http://www.w3schools.com/php/php\_mysql\_select.asp/. 2014.

#### *setup Ubuntu as a VPN server.*

 [Online]. Available: http://askubuntu.com/questions/119534/easiest-way-tosetup-ubuntu-as-a-vpn-server/

#### *SSH to your Raspberry Pi behind a 3G USB stick modem.*

[Online]. Available: http://www.thirdway.ch/En/projects/raspberry\_pi\_3g/index.p hp/. 2014.

#### *line chart that is rendered within the browser using SVG or VML.*

[Online]. Available: https://google-

developers.appspot.com/chart/interactive/docs/gallery/linechart/. 2014.

# **ภาคผนวก ก เซนเซอร์อุณหภูมิและความชื้น**

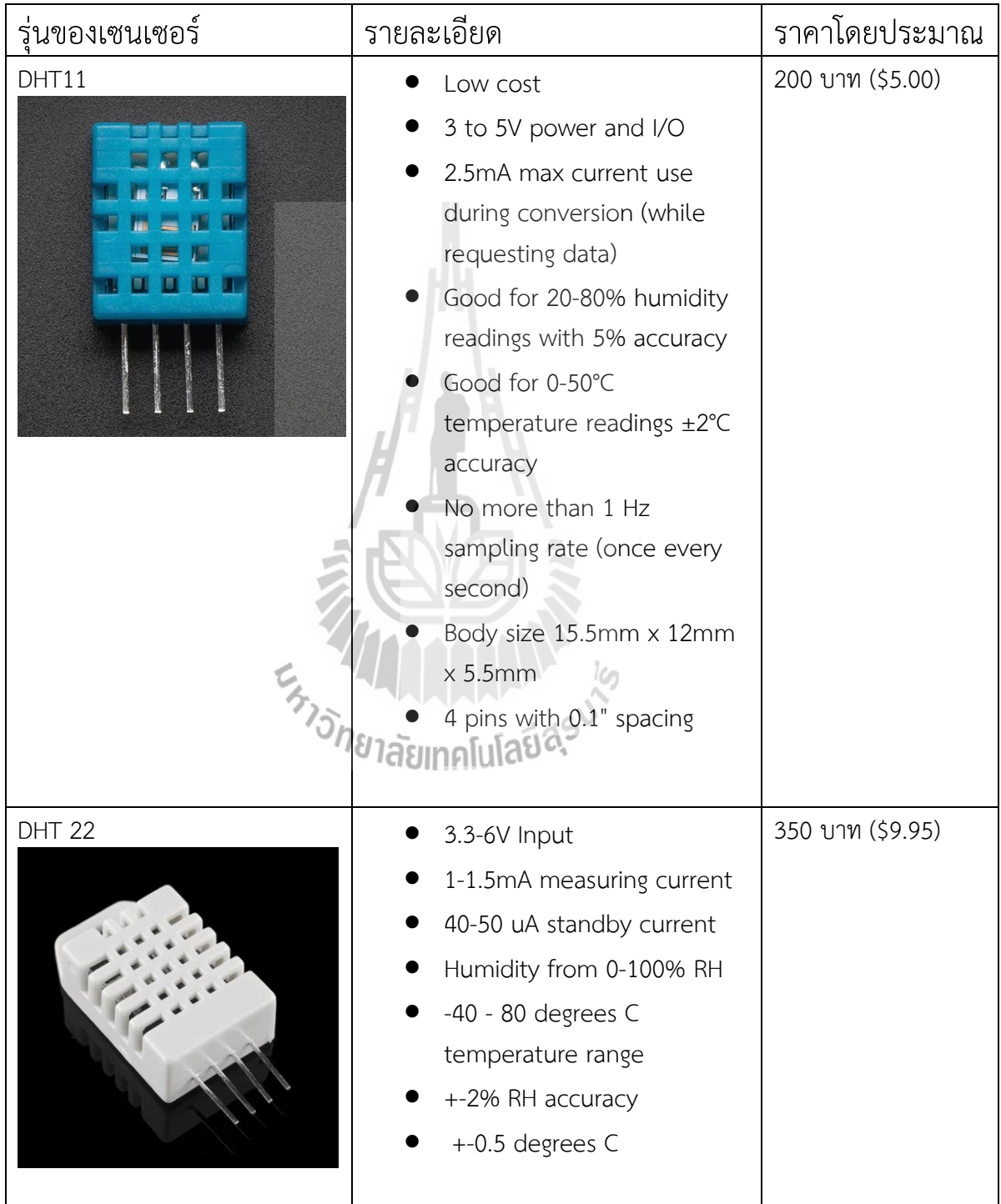

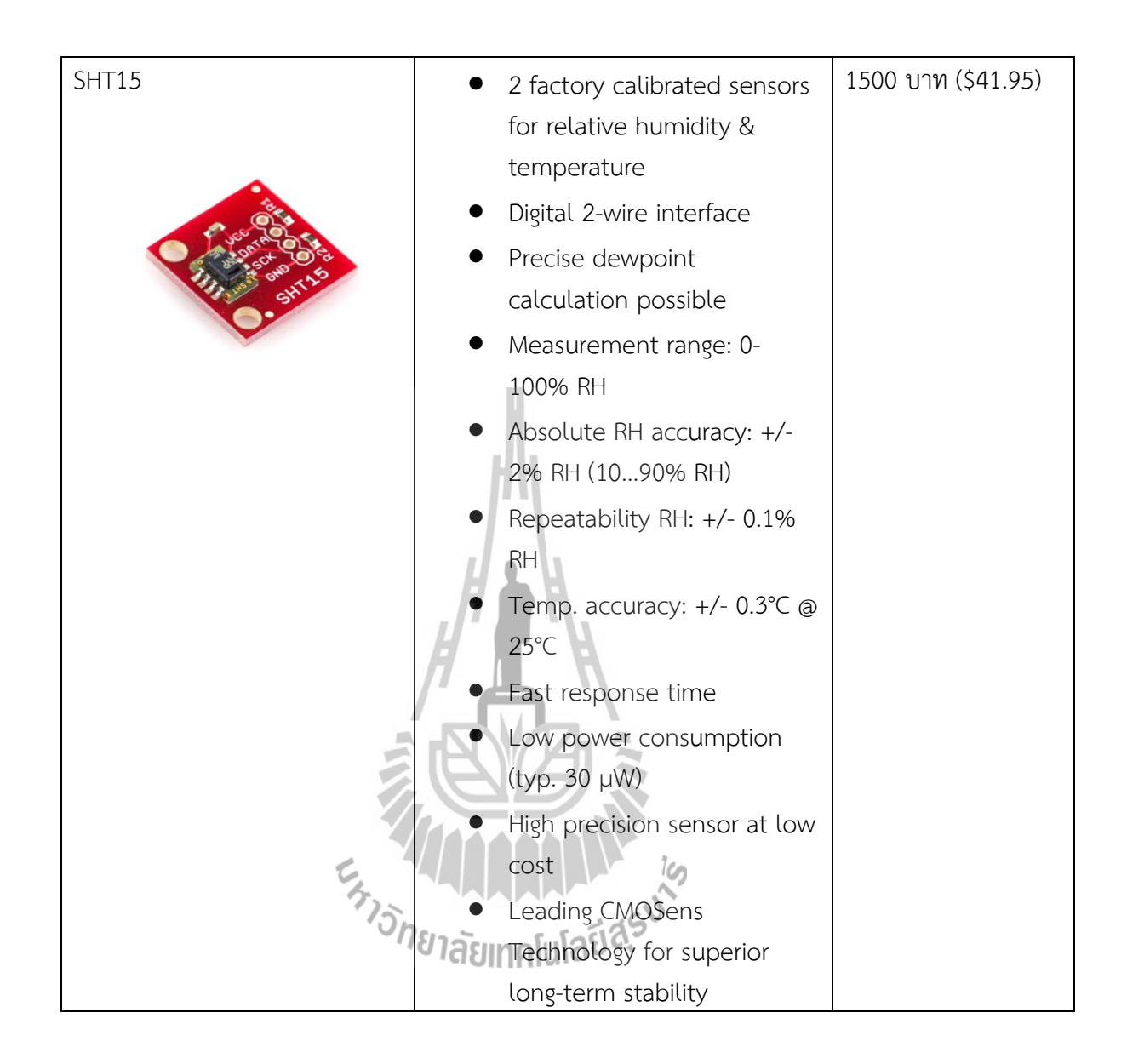

# **ภาคผนวก ข Code ของโปรแกรมที่พัฒนาโดยภาษา Python**

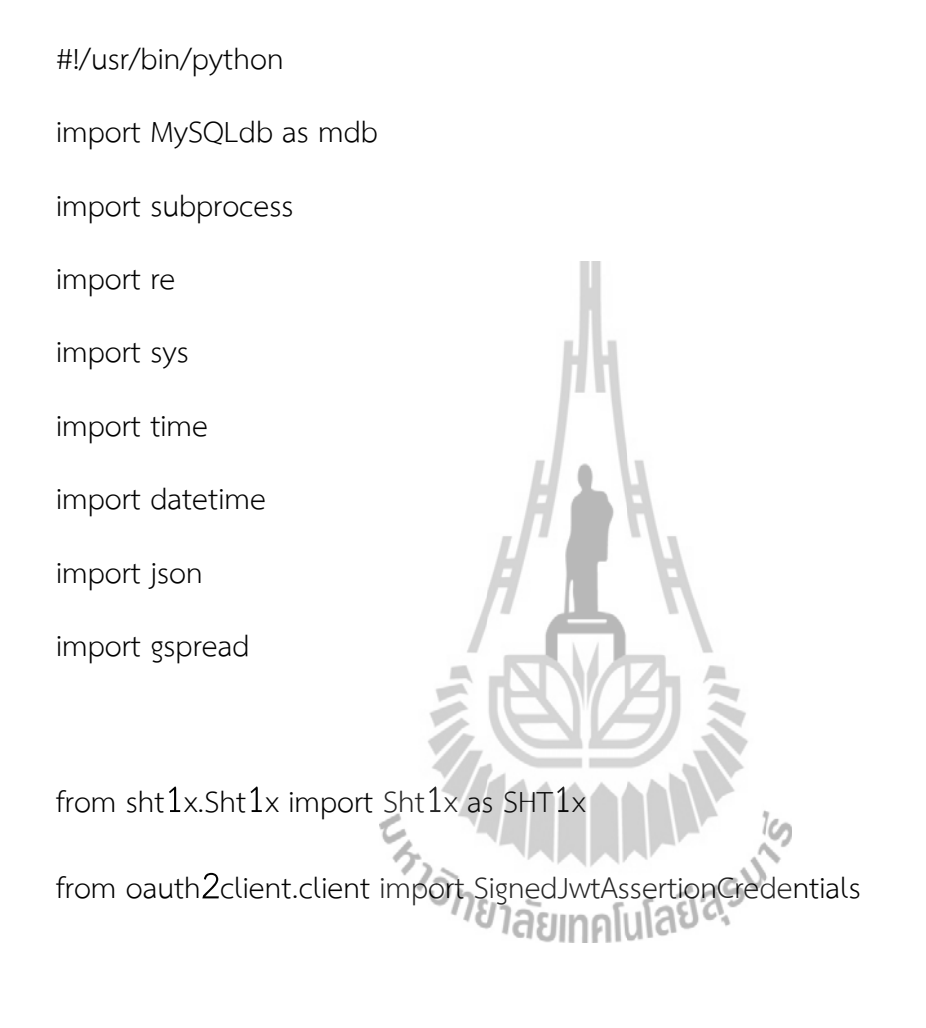

 $dataPin = 11$ 

 $clkPin = 7$ 

sht1x = SHT1x(dataPin, clkPin, SHT1x.GPIO\_BOARD)

json key = json.load(open('/home/pi/gs/Farm-monitoring-2082f106fb7d.json'))

scope = ['https://spreadsheets.google.com/feeds']

credentials = SignedJwtAssertionCredentials(json\_key['client\_email'], json\_key['private\_key'], scope)

while(True):

try:

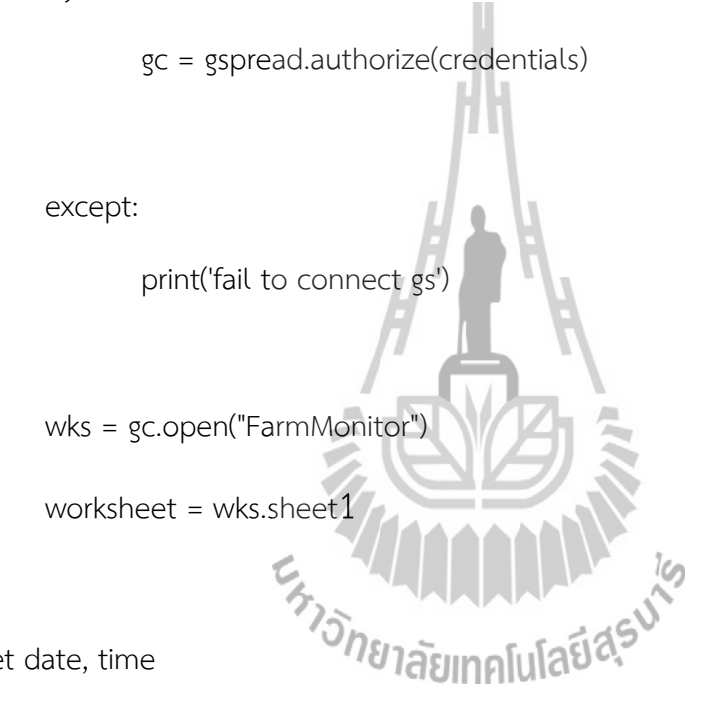

# get date, time

now = datetime.datetime.now()

dd = now.strftime("%d/%m/%Y")

tt = now.strftime("%H:%M:%S")

# get humidity & temperature

try:

```
temp = sht1x.read_temperature_C()
```

```
temp = float(temp)
```
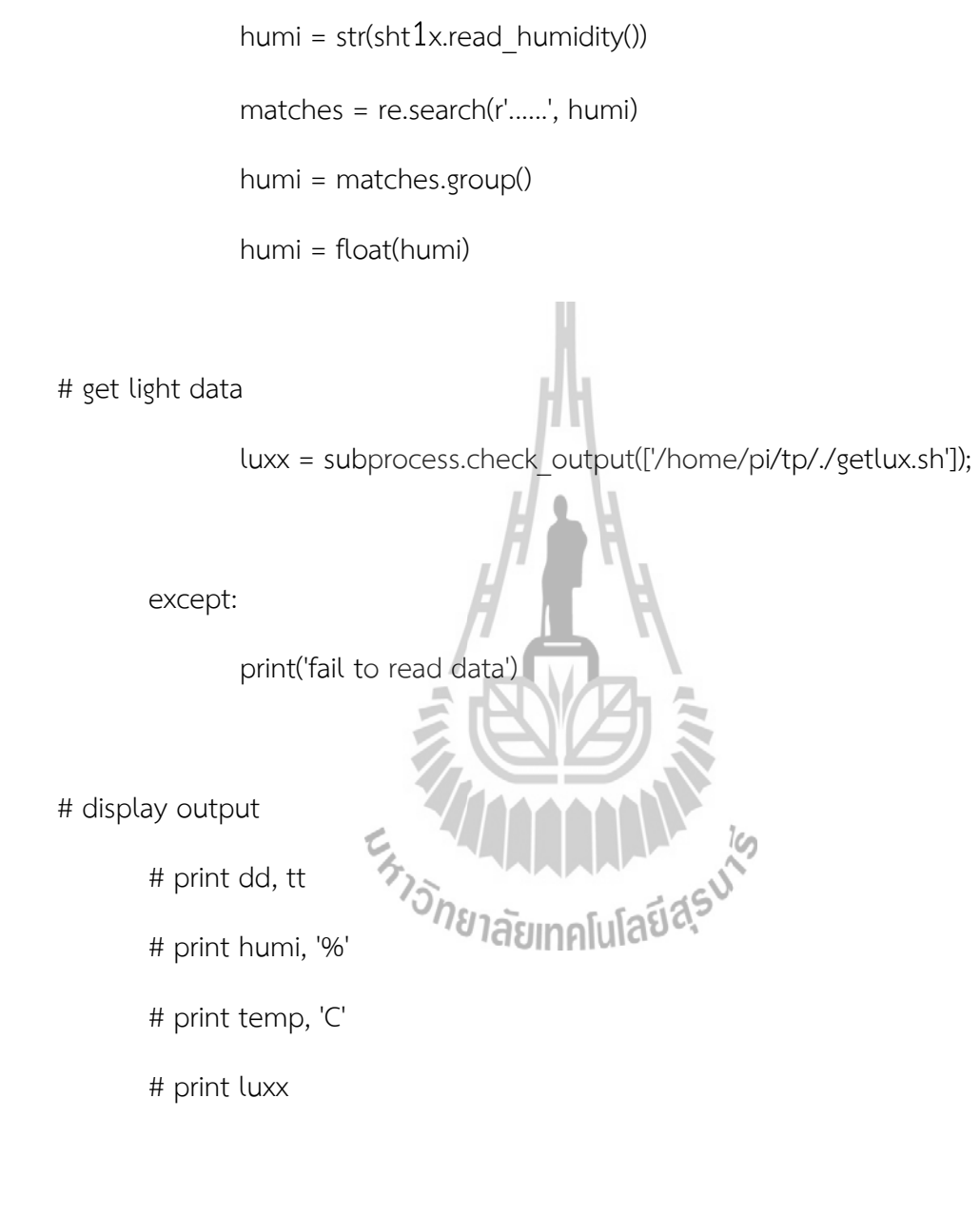

# connect to MySQL

try:

con = mdb.connect('localhost', 'mydb', 'iop', 'test');

 $cur = con.cursor()$ 

cur.execute("INSERT INTO test101(DATE, TIME, Temperature, Humidity, illuminance) VALUES(%s, %s, %s, %s, %s)", (dd, tt, temp, humi, luxx))

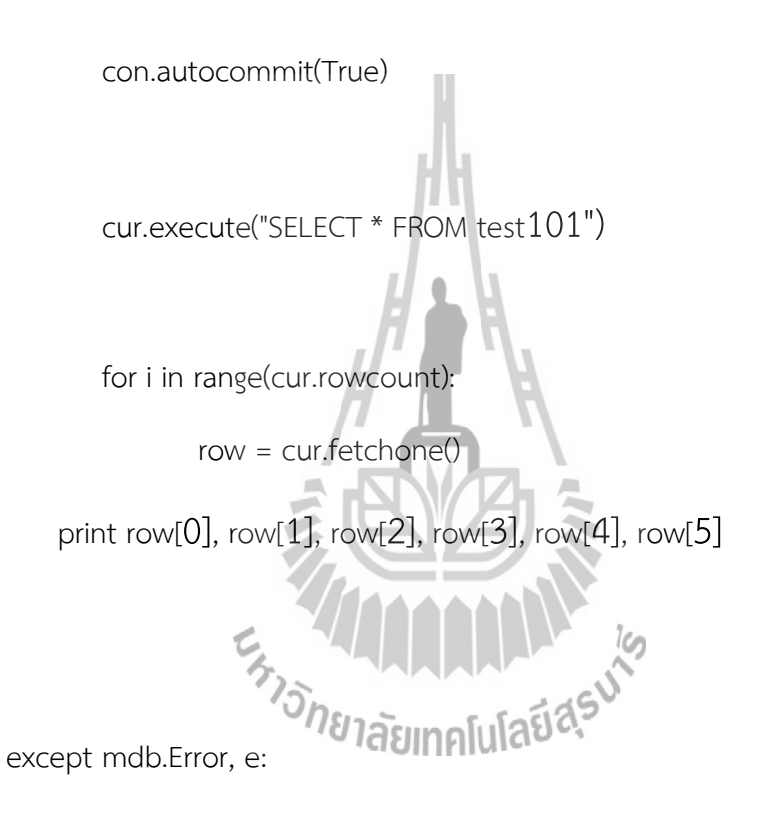

if con:

con.rollback()

print "Error %d: %s" % (e.args[0],e.args[1])

finally:

if con:

con.close()

try:

value = [row[0], dd, tt, temp, humi, luxx] worksheet.append\_row(value) except: print('fail to append data') time.sleep(600)Esta MARAMANA

### **ภาคผนวก ค Webpage Code index.php และ impic.html**

index.php

<!DOCTYPE html PUBLIC "-//W3C//DTD XHTML 1.0 Transitional//EN" "http://www.w3.org/TR/xhtml1/DTD/xhtml1-transitional.dtd"> <html xmlns="http://www.w3.org/1999/xhtml"> <head> <title>Farm Monitoring System</title> <meta http-equiv="Content-Type" content="text/html; charset=utf-8" /> <link href="css/style.css" rel="stylesheet" type="text/css" /> <link rel="stylesheet" type="text/css" href="css/coin-slider.css" /> <script type="text/javascript" src="js/cufon-yui.js"></script> <script type="text/javascript" src="js/droid\_sans\_400-droid\_sans\_700.font.js"></script> <script type="text/javascript" src="js/jquery-1.4.2.min.js"></script> <script type="text/javascript" src="js/script.js"></script> <script type="text/javascript" src="js/coin-slider.min.js"></script>

<?php

\$mysqli = mysqli\_connect('localhost', 'mydb', 'iop', 'test');

if (mysqli\_connect\_errno()) {

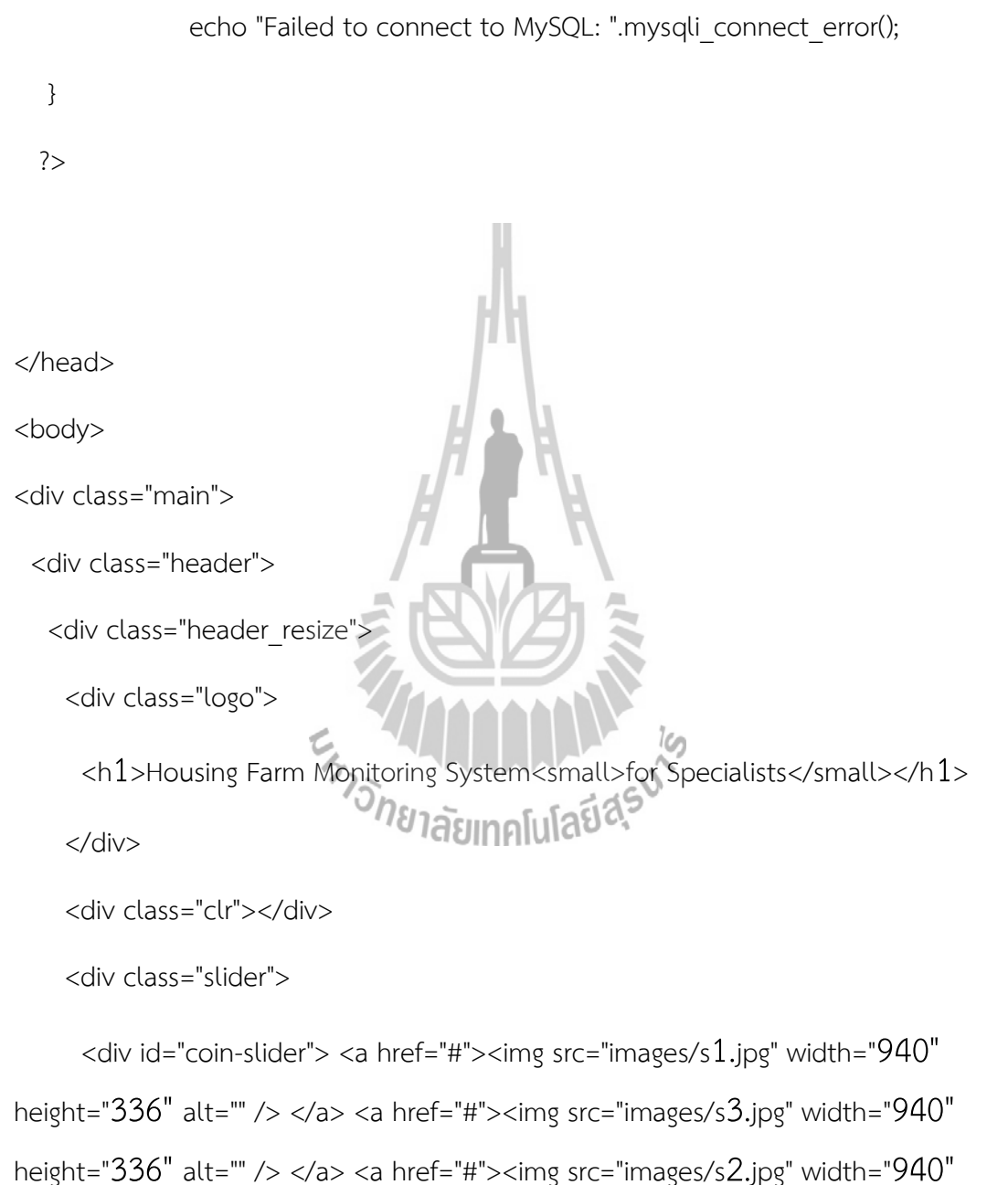

height="336" alt="" /> </a> </div>

<div class="clr"></div>

</div>

<div class="clr"></div>

</div>

</div>

</div>

<form action="impic.html">

<font size="4.5" color="black"><br>&nbsp;Look at the farm

<input type="submit" value="Show Picture"> </form> <form action="downloadxls.htm

<font size="4.5" color="black"><br>&nbsp;Download database in

Excel file

<input type="submit" value="Download Database (xls format)">

</form>

<font size="4.5" color="black">&nbsp;or view in Google Spreadsheets

href="https://docs.google.com/spreadsheets/d/1GdWOHQsZjw9d6vYOVdPpkvwBJUChm aYSZoPwgKYhZOI/edit?usp=sharing">

<img border="0" alt="google spreadsheets" src="gs.png" width="50" height="50"> <&lt;&lt;&lt; click </a> </font> <br> <form method="POST" action="#" <font size="4.5" color="black">Please select a date <select name="dat

<?php

```
$sqll = mysqli_query($mysqli, 'SELECT DISTINCT DATE FROM
```
test101');

```
$sqlll = mysqli_query($mysqli, 'SELECT DATE FROM test101
```

```
ORDER BY id DESC LIMIT 1');
```
if (!\$sqll) {

```
die("Error running $sql: " . mysql_error());
```
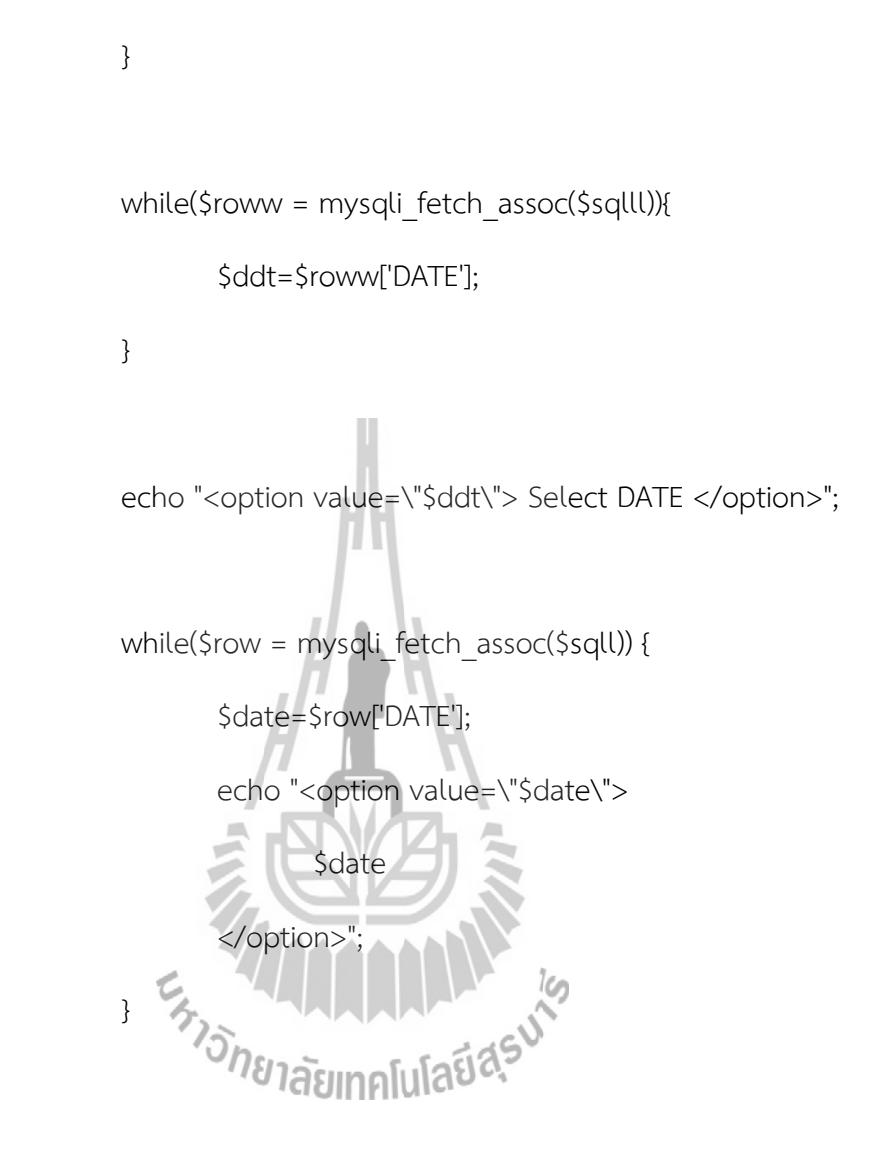

?>

</select>

<input type="submit" value="Display">

</font>

</form> <?php \$dat = htmlspecialchars(\$\_POST['dat']); ?> <script type="text/javascript" src="https://www.google.com/jsapi"></script> <script type="text/javascript google.load('visualization', '1.1', {'packages':['corechart']}); google.setOnLoadCallback( function drawChart  $1()$  { var data = new google.visualization.DataTable(); data.addColumn('datetime', 'Date'); data.addColumn('number', 'Temperature'); data.addColumn('number', 'Humidity'); data.addRows([

\$sql = mysqli\_query(\$mysqli, "SELECT \* FROM test101 WHERE DATE='\$ddt'");

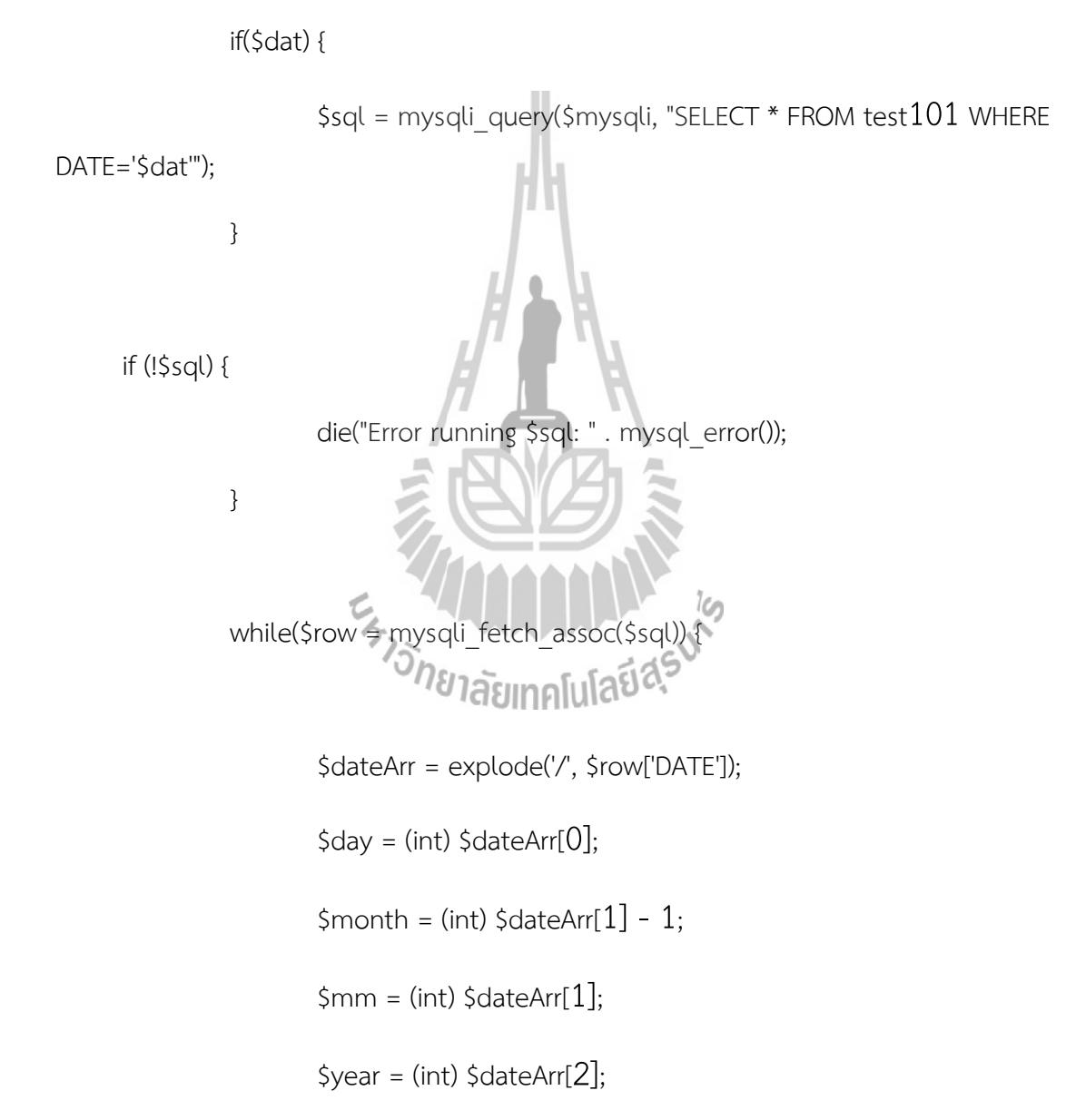

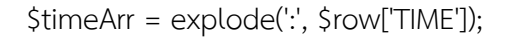

 $$hour = (int) $timeArr[0];$ 

\$minute = (int) \$timeArr[1];

 $$second = (int) $timeArr[2];$ 

\$temp=\$row['Temperature'];

\$humi=\$row['Humidity'];

<sup>ั</sup>ทยาลัยเทค

echo "[new Date(\$year, \$month, \$day, \$hour, \$minute, \$second),

\$temp, \$humi],";

}

]);

?>

var options  $=$  {

'title': 'Temperature & Humidity in <?php

echo "\$day/\$mm/\$year "; ?>',

is3D: true,

'curveType': 'function',
'pointSize': 2,

legend: { position: 'bottom' },

series: {

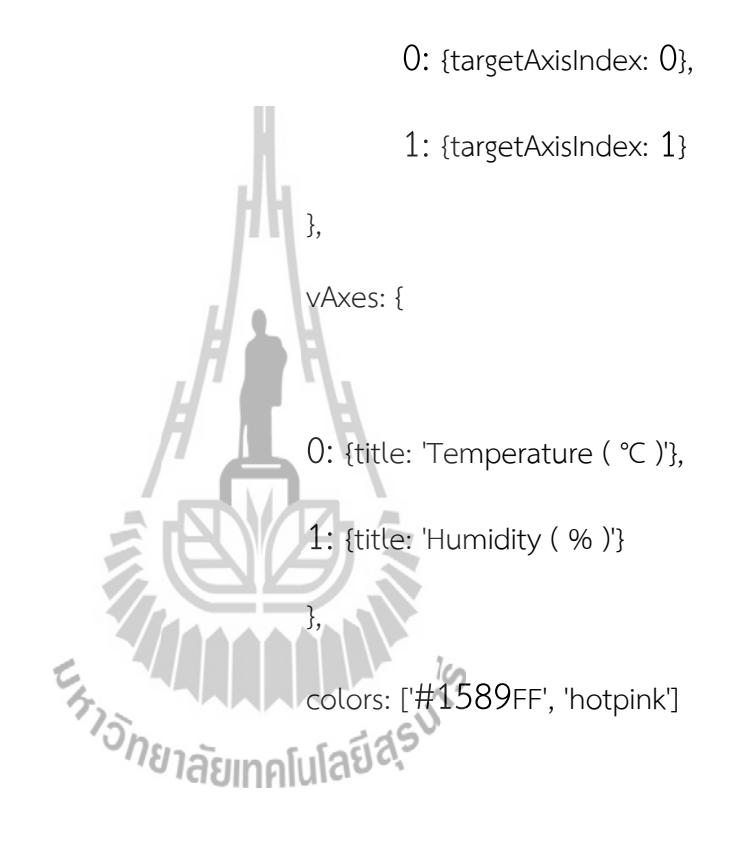

};

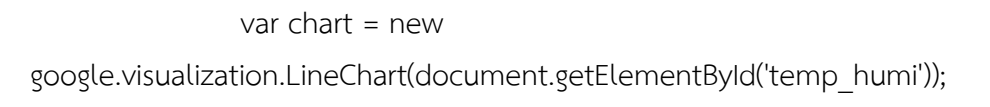

chart.draw(data, options);

}

google.load('visualization', '1.1', {'packages':['corechart']});

google.setOnLoadCallback(drawChart2);

```
function drawChart2() {
```
var data = new google.visualization.DataTable();

data.addColumn('datetime', 'Date');

data.addColumn('number', 'illuminance');

data.addRows([

<?php

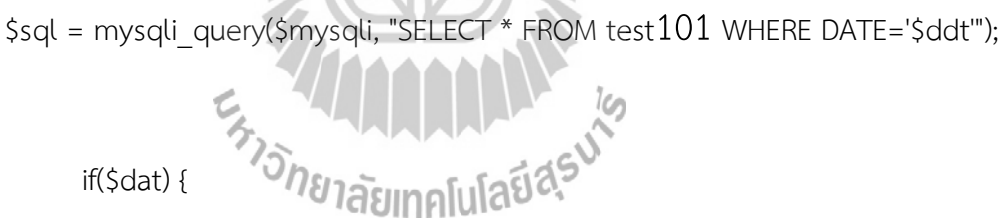

\$sql = mysqli\_query(\$mysqli, "SELECT \* FROM test101 WHERE

DATE='\$dat'");

}

if (!\$sql) {

die("Error running \$sql: " . mysql\_error());

}

while(\$row = mysqli\_fetch\_assoc(\$sql)) {

\$dateArr = explode('/', \$row['DATE']); \$day = (int) \$dateArr[0]; \$month = (int) \$dateArr[1] - 1; \$mm = (int) \$dateArr[1]; \$year = (int) \$dateArr[2]; \$timeArr = explode(':', \$row['TIME']); \$hour = (int) \$timeArr[0]; \$minute = (int) \$timeArr[1]; \$second = (int) \$timeArr[2];

\$luxy=\$row['illuminance'];

echo "[new Date(\$year, \$month, \$day, \$hour, \$minute, \$second),

\$luxy],";

?>

}

## ]);

var options  $=$  {

'title': 'illuminance in <?php echo

"\$day/\$mm/\$year "; ?>',

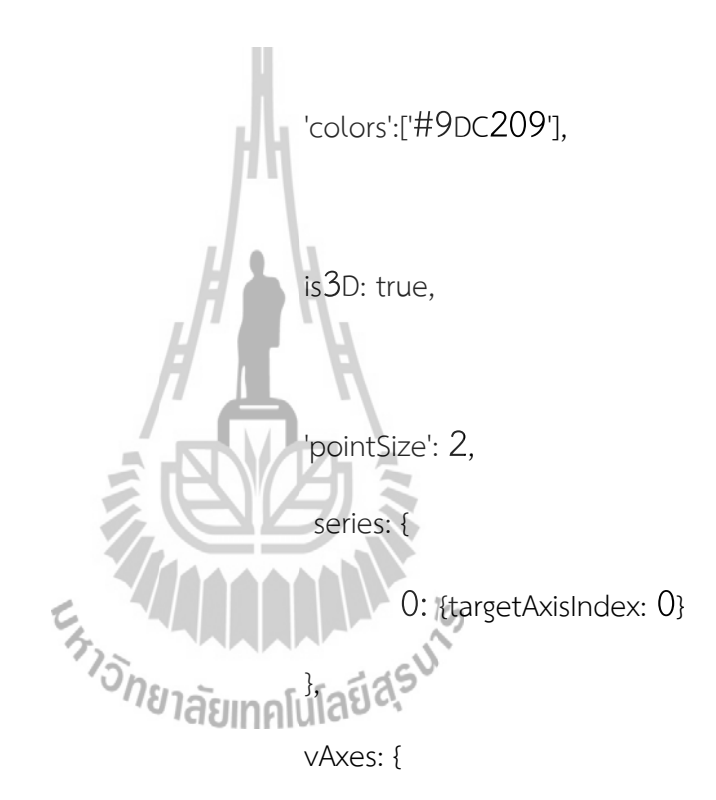

0: {title: 'illuminance ( Lux )'},

},

legend: { position: 'bottom' }

 $var chart = new$ 

google.visualization.LineChart(document.getElementById('chart\_luxy'));

chart.draw(data, options);

}

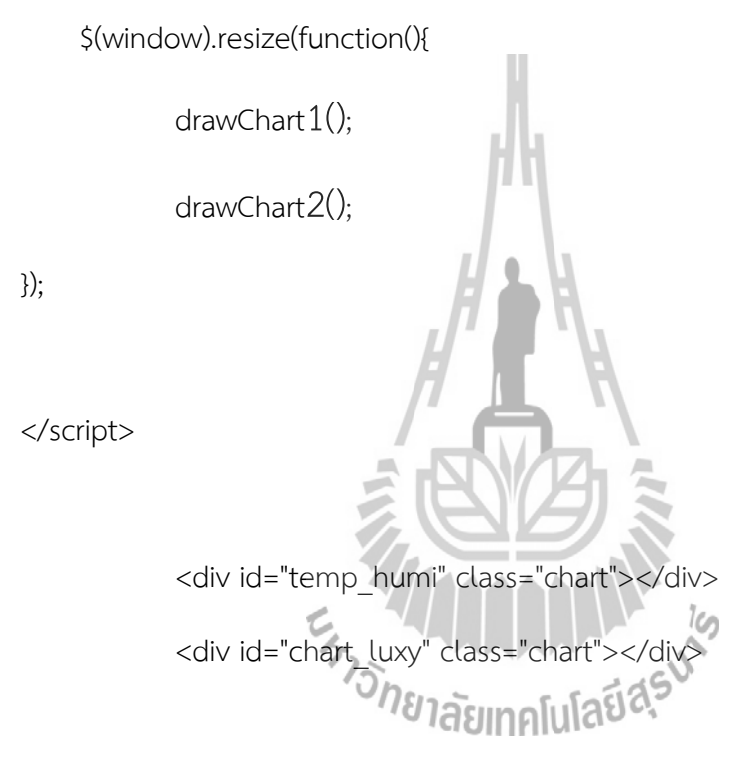

<?php

 \$sql = mysqli\_query(\$mysqli, "SELECT AVG(Humidity), AVG(Temperature), AVG(illuminance), MIN(Humidity), MIN(Temperature), MIN(illuminance),

MAX(Temperature), MAX(Humidity), MAX(illuminance) FROM test101 WHERE DATE='\$ddt' LIMIT  $1$ ");

if(\$dat) {

\$sql = mysqli\_query(\$mysqli, "SELECT AVG(Humidity), AVG(Temperature), AVG(illuminance), MIN(Humidity), MIN(Temperature), MIN(illuminance), MAX(Temperature), MAX(Humidity), MAX(illuminance) FROM test101 WHERE DATE='\$dat' LIMIT  $1$ ");

```
 if (!$sql) {
                die("Error running $sql: " . mysql_error());
 }
while($rowww = mysqli_fetch_assoc($sql)){
                $tmax=$rowww['MAX(Temperature)'];
                $hmax=$rowww['MAX(Humidity)'];
                $lmax=$rowww['MAX(illuminance)'];
                $tmin=$rowww['MIN(Temperature)'];
                $hmin=$rowww['MIN(Humidity)'];
                $lmin=$rowww['MIN(illuminance)'];
                $tavg=$rowww['AVG(Temperature)'];
                $havg=$rowww['AVG(Humidity)'];
                $lavg=$rowww['AVG(illuminance)'];
 }
```
}

 $$tmax1 = number.format((float){$tmax, 2, '. ' {''}});$ 

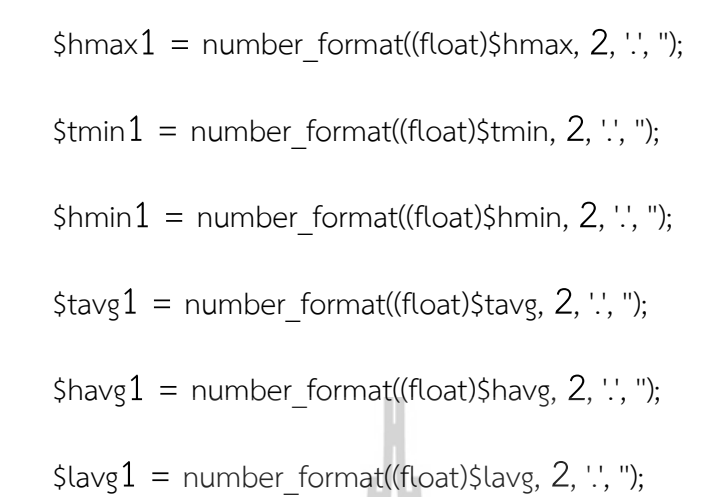

?>

<br>

<style type="text/css"

.tg {border-collapse:collapse;border-spacing:0;border:none;}

.tg td{font-family:Arial, sans-serif;font-size:20px;padding:13px 14px;border-style:solid;border-width:1px;overflow:hidden;word-break:normal;}

.tg th{font-family:Arial, sans-serif;font-size:20px;font-

weight:normal;padding:13px 14px;border-style:solid;border-

width:1px;overflow:hidden;word-break:normal;}

.tg .tg-wr27{background-color:#96fffb;text-align:center}

.tg .tg-698h{background-color:#ffccc9}

.tg .tg-wvtg{background-color:#34cdf9}

.tg .tg-697h{background-color:#ffc702}

.tg .tg-69h{background-color:#9aff99}

.tg .tg-69oh{background-color:#E5E4E2}

## </style>

<table class="tg" align="center">

 $<$ tr $>$ 

<th class="tg-wr27" colspan="4">Statistics in <?php echo

"\$day/\$mm/\$year "; ?></th>

 $\langle t \rangle$ <tr> <td class="tg-69oh"></td> <td class="tg-697h">Max</td> <td class="tg-69

 $\langle$ tr>

 $<$ tr $>$ 

<td class="tg-wvtg">Temperature</td>

<td class="tg-wvtg"><?php echo "\$tmax1 &deg;C"; ?></td> <td class="tg-wvtg"><?php echo "\$tmin1 &deg;C "; ?></td>

Average</td>

<td class="tg-wvtg"><?php echo "\$tavg1 &deg;C "; ?></td>

 $\langle$ tr>

<tr>

<td class="tg-698h">Humidity</td> <td class="tg-698h"><?php echo "\$hmax1 % "; ?></td> <td class="tg-698h"><?php echo "\$hmin1 % "; ?></td> <td class="tg-698h"><?php echo "\$havg1 % "; ?></td>  $\langle t \rangle$  $<$ tr $>$ <td class="tg-69h">illuminance</td> <td class="tg-69h"><?php echo "\$lmax Lux "; ?></td> <td class="tg-69h"><?php echo "\$lmin Lux "; ?></td> <td class="tg-69h"><?php echo "\$lavg1 Lux "; ?></td>  $\langle$ /tr $>$ ียาลัยเทคโนโล<sup>ิ</sup>ยี </table>

</body>

</html>

impic.html

<html>

<head>

<meta charset="UTF-8">

 <link rel="stylesheet" href="css/style.css" media="screen" type="text/css" /> <script src='js/jquery.js'></script>

<?php

```
if (isset($_POST['shoot']))
                      {
                              exec('sudo /var/www/./shoot.sh');
                              header("Refresh:0");
                      }
       ?>
   <p align="center">
   <a href="index.php" style="text-decoration: none"><font size="6.5" 
color="#6F4E37">At the farm</font></a>
       <img src="sut01.gif" alt="" style="float:left;width:163px;height:200px">
       </p><hr>
```
</head>

<body>

<form method="post">

<table align="center">

<tbody>

 $<$ tr $>$ 

<td style="text-align: center;"><img src="image.jpg" alt=""

style=""></td>

 $\langle$ tr>

 $<$ tr $>$ 

<td style="text-align: center;"><button name="shoot">Take a look,

now</button></td>

 $\langle$ tr>

</tbody>

</table>

</form>

<a href="index.php">

<img src="back.png" alt="" style="width:163px;height:50px">

</a>

</body>

</html>